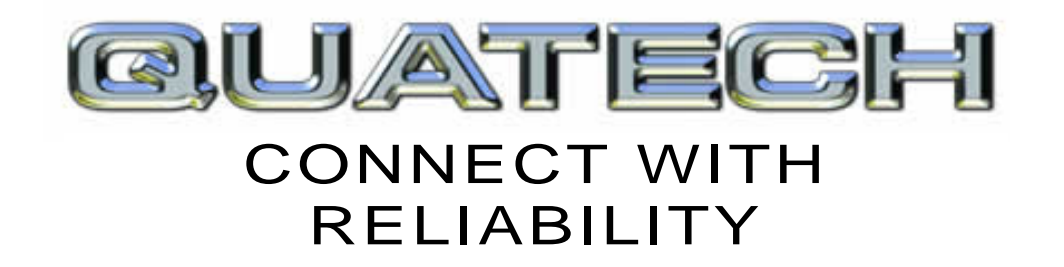

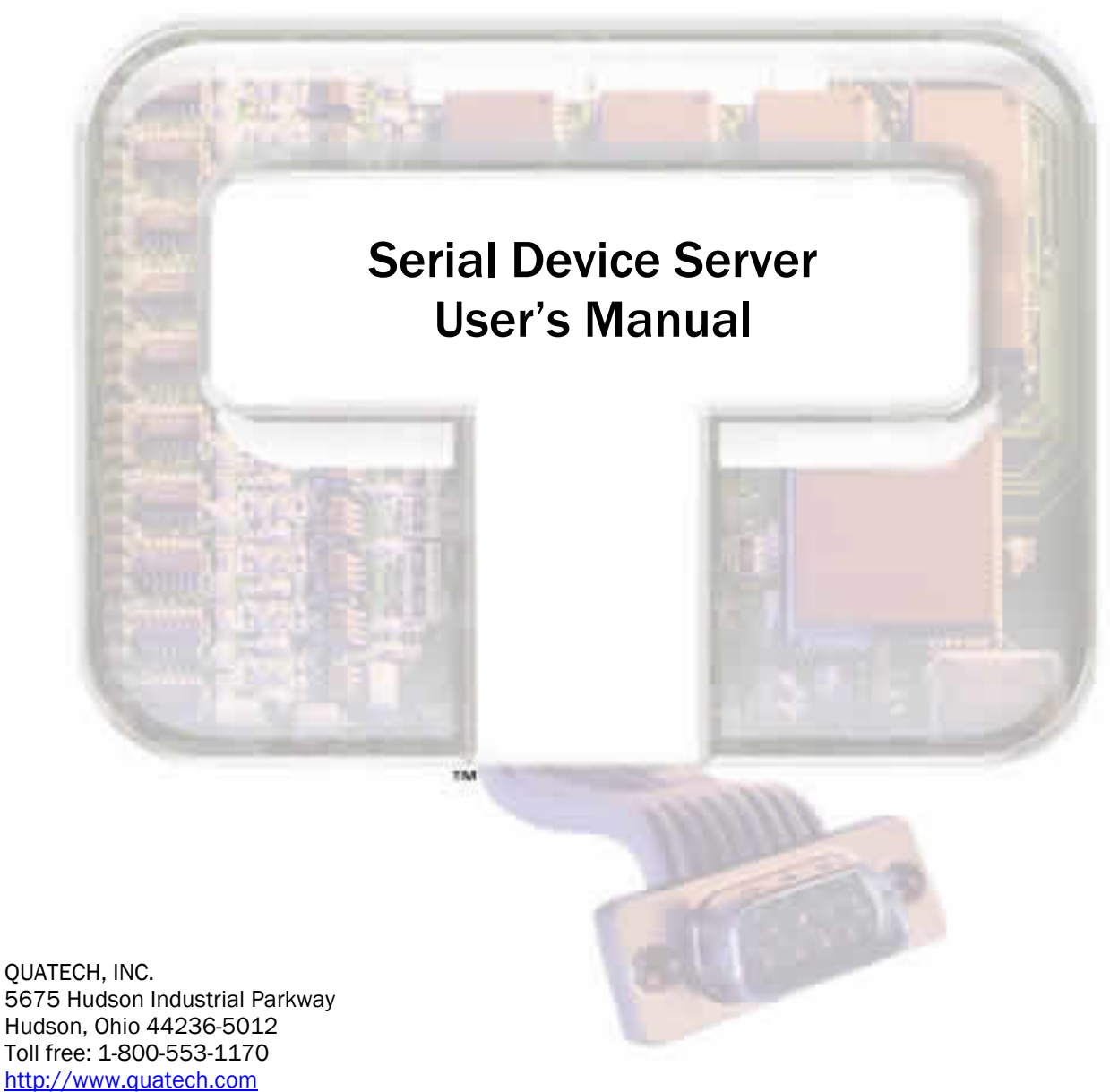

Toll free: 1-800-553-1170 [http://www.quatech.com](http://www.quatech.com/) Quatech Device Server User's Manual P/N: 940-0183-153 Manual Revision 1.53

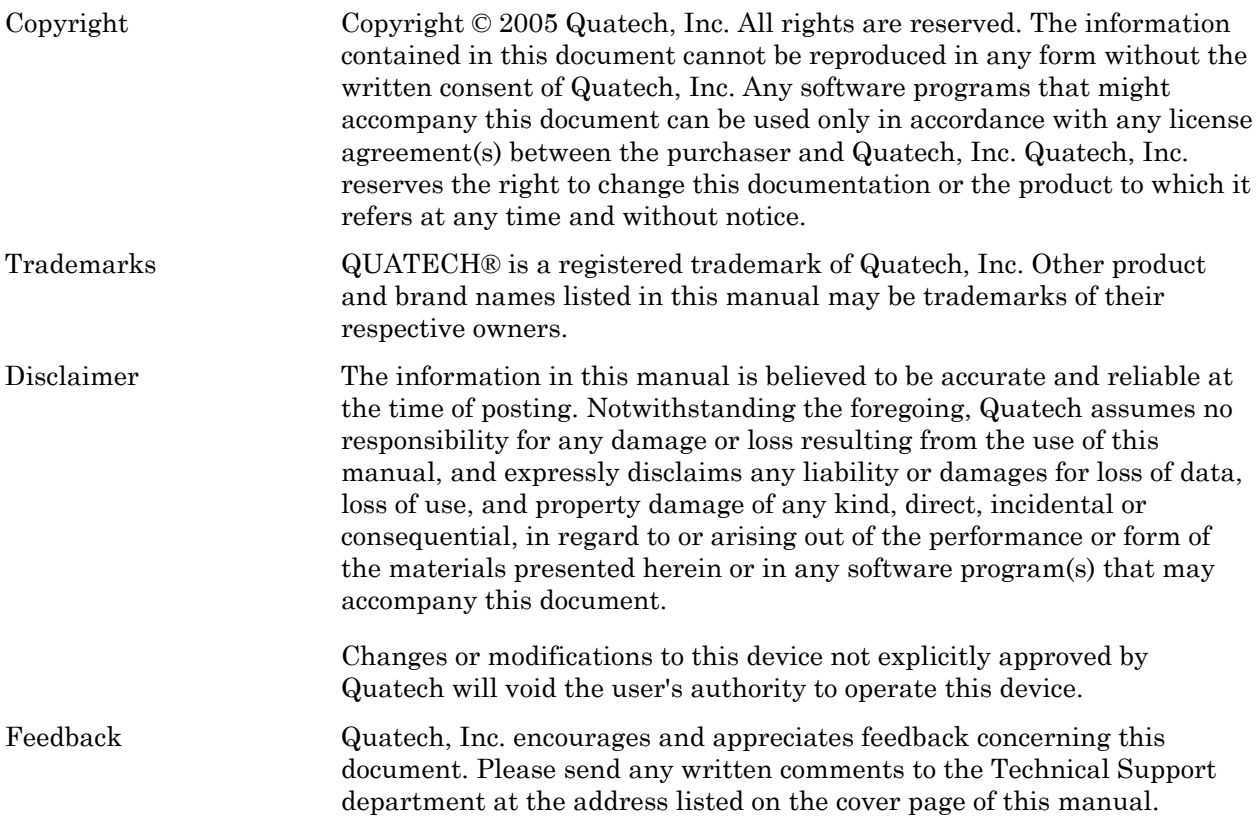

# <span id="page-2-0"></span>**Table of contents**

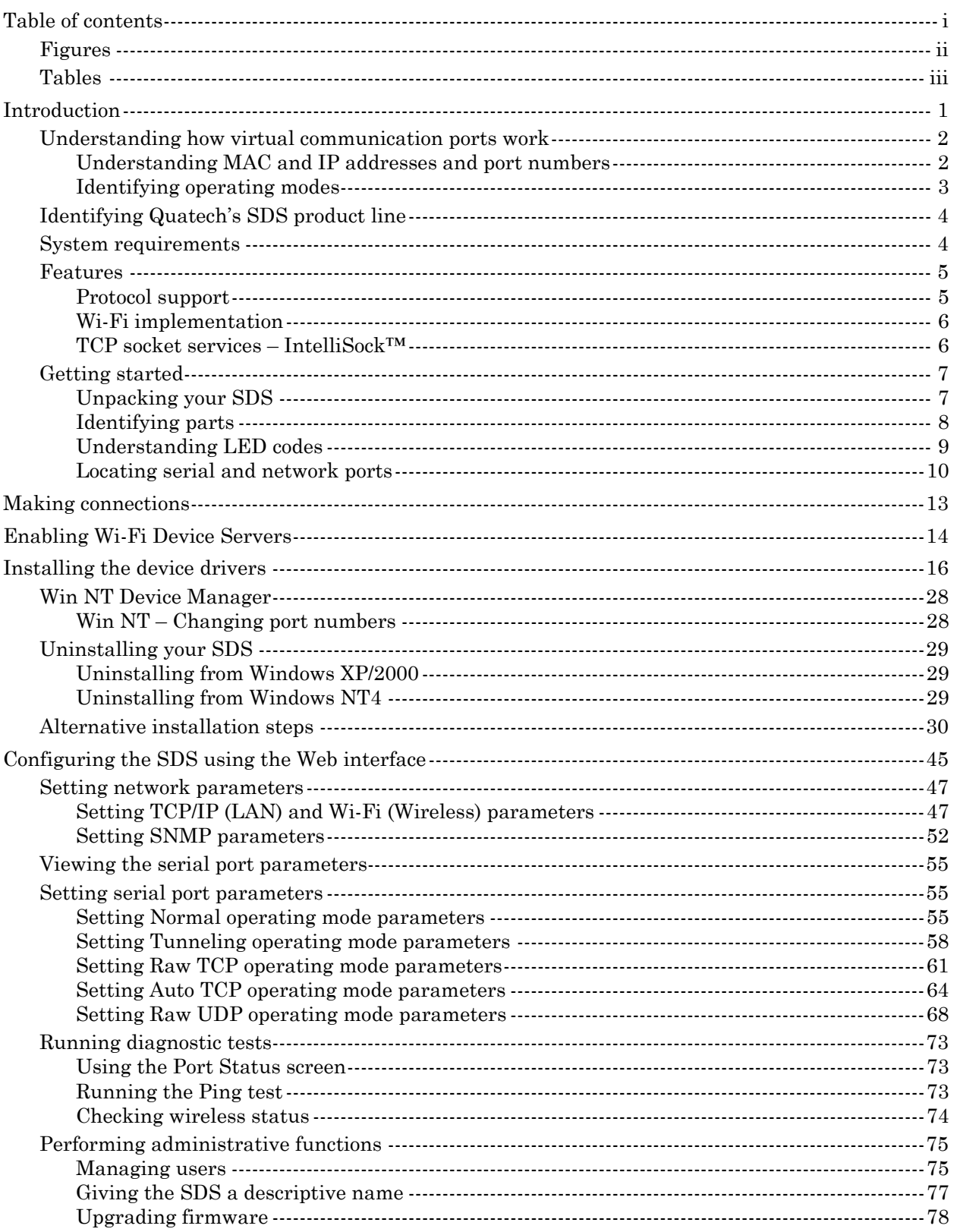

<span id="page-3-0"></span>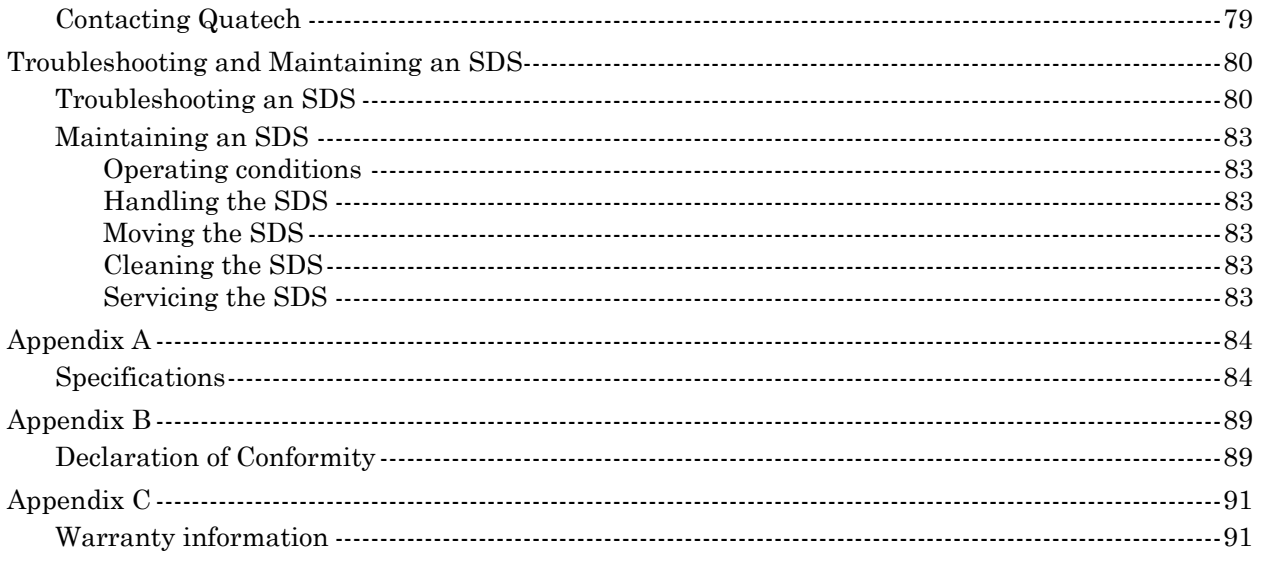

# **Figures**

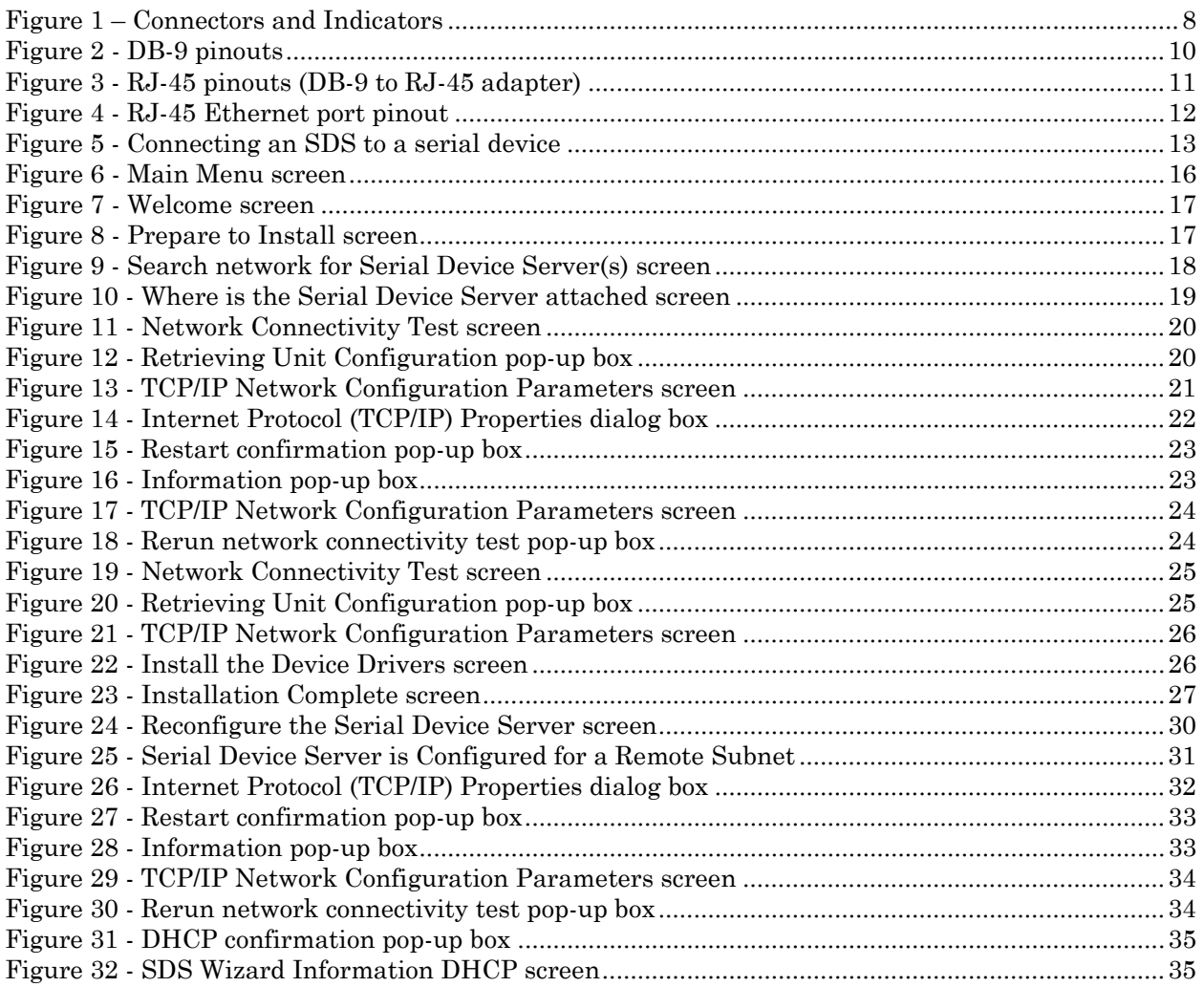

<span id="page-4-0"></span>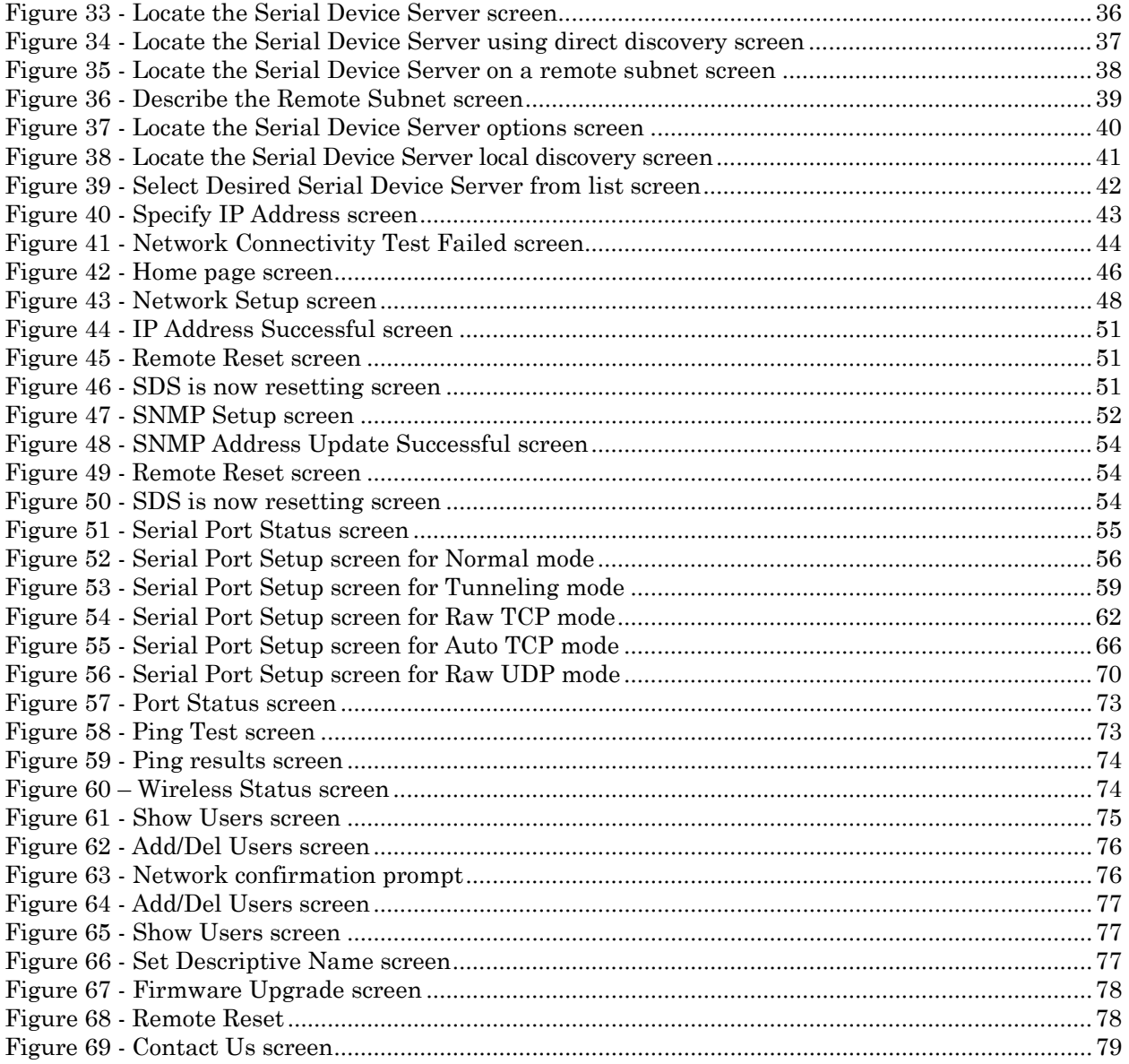

# **Tables**

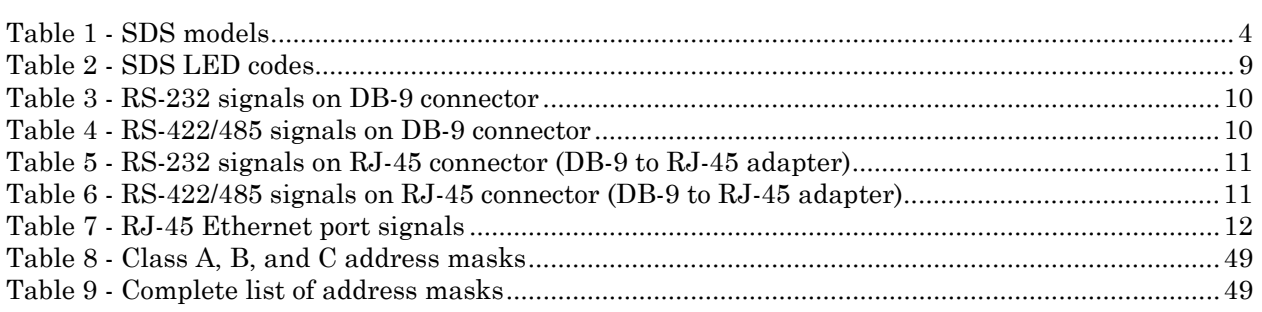

<span id="page-6-0"></span>Introduction

*Note: For on-line technical support, see Quatech's Web site.*

### *A typical scenario:*

You have a serial device that is operated by a PC. The application software on the PC "talks" to the serial device using COM port 3. Unfortunately, anyone who wants to communicate with that device must come to the local PC. This can be very time consuming if the serial device is located in a remote area, and expensive if you need a PC for every serial device.

A Device Server eliminates the need for a local PC and allows anyone with the proper application software, the Quatech Device Server drivers, and authorized access to the network, to communicate with the serial device.

Quatech's line of Serial Device Servers (SDS) is designed to networkenable any device currently using RS-232 or RS-422/485 serial communications protocols. Our Device Servers provide industryleading hardware and user-friendly software to make connecting your serial devices to an Ethernet network a surprisingly simple process.

There are many reasons to network your serial devices using a Quatech Device Server, such as:

- ¾ Remote support support personnel can diagnose and repair many problems by communicating with your serial devices via the Internet or Intranet.
- $\triangleright$  Remote management install new firmware or software upgrades on your serial devices without physically removing them from service.
- $\triangleright$  Efficient communications instead of having one device communicating with one computer, your device can communicate with any computer on the network.
- ¾ Wireless freedom Wi-Fi-enabled Device Servers provide serialto-wireless connectivity to your network.
- Lower cost of ownership no need to upgrade serial devices to newer, costlier versions containing built-in Ethernet interfaces – if such an upgrade is even available!
- Extended service life of software your existing software can be used to communicate with the serial device as if connected to a local COM port; the network connection is "invisible" to the application.

After following the simple steps included in the Quick Start Guide to attach your network and serial devices to the appropriate connectors on the Serial Device Server, you'll need just a few more minutes to install the driver. You'll then be able to communicate with the serial device via its own application software and with the SDS using a Web browser!

To network-enable a serial device, plug it into the serial port located on the Device Server. Plug in the network Ethernet cable and power source, and load the Quatech device drivers onto a host PC anywhere on the network, using the instructions provided. The Quatech device drivers will install the SDS' serial ports as if they were additional local COM ports in Windows. Simply change the settings in the serial device's application software to look for the serial device on the new COM port. It's that easy!

## <span id="page-7-0"></span>Understanding how virtual communication ports work

*Note: Quatech Device Server technology now allows access to individual serial devices by anyone with access to the network on which they are installed.* 

*with a PC can connect to the serial device over the network just as though the two devices were directly connected.* 

*Note: A protocol is a set of rules that notifies a transmitting device and a receiving device that the other is present and ready to exchange information, when the exchange is complete,* 

Single port Device Servers allow you to network individual serial devices such as printers, simple terminals, or medical monitoring equipment that were previously accessible only via a direct link.

According to Dataquest, a Device Server is a "specialized networkbased hardware device designed to perform a single or specialized set of functions with client access independent of any operating system or proprietary protocol." In terms of your new SDS, this means that you can connect any serial device to your network by connecting the serial device to a serial port on your SDS and connecting the Ethernet port on your SDS to your network. *Note: Anyone in your organization* 

> The SDS, once it has been correctly configured, makes accessing a single serial device such as a time clock from your network a transparent operation. This means that a PC can perform all the operations in the same way it would if the serial device were plugged directly into its serial port.

A network connection allows operation of serial devices at much greater distances than can be accomplished with a direct serial connection. Your SDS uses the TCP/IP protocol suite for network communications. This means that communication through an SDS can actually be more reliable than communication over long serial lines, which lacks the advanced error checking built into TCP/IP.

*and whether it was successful.* Another benefit of accessing a serial device through an SDS is that you can monitor and manage the device remotely, even from across the world, if you have authorization and the network connection is to the Internet.

## Understanding MAC and IP addresses and port numbers

#### Identifying the Ethernet (MAC) address

*Note: You can find the unit's Ethernet (MAC) address on the product information label located on the bottom of the unit.* 

Ethernet address, hardware address, and MAC address are all equivalent names for a device's unique network address. In the case of an SDS, the first three bytes identify the unit as a Quatech product. The last three bytes are unique to each unit and are assigned when the unit is released from production. Colons separate the bytes. The following is an example of an SDS Ethernet (MAC) address:

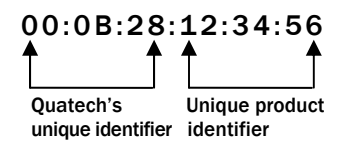

#### Assigning an IP address

Every device that communicates over the Internet must have a unique IP address. You can assign an IP address to your SDS by either of two methods:

- $\triangleright$  Through the Installation Wizard for initial configuration
- $\triangleright$  Through the Web interface for reconfiguration and maintenance

## <span id="page-8-0"></span>Using Port numbers

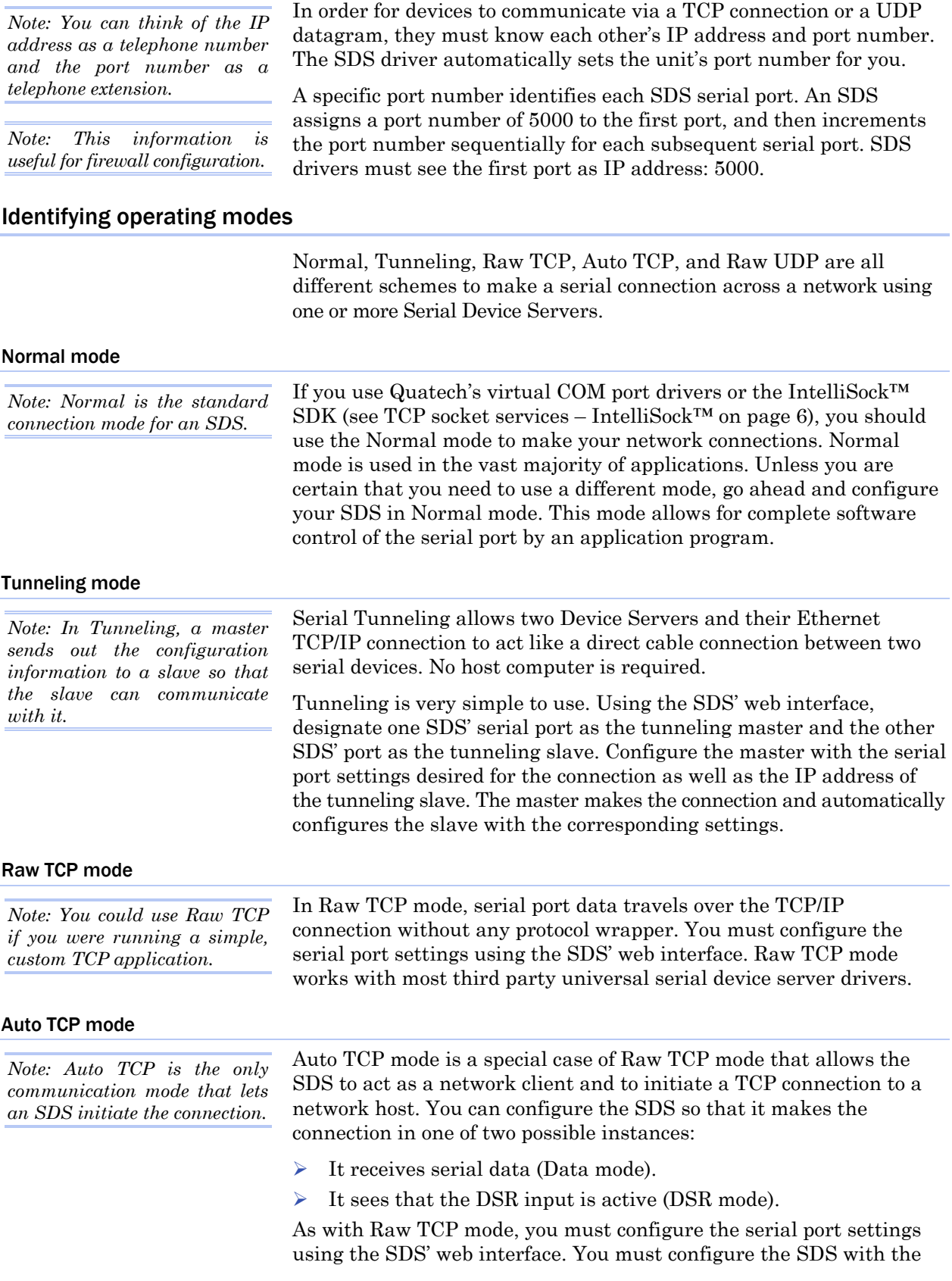

IP address and TCP port number of the network host to which it should connect. If the SDS is idle, it will listen for normal Raw TCP mode connections from the network host.

#### <span id="page-9-0"></span>Raw UDP mode

*Note: Raw UDP can provide one-to-many communications.* 

Raw UDP is used primarily for broadcasting messages over a network. It is lightweight and efficient; however, your application program must handle all error processing and retransmission. Quatech supports the following modes of UDP communication:

- $\triangleright$  Multicast (transmits to specified group of recipients)
- $\triangleright$  Broadcast (transmits to unspecified recipients)
- Point-to-Point (transmits to one recipient)

# Identifying Quatech's SDS product line

Quatech provides a family of SDS products. SSE-100, DSE-100, QSE-100, and ESE-100 provide one, two, four, and eight RS-232 ports for your serial devices, respectively. SSE-400, DSE-400, QSE-400, and ESE-400 allow you to software-select between RS-232 and RS-422/485 communications. For convenience, this manual refers to all these products as SDS unless otherwise noted.

## Table 1 - SDS models

*Note: All models are available with surge suppression as an –SS option. For example, the 4 port RS-232 unit with DB-9 connectors and surge suppression would have a part number of QSE-100D-SS.* 

*Note: SDS products with a "W" in their part numbers (such as SSEW-100) implement Wi-Fi technology. They provide serialto-wireless communications in addition to all standard SDS functions.* 

## RS-232 RS-232 Ports RS-232/422/485<br>Device Ports Device **Device** SSE-100 1 SSE-400 DSE-100 2 DSE-400 QSE-100 4 QSE-400 ESE-100 8 ESE-400

Quatech's SDS products all perform the same function (see notes), differing mainly in the number of serial ports available or in the serial protocol supported. All "D" models, which add a suffix of D to the part number, (e.g. SSE-100D) are supplied with DB-9 connectors. All "M" models, which add a suffix of M to the part number, (e.g. QSE-100M) are supplied with 10-pin RJ-45 adapters that attach to the DB-9 connectors.

## System requirements

Quatech's SDS ships with device drivers for Windows 2000, Windows NT4, Windows XP, and Linux. Other operating systems can access the SDS using Raw TCP mode or the IntelliSock™ TCP socket services. Quatech will provide reference materials and utilities to assist those who wish to do so.

Contact our sales department for details on current software offerings. Most device drivers are available for download from the Quatech World Wide Web site at [http://www.quatech.com/.](http://www.quatech.com/)

## <span id="page-10-0"></span>Features

*Note: Quatech Device Servers capture data from legacy serial devices without having to go through a PC.* 

Quatech Device Servers can connect virtually any serial device to any standard Ethernet network (Intranet or Internet) using TCP/IP protocols. The following list details some of the serial devices an SDS can bring to your fingertips:

- ¾ Security system alarm/access control devices
- $\triangleright$  Industrial computers and sensors
- ¾ Point-of-Sale (POS) peripherals
- Time clocks
- $\triangleright$  Banking peripherals and ATM machines
- $\triangleright$  Medical equipment

## Protocol support

The SDS communicates over an Ethernet network using the standard IP and TCP protocols to ensure data integrity and accurate targeting. An SDS supports the following protocols:

- $\triangleright$  Network addressing, routing, and data block handling: IP
- ¾ Network communications: TCP, UDP, DHCP, HTTP, and ARP
- $\triangleright$  Network management: SNMP

#### SNMP Network management support

*Note: Only SDS devices with a firmware revision level of 5.0 and above can support SNMP. To determine the revision level of an SDS, check the bottom of the Home page in the Webbased interface (see page 43).* 

*Note: SNMP is used to communicate status updates and parameter values between a remote device such as an SDS and a network manager.* 

*Note: The SDS is a read-only device. You cannot set any parameters via SNMP.* 

The Simple Network Management Protocol (SNMP) agent running on your SDS collects network statistics such as the amount of data transmitted and received, the number of frames that contain errors, and the speed of the interface.

A network management system consists of these four parts:

- $\triangleright$  Network manager One or more workstations used to monitor and manage the elements comprising a network
- $\triangleright$  Managed system Composed of managed devices on the network running the agent process, such as an SDS
- $\triangleright$  Management Information Base (MIB) Standard organization scheme for storing data records; an SDS device with a firmware revision of 5.0 and above supports MIB-II
- $\triangleright$  Network management protocol SNMP is a set of rules governing the exchange of management information between a network manager and the elements of a managed system

The SDS supports MIB II, which is a standard set of statistics. It includes information on system interfaces, address translation, IP, ICMP, TCP, UDP, transmission, and SNMP group information.

For example, the agent running on the SDS collects network statistics including the amount of data transmitted and received, the number of frames that contain errors, the percentage of utilization of the network, maximum packet size, speed, MAC address, and whether the device is up and working. The agent provides a whole tree of

<span id="page-11-0"></span>*Note: Traps are messages or alarms generated by an SNMP agent to indicate to the SNMP manager that a significant event has occurred.* 

## Wi-Fi implementation

*Note: Wi-Fi is a wireless Ethernet communication option.* 

*Note: To setup the Wireless SDS, you must first connect to it in wired Ethernet mode to obtain the IP address. Then, use the Web browser to configure the network settings for Wi-Fi communications.* 

*See Enabling Wi-Fi Device Servers on page 14 for details on installing and configuring your wireless SDS.* 

### information that a management network host can retrieve using the Get command.

In addition to providing information upon request, the SDS supports a cold start Trap, which is a spontaneous message the SDS initiates whenever it boots up.

Wi-Fi, short for wireless fidelity, allows Wi-Fi-enabled devices to connect to an Ethernet/Internet network without cables or wires. You can use a Wi-Fi network to connect these devices to each other, to the Internet, and to wired networks. Wi-Fi is a fast, powerful, reliable, and secure alternative to wired communication.

Quatech's Wi-Fi-enabled SDS devices provide serial-to-wireless network connectivity. They enable you to connect to and communicate with your serial devices over 802.11b wireless networks. These units all have a "W" incorporated in their names, such as SSEW-100 or DSEW-400.

There are two access modes you can use with your Wi-Fi SDS, depending on whether or not an access point (AP) is involved.

 $\triangleright$  Infrastructure uses an access point to link the SDS to other network devices.

For example, an SDS connected to a POS device by a serial cable will send and receive POS data through an AP to a wireless network. Any PC connected to that network (either by a wired connection or via an AP) can communicate directly with the POS device. Optional WEP and WPA security protocols can encrypt data to protect it during transmission from the SDS to an AP.

Ad hoc directly links a SDS with another device without going through an access point. For example, if you connect a security camera's serial port to an SDS, a wireless PC can connect directly to the security camera through the SDS without ever going through an AP.

Before an SDS can communicate on an 802.11b wireless network, the WLAN settings must match those of the wireless network. By default, an SDS is set to Infrastructure network mode and its wireless Network Name (SSID) is blank, which will allow it to connect to any available wireless network.

## <span id="page-11-1"></span>TCP socket services – IntelliSock™

*Note: Quatech's IntelliSock™ provides the most flexible and powerful TCP socket services available for custom applications.* 

*Note: If you do not need the power of the IntelliSock interface, the Raw TCP mode provides a simple way of using a direct TCP connection with the SDS.* 

The SDS implements Quatech's IntelliSock™ TCP socket services. Quatech supplies device drivers for Windows 2000, NT4, XP, and Linux to make the SDS look like it is a built-in COM port.

IntelliSock offers you the option of interfacing directly to the SDS through a TCP socket programming interface rather than using the virtual COM port device drivers. IntelliSock can be used with any operating system that supports TCP/IP communication.

Refer to the IntelliSock Software Developer's Kit (SDK) folder on the installation CD-ROM for documentation and sample code.

# <span id="page-12-0"></span>Getting started

# Unpacking your SDS

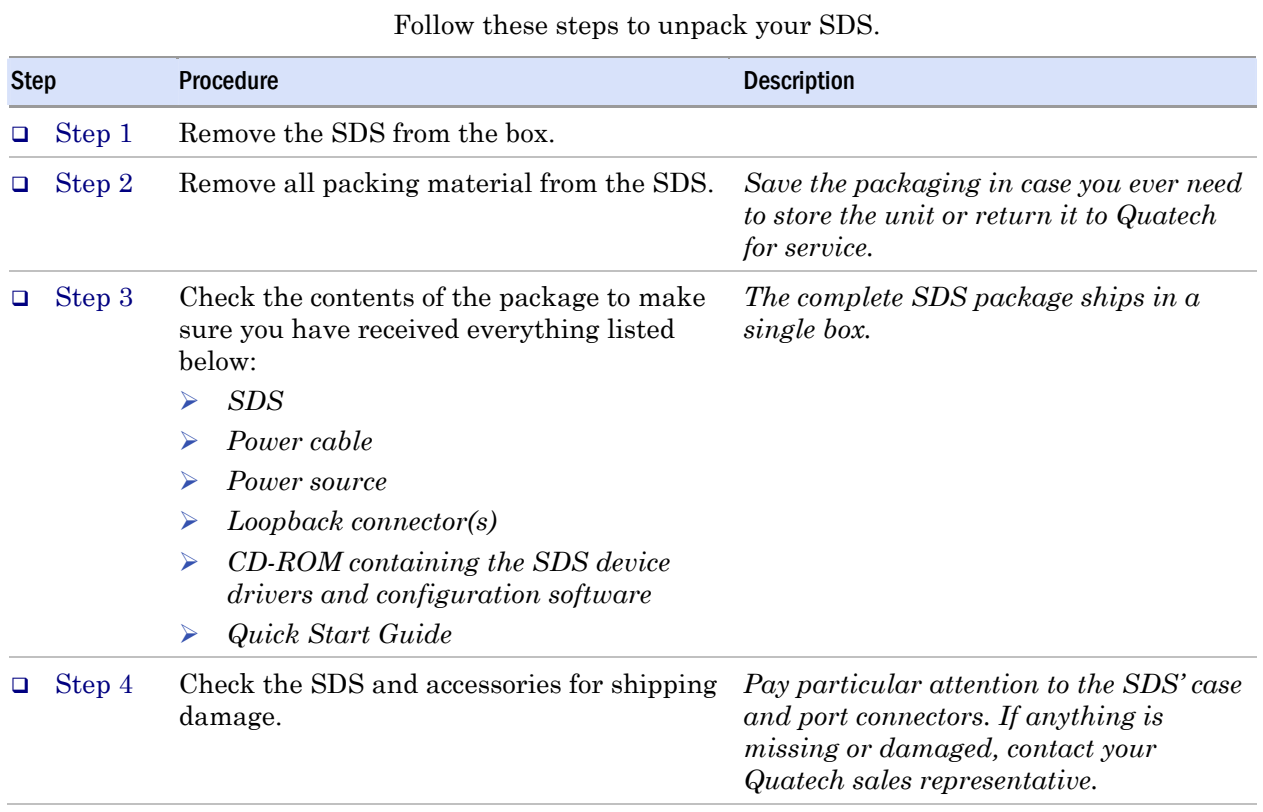

## <span id="page-13-0"></span>Identifying parts

Figure 1 shows the connectors and indicator lights (LEDs) of the SDS. See below for a description of each item shown.

Figure 1 – Connectors and Indicators

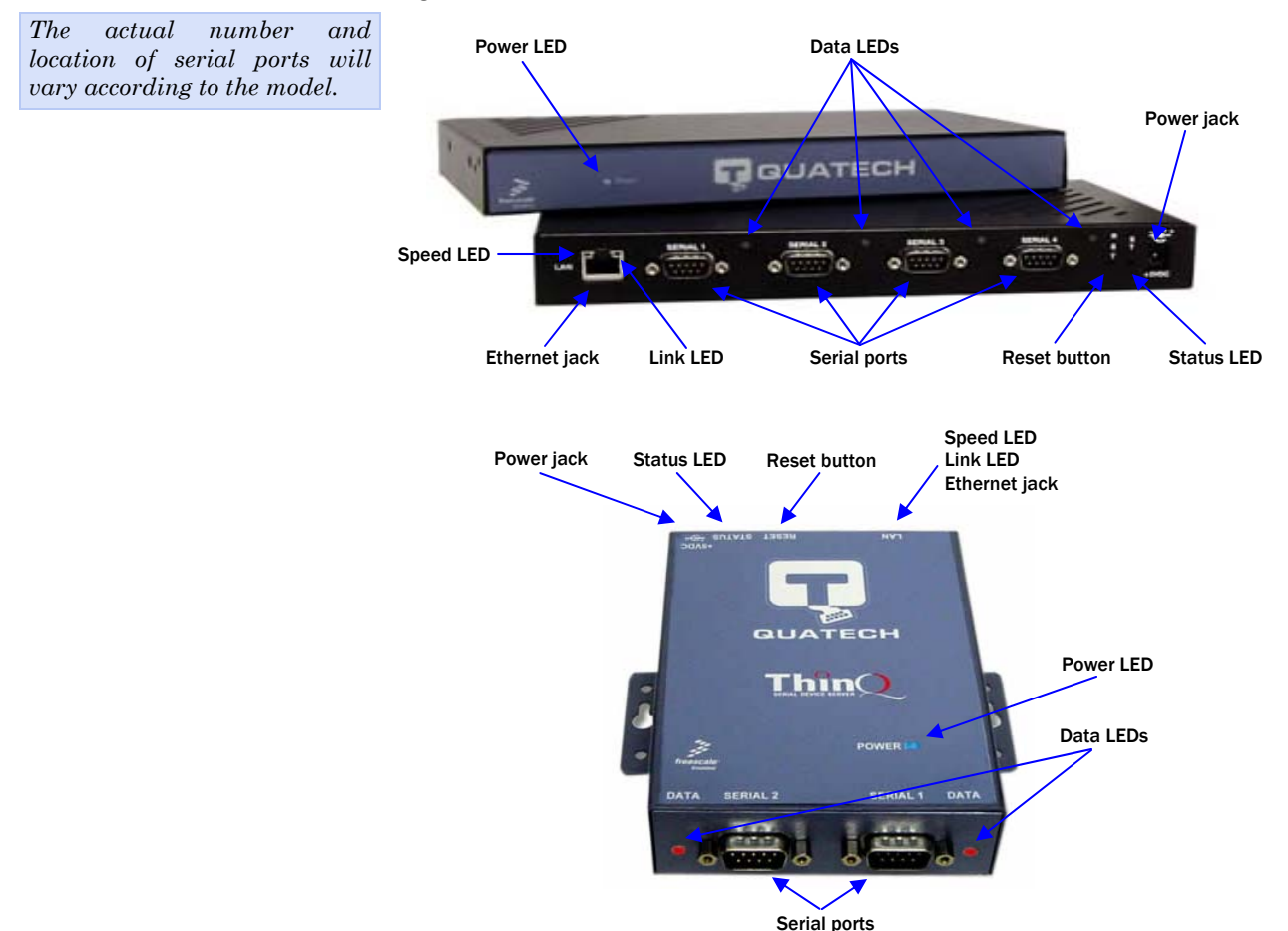

The SDS has several indicator LEDs:

- $\triangleright$  Power (blue) indicates when the SDS has line power
- Data (red/green) indicates serial port data activity by blinking red for RS-232 or green for RS-422/485
- $\triangleright$  Status (green) indicates when the embedded processor is up and running
- Link (green) indicates when a network link has been established; located in the Ethernet connector
- ¾ Speed (amber) differentiates between 100Base-T (glowing) and 10Base-T (off) Ethernet connection speeds; located in the Ethernet connector

The DB-9 serial port(s) connect to your serial device(s) and can support RS-232, RS-422, or RS-485 connections. They are located either to the left, to either side of the Ethernet port, or on the front panel, depending on the model.

The RJ-45 Ethernet jack connects the SDS to the Internet or to your Intranet. It has two small status LEDs: Link (green) and Speed (amber).

The power jack should be connected to a +5V power source, as provided with the SDS.

The Reset button puts the SDS through a reset cycle and can also restore the SDS to the factory default settings.

The information label (not shown) is on the bottom of the SDS. It includes the following:

- ¾ MAC address
- $\triangleright$  Serial number
- ¾ Certifications
- Pinout diagram

## <span id="page-14-0"></span>Understanding LED codes

The SDS LEDs inform you of the communications status and activity of the SDS. The following table lists the possible states of the LEDs and their meaning.

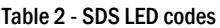

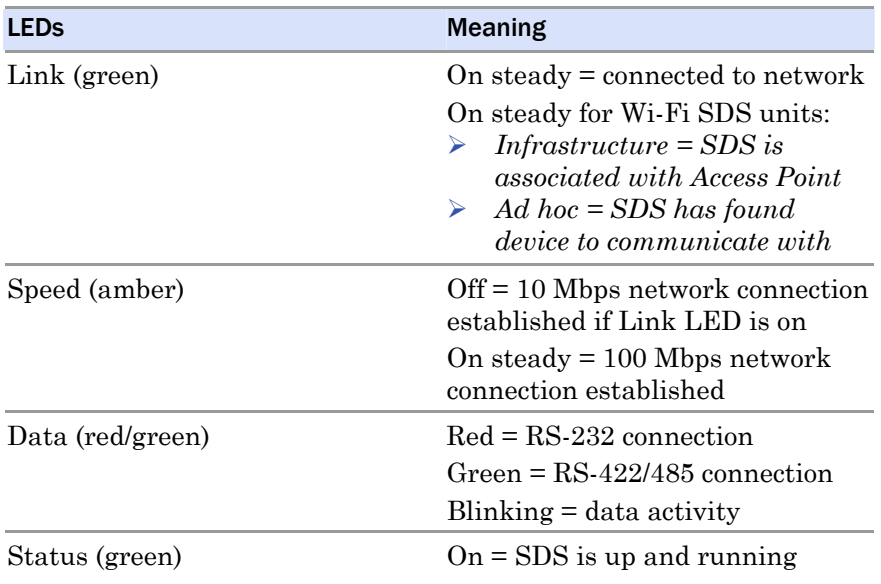

The Status LED also works in conjunction with the Reset button as follows:

- 1. To restore the SDS to the *factory default configuration*, push in and hold the Reset button. When the Status LED starts flashing slowly, and before it starts flashing rapidly, release the button. The SDS then restarts automatically.
- 2. To restore the SDS to the *factory default firmware revision*, push in and hold the Reset button. When the Status LED changes from a slow flash to a rapid flash, release the button. The SDS then restarts automatically.

*If the Reset button is held during the first 10 seconds of bootup, the Status LED flashes at a rate of 1 flash every 2 seconds for 10 seconds. If the button is released during this time period, the configuration is reset to factory defaults.* 

*If the Reset button is held past the first 10 seconds of bootup, the LED flashes faster at a rate of 1 flash every second for 10 seconds. If the button is released during this time period, the SDS is reset back to the factory default firmware revision.* 

*Note: If you press and immediately release the Reset button, the SDS restarts automatically with no changes. Also, if you continue holding the Reset button longer than 20 seconds, the Status LED stops flashing and no changes are made.* 

## <span id="page-15-0"></span>Locating serial and network ports

#### <span id="page-15-1"></span>Serial port(s)

*Note: The location of the serial port(s) varies, depending on the model.* 

SDS serial ports connect via cables to your serial device(s). The number of these ports will vary depending on the SDS model. All SDS models come with DB-9 serial port connectors. RS-232 "M" models include adapter plugs to convert the DB-9 connectors to RJ-45 connectors. See [Making connections](#page-18-1) on page [13](#page-18-1) for directions on connecting an SDS serial port to a serial device.

The following figures and tables show the serial port pinouts for RS-232 and RS-232/422/485 applications.

#### Figure 2 - DB-9 pinouts

*Figure 3 and Tables 3 and 4 show the RS-232/422/485 DB-9 pinouts and signal descriptions.* 

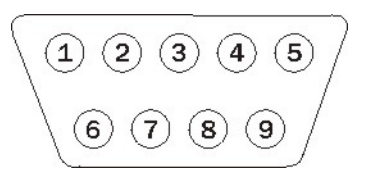

Table 3 - RS-232 signals on DB-9 connector

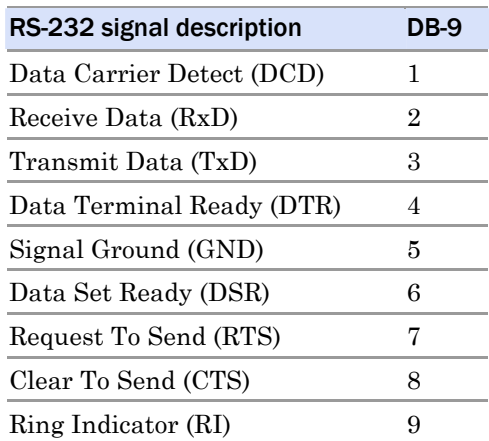

#### Table 4 - RS-422/485 signals on DB-9 connector

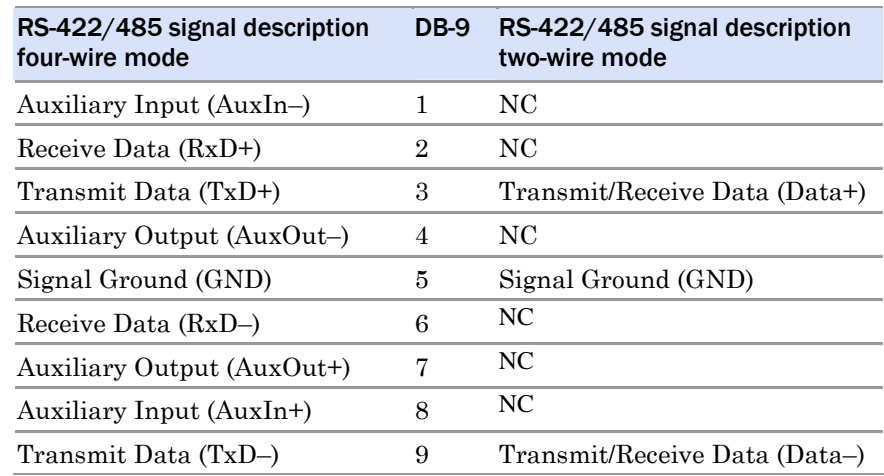

<span id="page-15-2"></span>*Note: Pins labeled NC are indeterminate in two-wire mode and should be left unconnected.* 

Figure 3 - RJ-45 pinouts (DB-9 to RJ-45 adapter)

<span id="page-16-0"></span>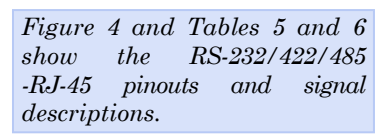

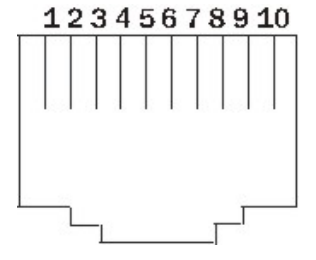

Table 5 - RS-232 signals on RJ-45 connector (DB-9 to RJ-45 adapter)

*Note: If your serial port cable uses an 8-pin RJ-45 plug, you can use the center eight pins of the SDS' RJ-45 connector for RS-232 communications. You will lose access to the Ring Indicator signal.* 

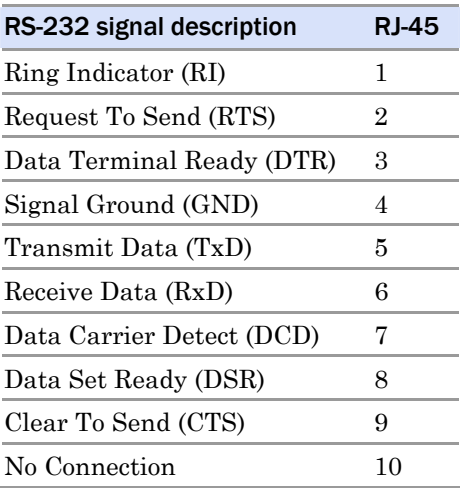

Table 6 - RS-422/485 signals on RJ-45 connector (DB-9 to RJ-45 adapter)

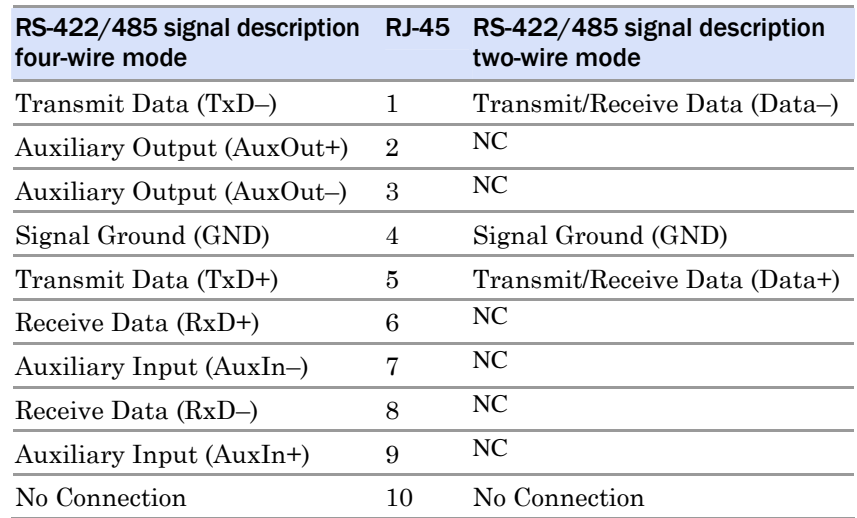

*Note: Pins labeled NC are indeterminate in two-wire mode and should be left unconnected.* 

#### <span id="page-17-0"></span>Network port

All SDS devices have one eight-pin RJ-45 Ethernet port on the back panel.

### Figure 4 - RJ-45 Ethernet port pinout

*Figure 5 and Table 7 show the Ethernet RJ-45 pinouts and signal descriptions.* 

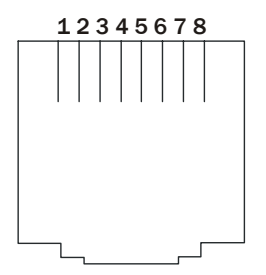

Table 7 - RJ-45 Ethernet port signals

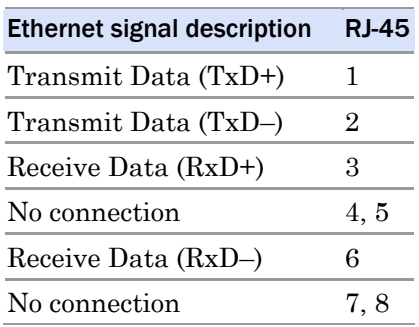

# <span id="page-18-1"></span><span id="page-18-0"></span>Making connections

*SDS connected to a printer.* 

You can easily connect each serial port on your SDS to any serial device Figure 6 shows a four-port that you want to make accessible to an Ethernet network. Figure 5 - Connecting an SDS to a serial device

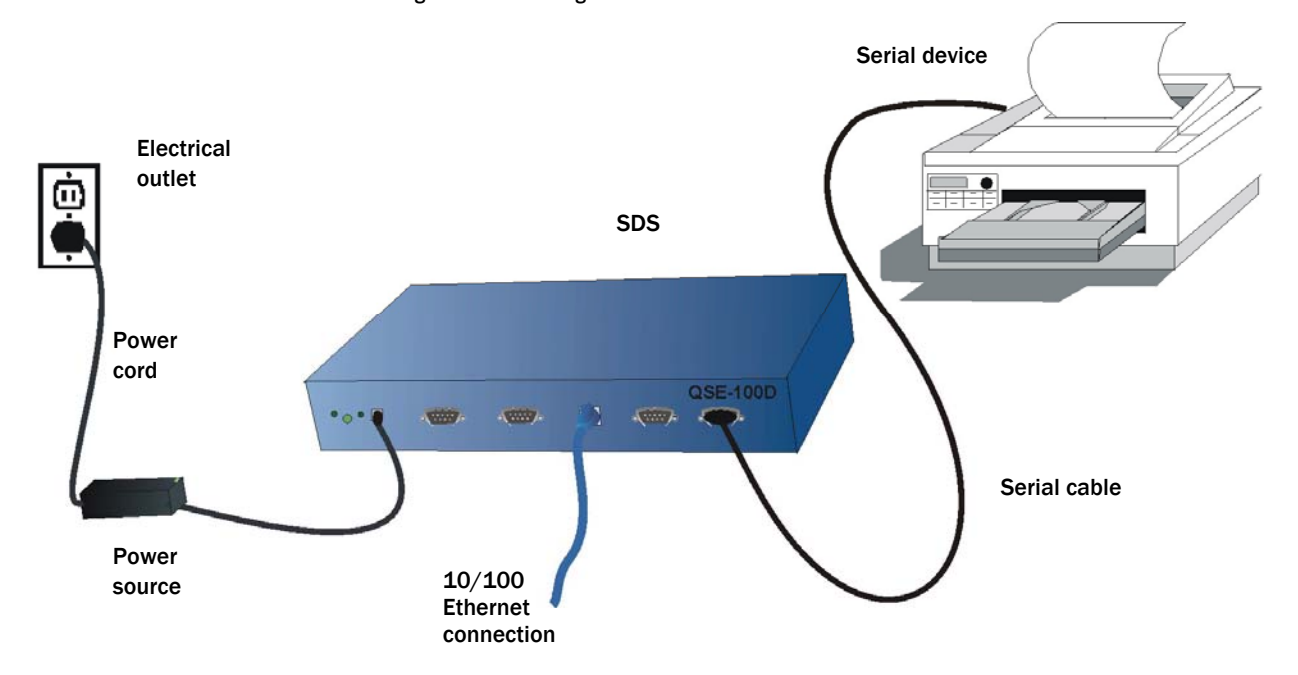

Follow these steps to connect your SDS to one or more serial devices.

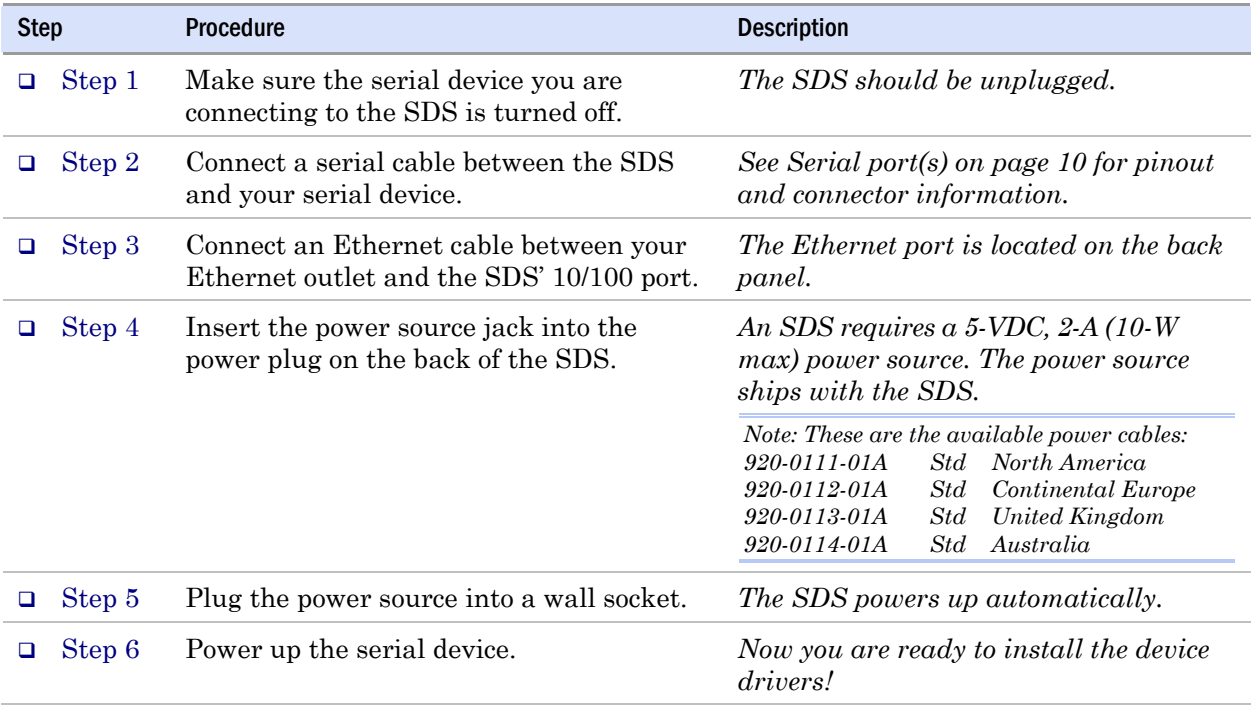

# <span id="page-19-0"></span>Enabling Wi-Fi Device Servers

*Note: Wi-Fi Device Servers link via an AP in Infrastructure mode; they connect directly to another device in Ad hoc mode.* 

*Note: In Ad hoc mode, the Link LED on the Ethernet port will glow green when your wireless SDS finds and communicates with another device.* 

Quatech's Wi-Fi Device Servers need to have a wireless network connection established before they can be configured for use. To enable the wireless connection, you need to obtain the SDS' IP address as outlined below. Once you have the IP address, you can configure the SDS for wireless communications via the Web interface.

In Infrastructure mode, you can use your wireless SDS just as you would a wired SDS, but it will communicate via an access point on the 801.11b network rather than through an Ethernet cable. The SDS will scan all channels until it finds an AP, at which time the Link LED on the Ethernet port will glow green.

The following briefly describes how to obtain the IP address of the SDS and to enable wireless communications. For greater detail, see [Installing](#page-21-1)  [the device drivers](#page-21-1) on page [16](#page-21-1) and [Setting network parameters](#page-52-1) on page [47.](#page-52-1)

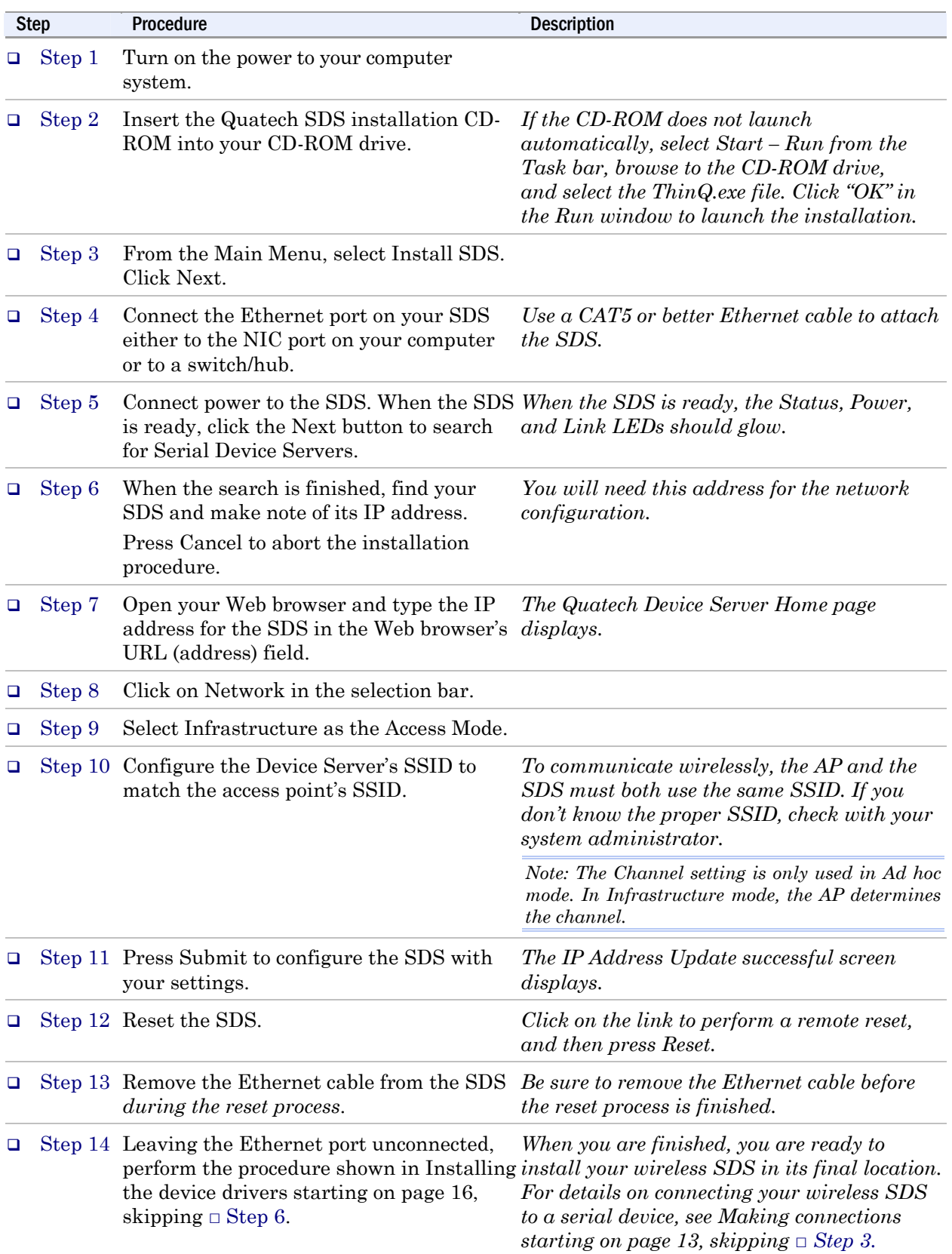

# <span id="page-21-1"></span><span id="page-21-0"></span>Installing the device drivers

*Note: You must install the drivers on the installation CD-ROM on every computer that accesses the device(s) attached to the SDS.* 

Hint: Click on **Go to □ Step** in the rightmost column to jump This section explains how to install the SDS software under the Windows 2000, Windows NT4, and Windows XP operating systems.

The Quatech Device Server Install Wizard helps you to add new SDS hardware. It takes into account a variety of circumstances and directs you to jump to different Steps as needed. Click on the blue "**Go to □ Step**" text in the *Description* column to automatically jump to that step. Continue from that point until you are directed to a different location.

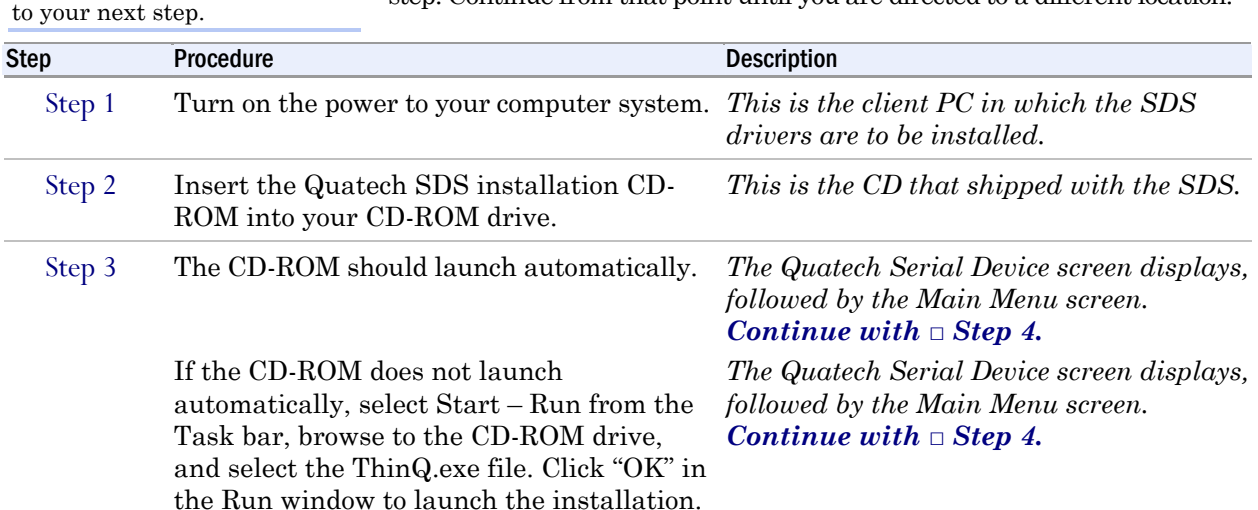

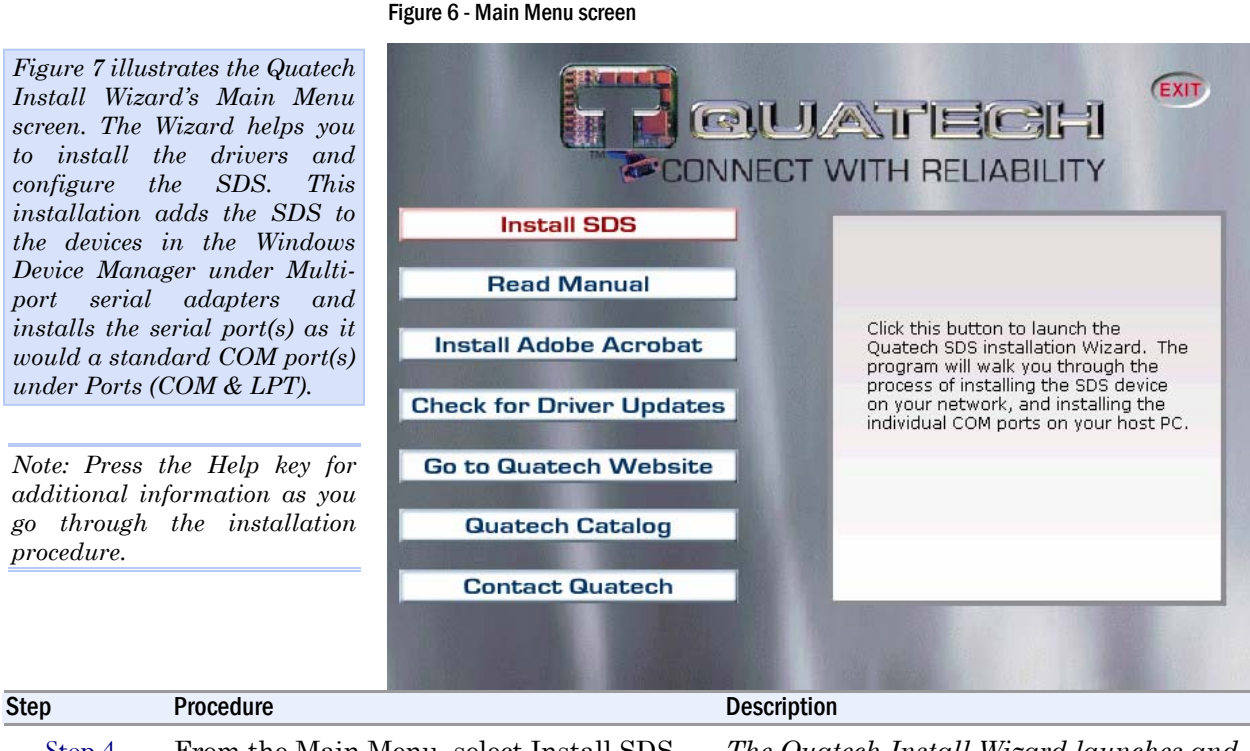

 Step 4 From the Main Menu, select Install SDS. *The Quatech Install Wizard launches and displays the Welcome screen. Continue with □ Step 5.*

#### Figure 7 - Welcome screen

<span id="page-22-0"></span>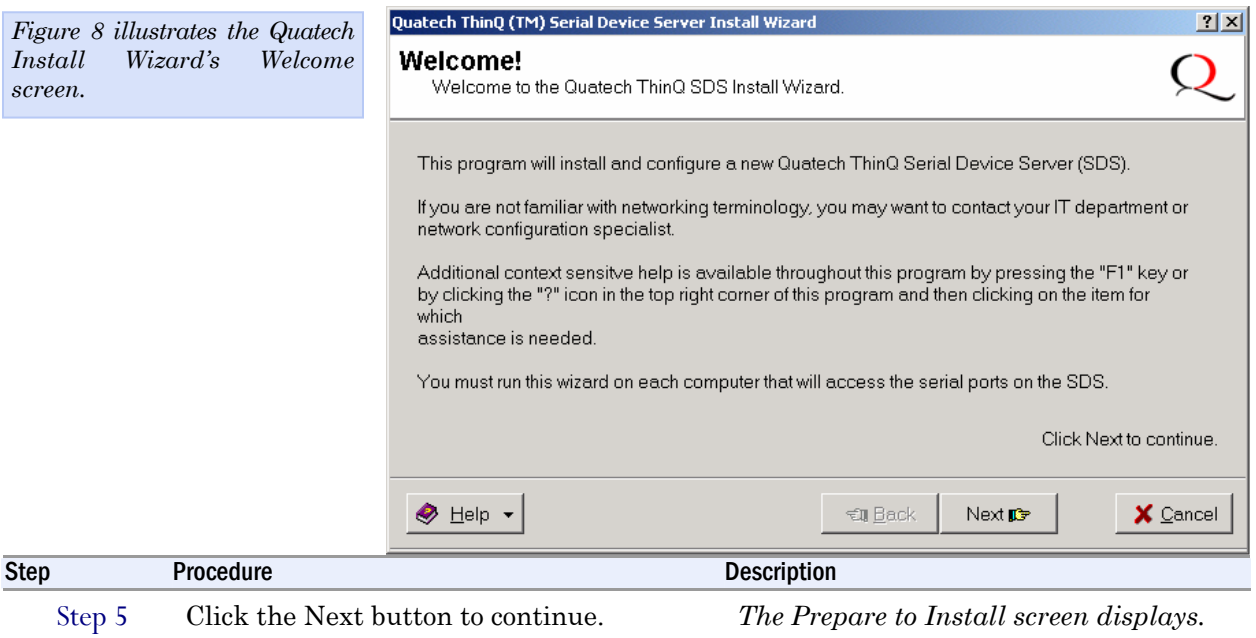

*Continue with □ Step 6.*

#### Figure 8 - Prepare to Install screen

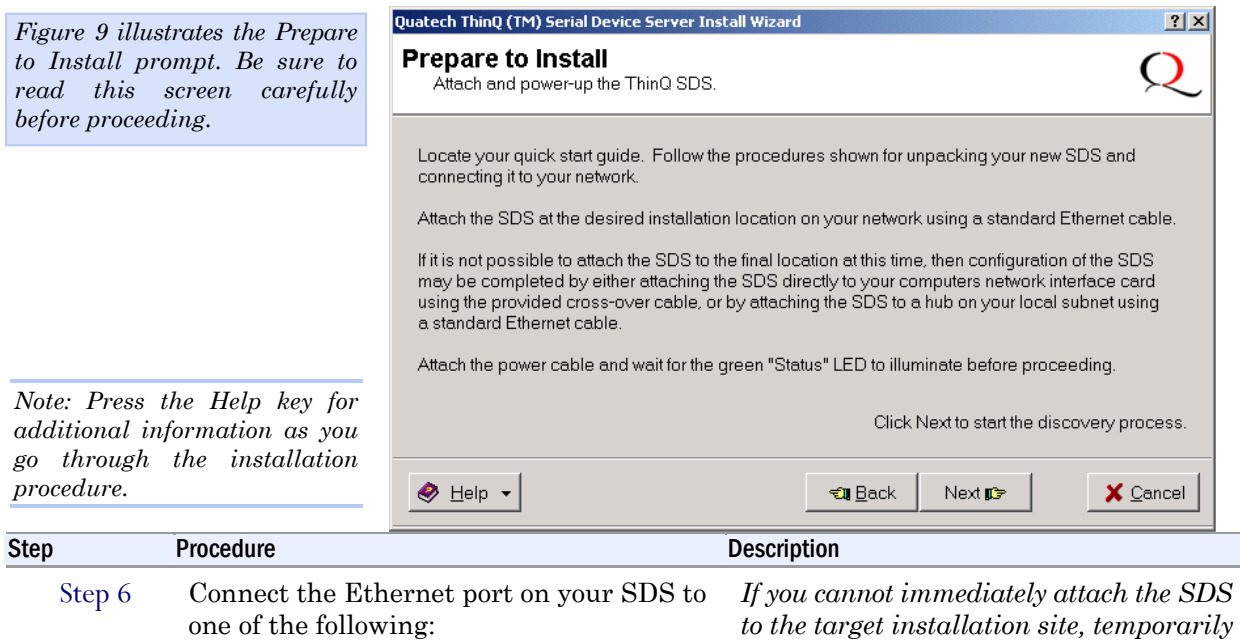

- ¾ *Desired installation location,* 
	- ¾ *Hub on your local subnet, or*
	- ¾ *Network Interface Connection (NIC) on your computer using an Ethernet crossover patch cable.*

*to the target installation site, temporarily attach it to the local hub or your computer's NIC for configuration purposes.* 

*Notes: Use a CAT5 or better Ethernet cable to attach the SDS to your network.* 

*If your SDS is pre-configured for your network, attach it now to the appropriate subnet location.* 

*Continue with □ Step 7.*

i<br>L

<span id="page-23-0"></span>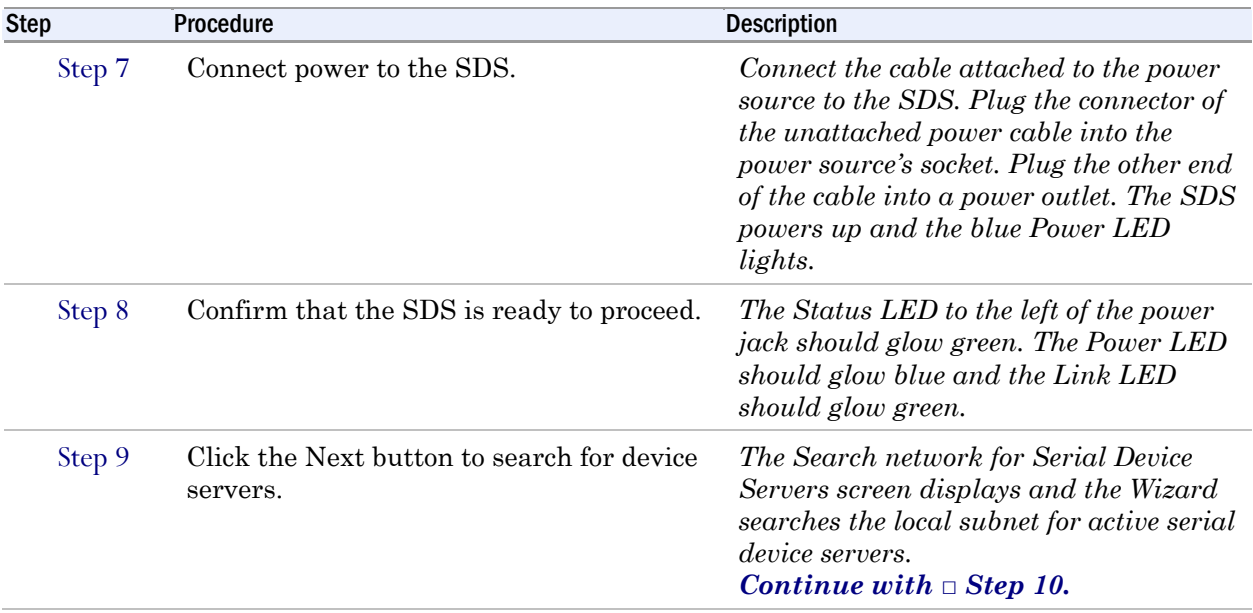

#### Figure 9 - Search network for Serial Device Server(s) screen *Figure 10 shows the search*  Quatech ThinQ (TM) Serial Device Server Install Wizard *results for all active device*  Search network for Serial Device Servers. *servers on the local subnet.*  Query the network with search packets to locate active ThinQ SDS's. IP Address IP Type MAC Address Device Type Description ESE-100 00:0B:28:00:00:0F 169.254.144.1 Static 8 Port RS232 FW 28.0 Select the Serial Device Server you wish to install from the list above. Retry Search Thave selected the device I wish to install. C My device was not found. Click Next to accept selected device. ◆ Help ▼ **च्य** Back Next par X Cancel Step Procedure Procedure Description Step 10 When the search is completed, look in the list of detected devices.

- $\triangleright$  If you find your SDS, highlight it and click on *I have selected the device I wish to install.* Press Next.
	- ¾ If you do not see your SDS, click on the Retry Search button. If it still is not found, click on *"My device was not found."* Press Next.

*Continue with □ Step 11.* 

*The Locate the Serial Device Server screen displays.* **Go to □ [Step 42](#page-41-1).**

<span id="page-24-0"></span>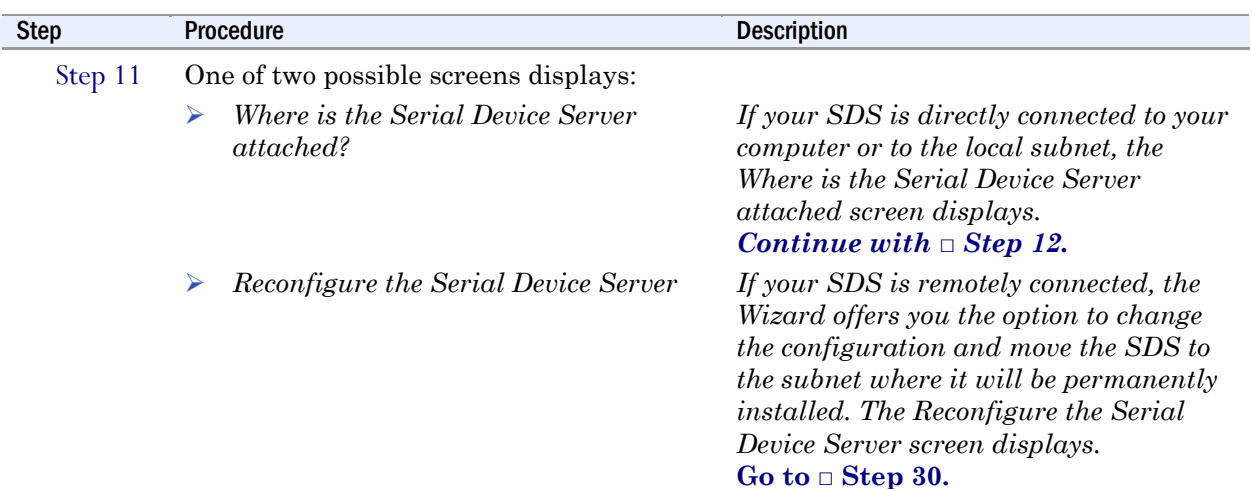

Figure 10 - Where is the Serial Device Server attached screen

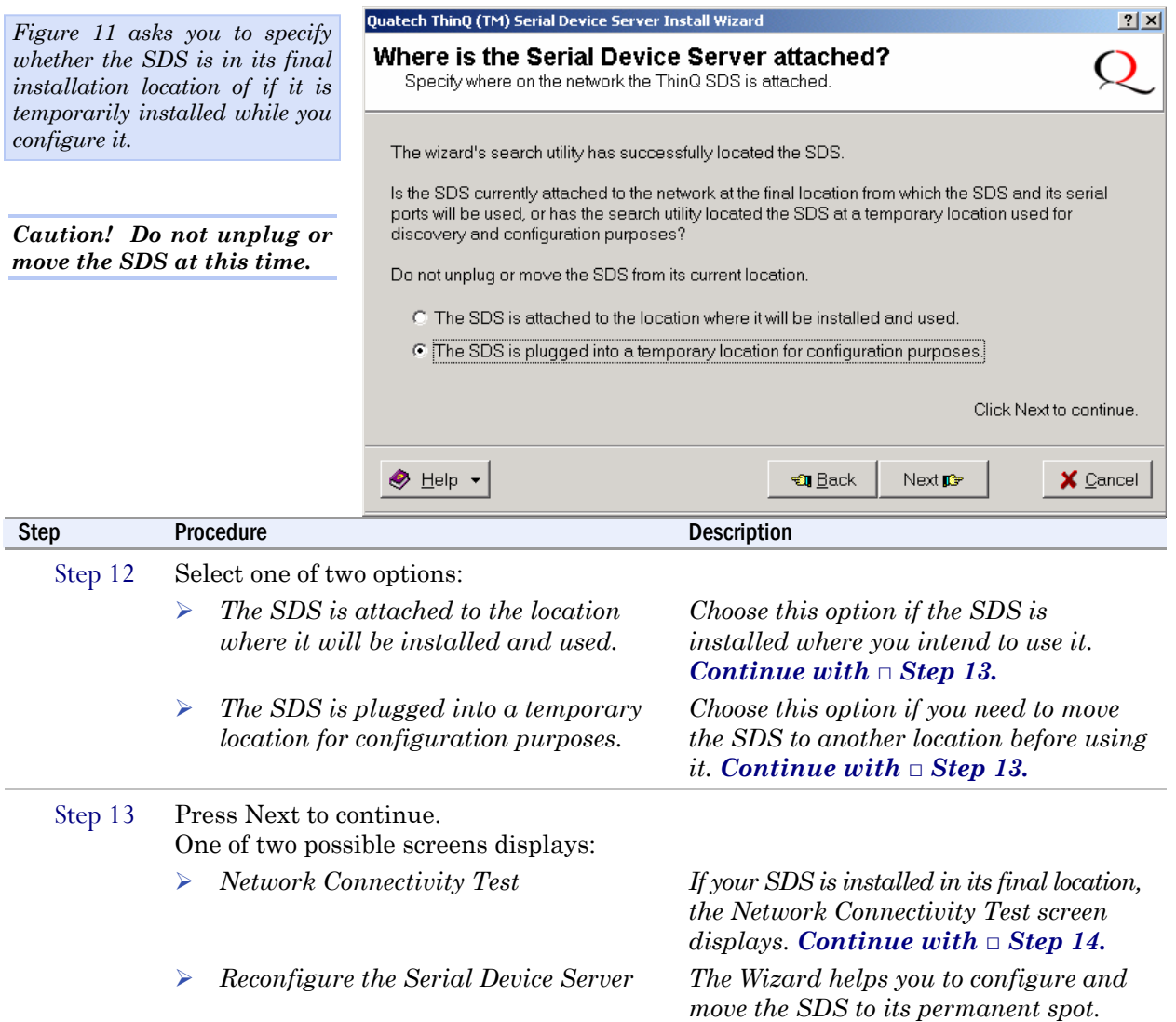

**Go to □ [Step 30.](#page-35-1)**

<span id="page-25-0"></span>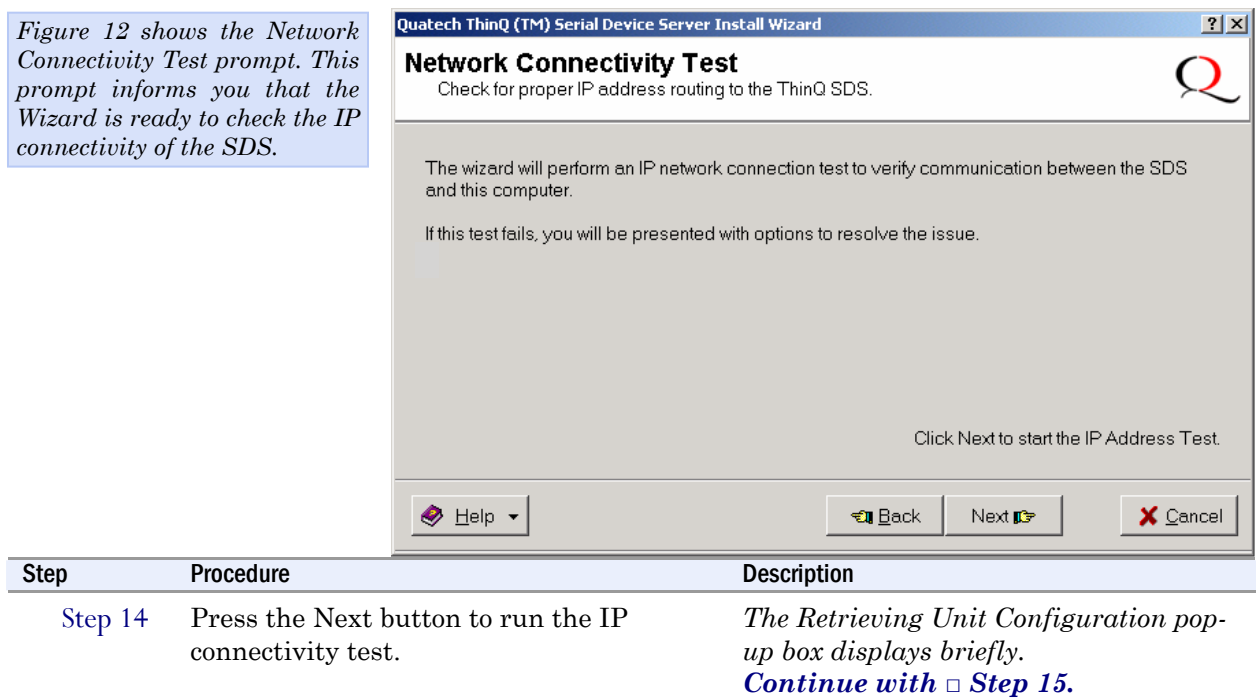

## Figure 11 - Network Connectivity Test screen

## Figure 12 - Retrieving Unit Configuration pop-up box

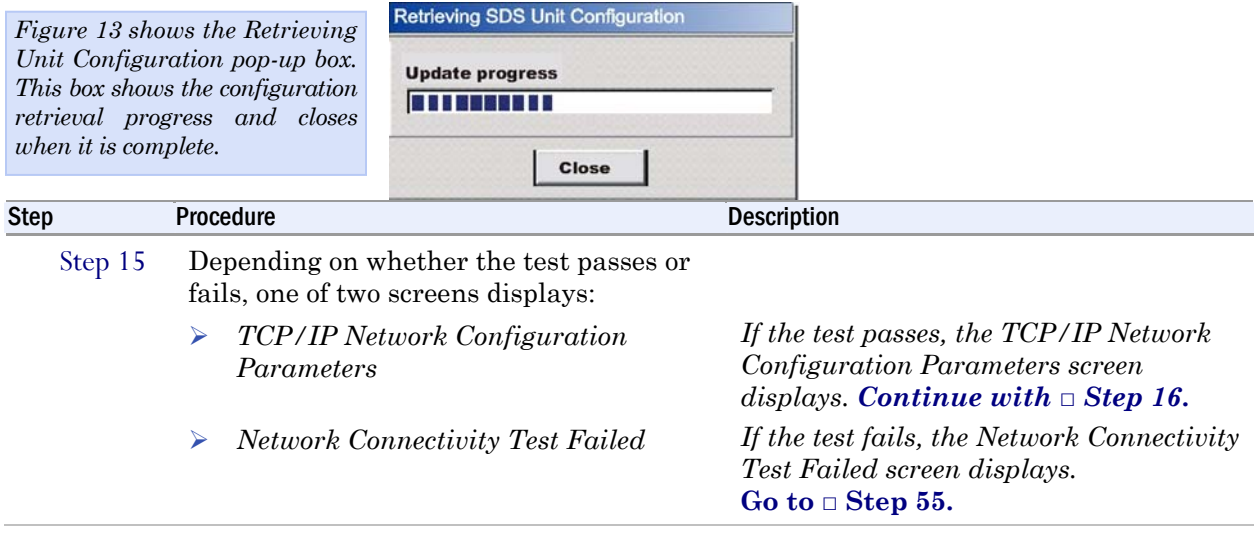

<span id="page-26-0"></span>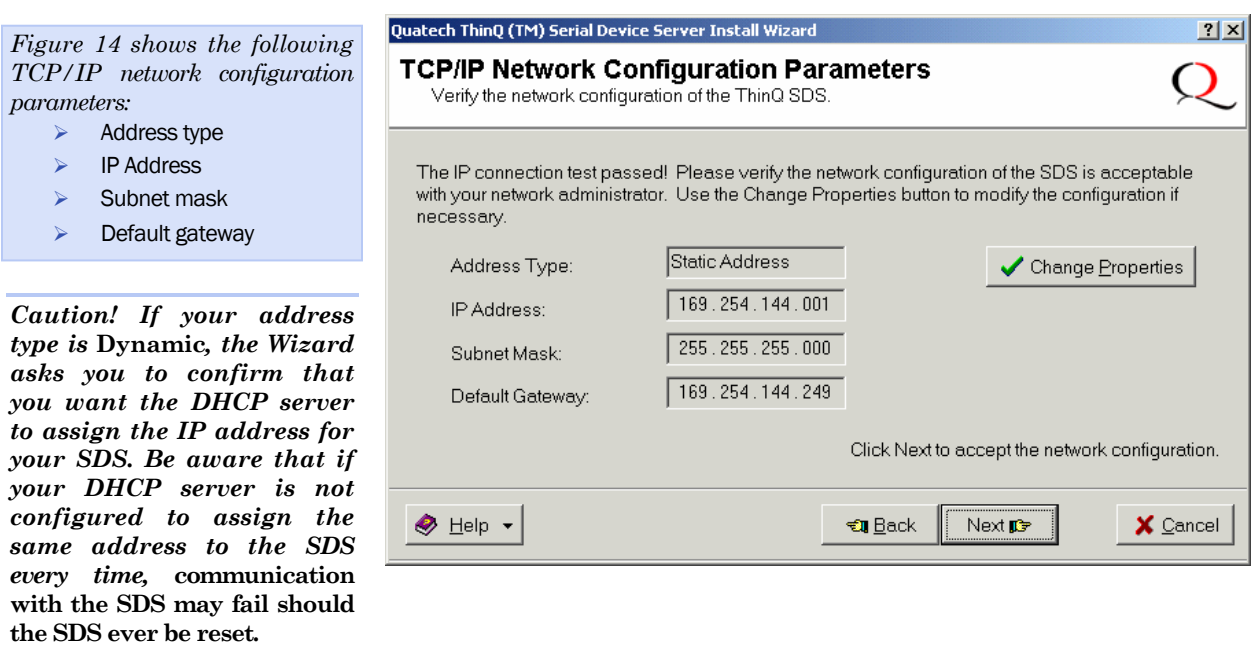

![](_page_26_Picture_203.jpeg)

<span id="page-27-1"></span><span id="page-27-0"></span>![](_page_27_Picture_145.jpeg)

## Figure 14 - Internet Protocol (TCP/IP) Properties dialog box

<span id="page-28-0"></span>![](_page_28_Picture_90.jpeg)

## Figure 16 - Information pop-up box

![](_page_28_Picture_91.jpeg)

## Figure 15 - Restart confirmation pop-up box

<span id="page-29-0"></span>![](_page_29_Picture_95.jpeg)

## Figure 17 - TCP/IP Network Configuration Parameters screen

Figure 18 - Rerun network connectivity test pop-up box

![](_page_29_Picture_96.jpeg)

<span id="page-30-0"></span>![](_page_30_Picture_128.jpeg)

![](_page_30_Picture_129.jpeg)

#### Figure 20 - Retrieving Unit Configuration pop-up box

![](_page_30_Picture_130.jpeg)

<span id="page-31-0"></span>![](_page_31_Picture_147.jpeg)

Figure 21 - TCP/IP Network Configuration Parameters screen

![](_page_31_Picture_148.jpeg)

![](_page_31_Picture_149.jpeg)

<span id="page-31-1"></span>*Note: If dialog boxes appear warning you that the SDS drivers are unsigned, please click through these warnings and continue with the installation. Usually, the device drivers that Quatech provides on the CDROM accompanying the SDS are signed, but occasionally we must ship unsigned drivers. In this case, please be assured that we are working to sign the drivers as soon as possible and make them available on our website.* 

<span id="page-32-0"></span>![](_page_32_Picture_180.jpeg)

Figure 23 - Installation Complete screen

![](_page_32_Picture_181.jpeg)

# <span id="page-33-0"></span>Win NT Device Manager

![](_page_33_Picture_138.jpeg)

## Win NT – Changing port numbers

Click on the first port to see its designated port number. You can use the DM to change the port numbers if necessary. Changing the first port causes the others to change sequentially. See page [45](#page-50-1) for details.

# <span id="page-34-0"></span>Uninstalling your SDS

## Uninstalling from Windows XP/2000

Follow these steps in the event that you need to uninstall or reinstall the SDS software on a Windows XP or 2000 system.

- 1. From the Control Panel, select System.
- 2. Click on the Hardware tab.
- 3. Click on Device Manager.
- 4. Expand Multi-port serial adapters and select your Quatech Device Server.
- 5. Right click and select Uninstall.
- 6. At the Confirmation screen, click OK.
- 7. Click Finish at the Completing the Add/Remove Hardware Wizard screen.

## Uninstalling from Windows NT4

Follow these steps in the event that you need to uninstall the SDS on a Windows NT4 system.

- 1. Click on Quatech Device Manager.
- 2. Expand the SDS devices and select your Quatech Device Server.
- 3. Click Remove at the bottom of the screen.
- 4. If desired, use Add/Remove programs to remove the Device Manager.
- 5. Reboot your machine.

## <span id="page-35-0"></span>Alternative installation steps

*Note: This section has steps that are used less frequently than those in the preceding section.* 

This section supplements the basic installation procedure by taking you through alternative installation scenarios. It then directs you to the appropriate step in the basic procedure.

#### Figure 24 - Reconfigure the Serial Device Server screen

![](_page_35_Picture_142.jpeg)

<span id="page-35-1"></span> $\triangleright$  To change the configuration, click the *The Internet Protocol (TCP/IP) Properties dialog box displays.*  **Go to □ [Step 32](#page-37-1)***.*

Reconfigure SDS button*.*
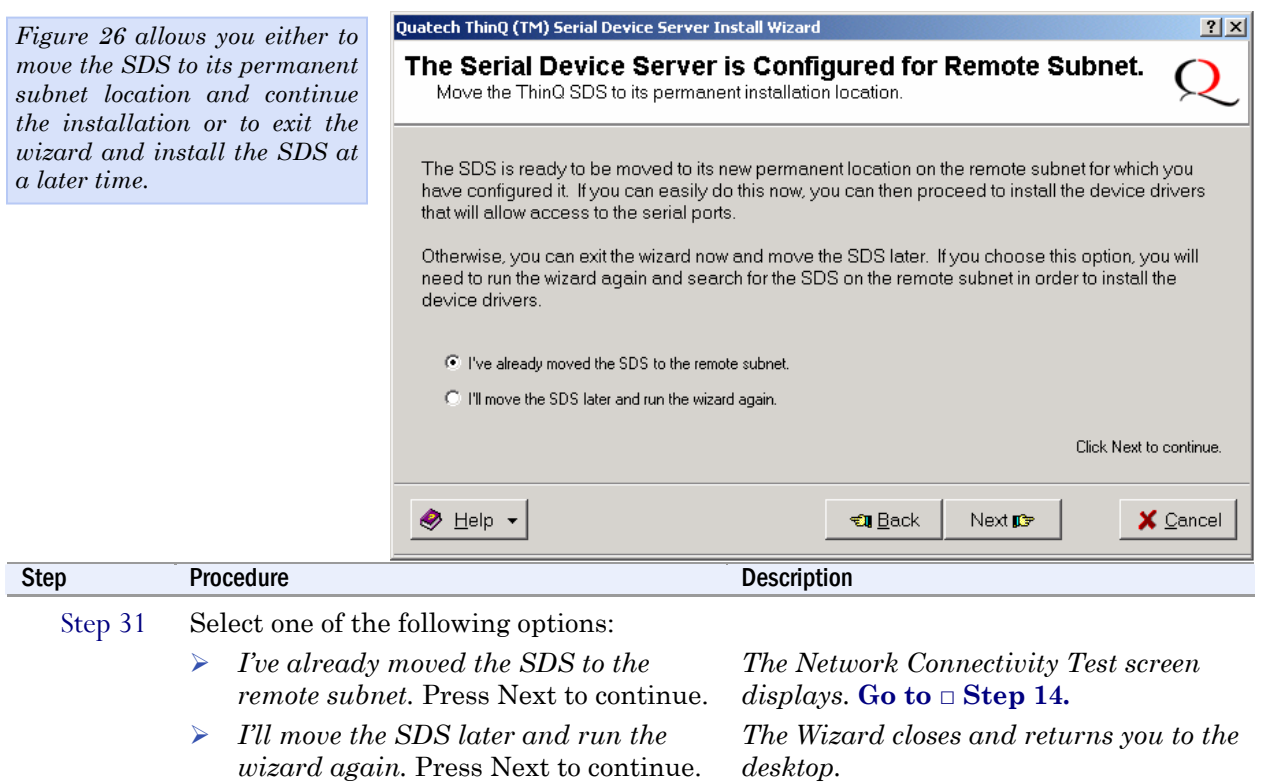

#### Figure 25 - Serial Device Server is Configured for a Remote Subnet

<span id="page-37-1"></span><span id="page-37-0"></span>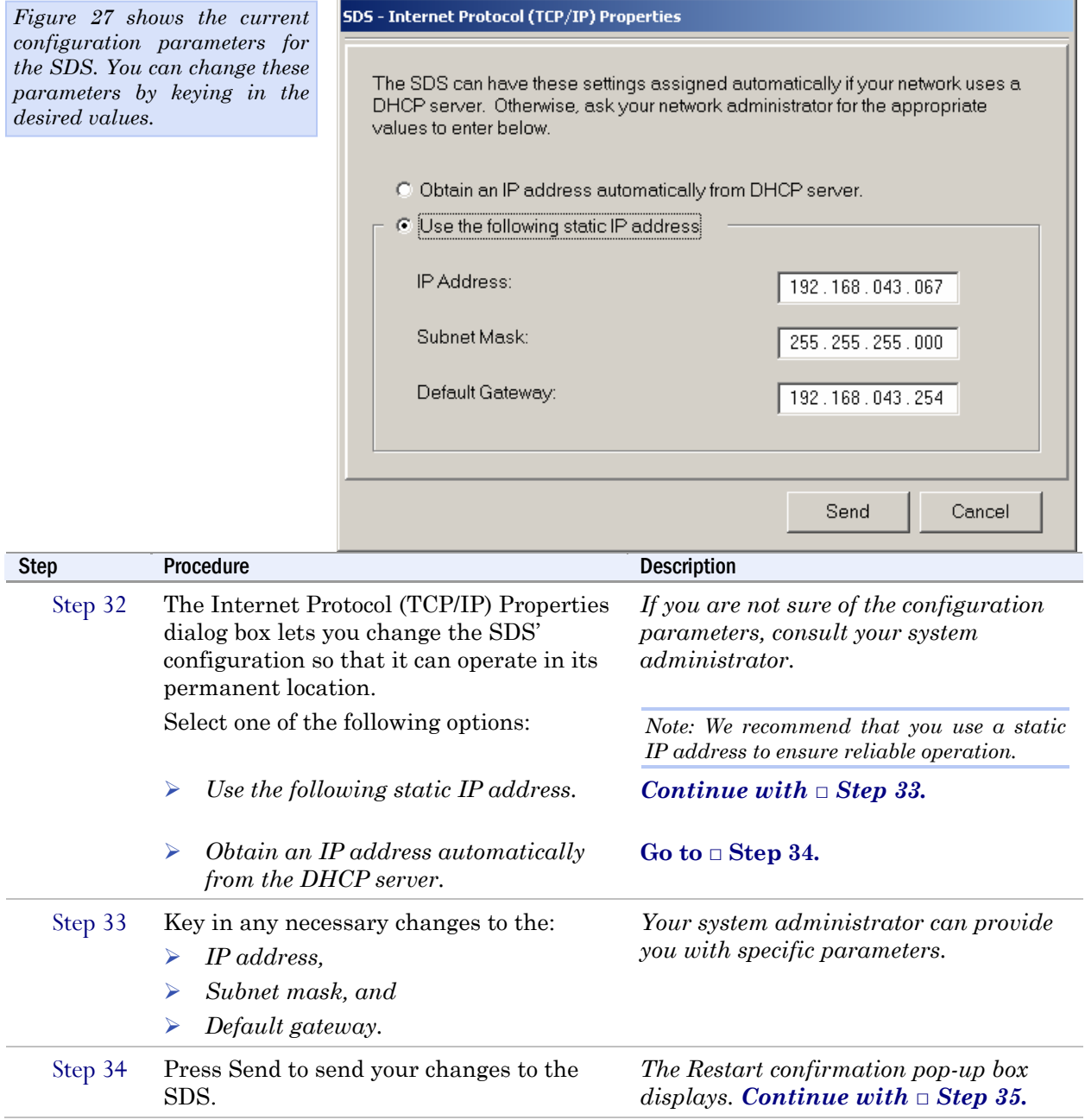

#### Figure 26 - Internet Protocol (TCP/IP) Properties dialog box

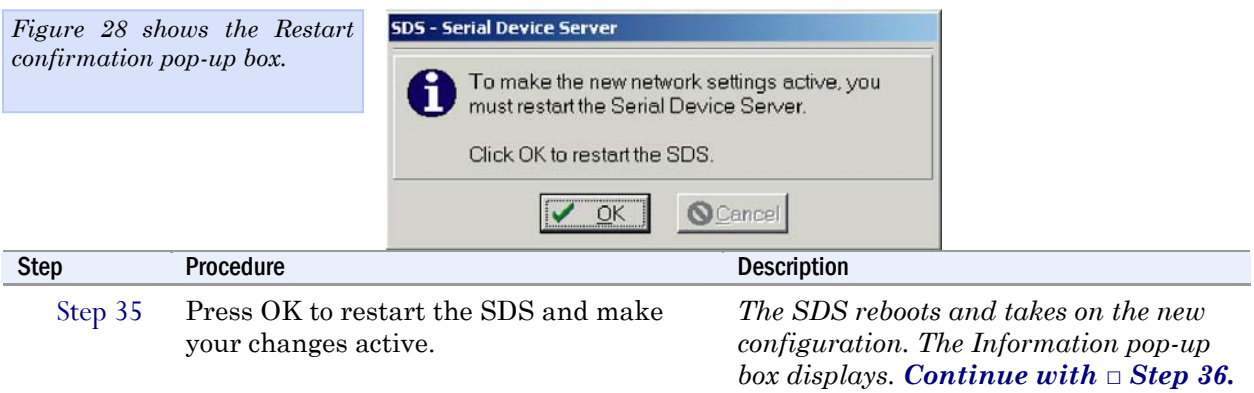

Figure 27 - Restart confirmation pop-up box

Figure 28 - Information pop-up box

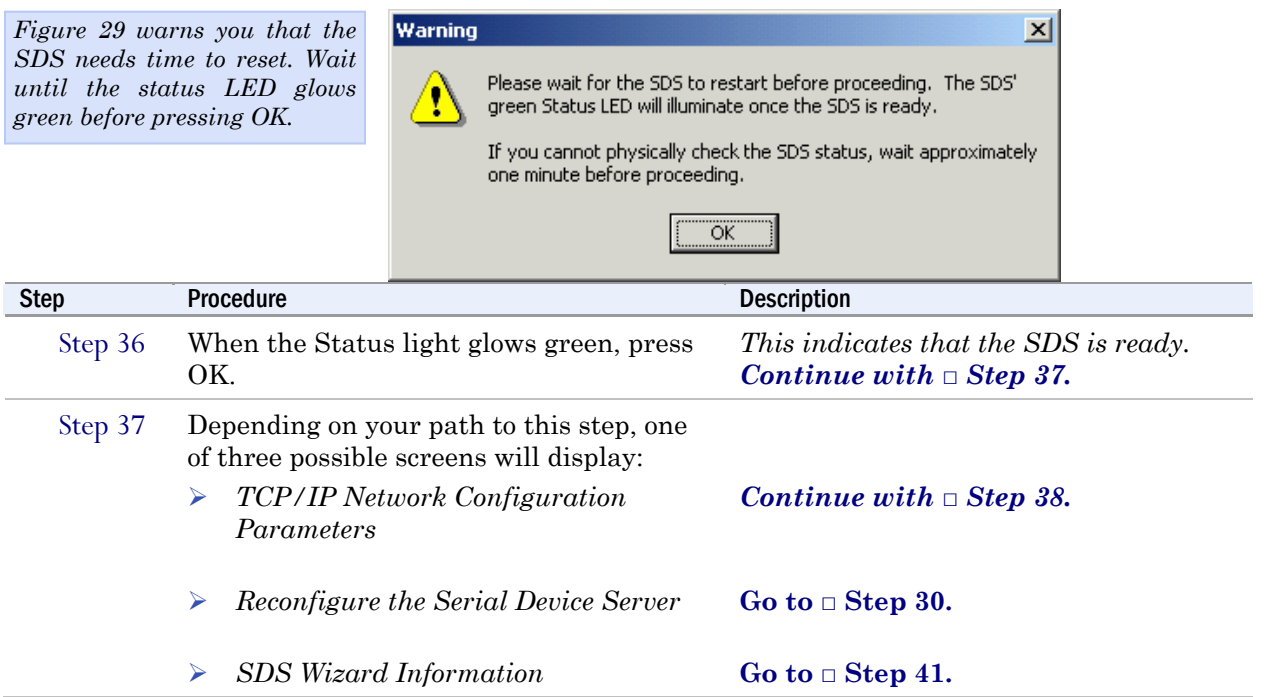

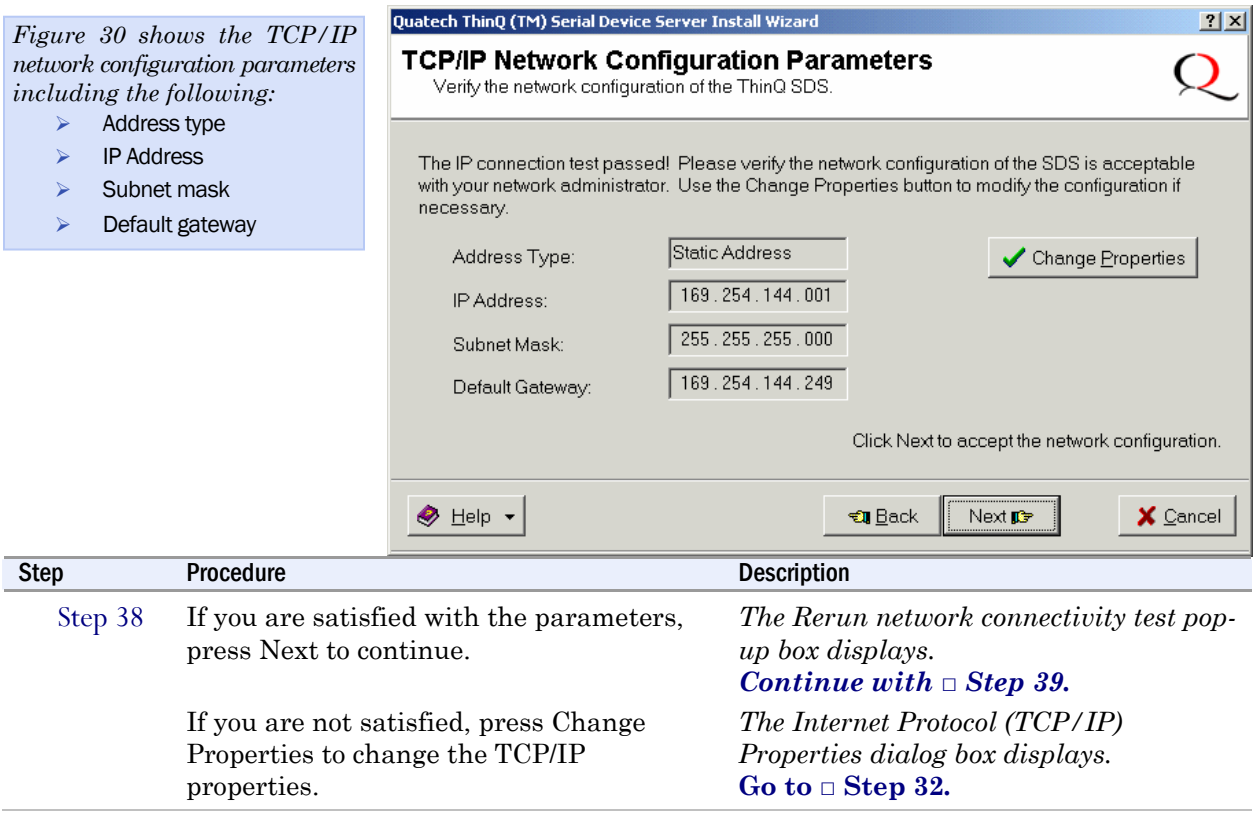

#### Figure 29 - TCP/IP Network Configuration Parameters screen

#### Figure 30 - Rerun network connectivity test pop-up box

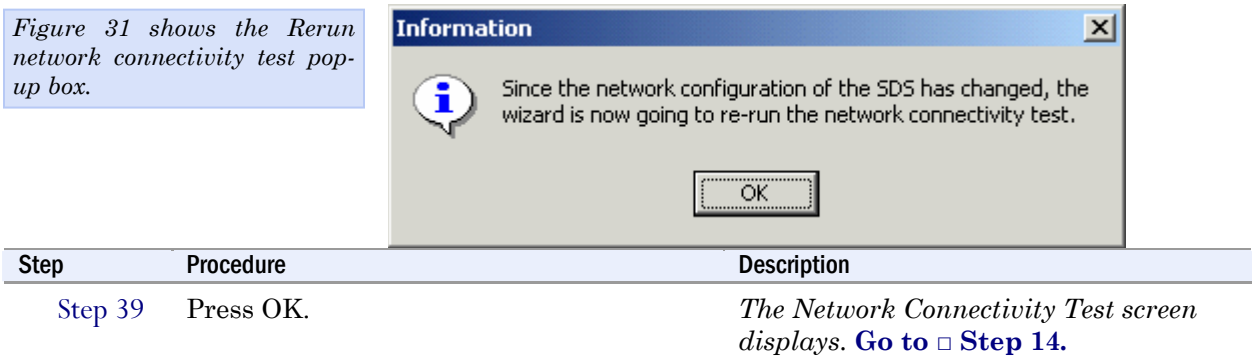

 $\vert x \vert$ 

*Figure 32 shows DHCP server* 

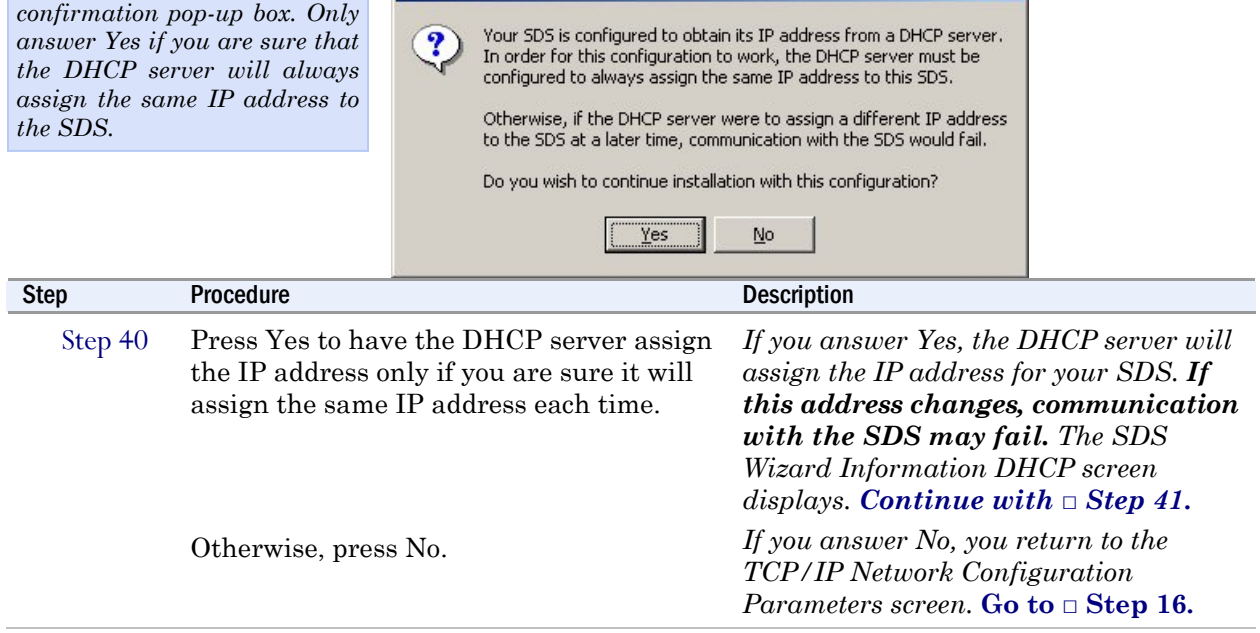

#### Figure 31 - DHCP confirmation pop-up box

**Confirm** 

#### Figure 32 - SDS Wizard Information DHCP screen

<span id="page-40-0"></span>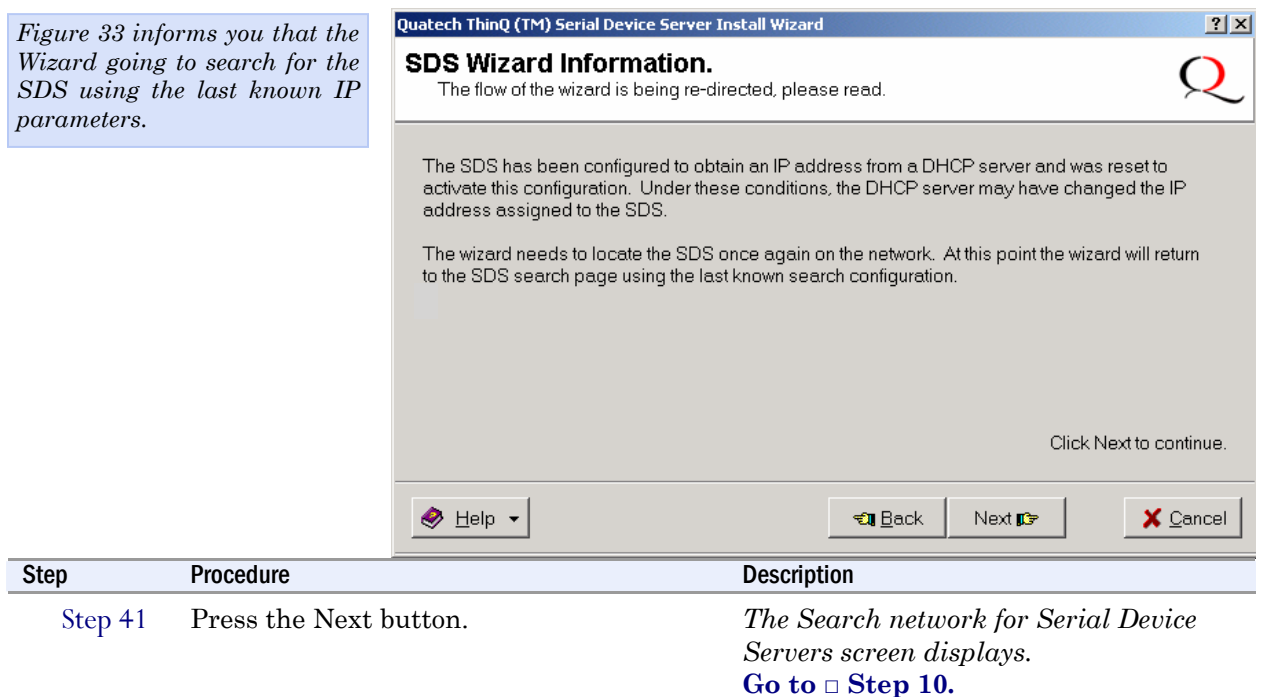

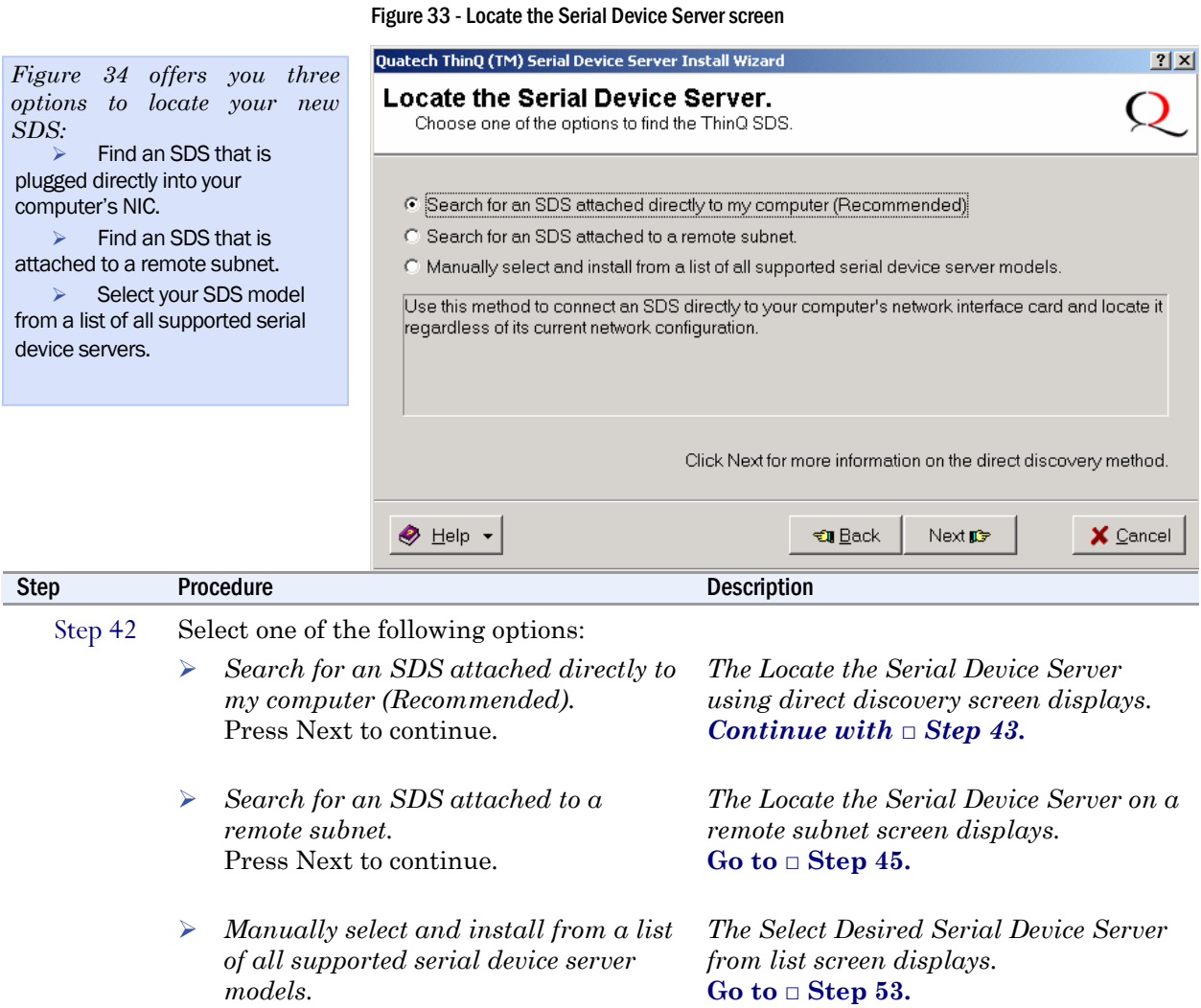

Press Next to continue*.* 

<span id="page-42-0"></span>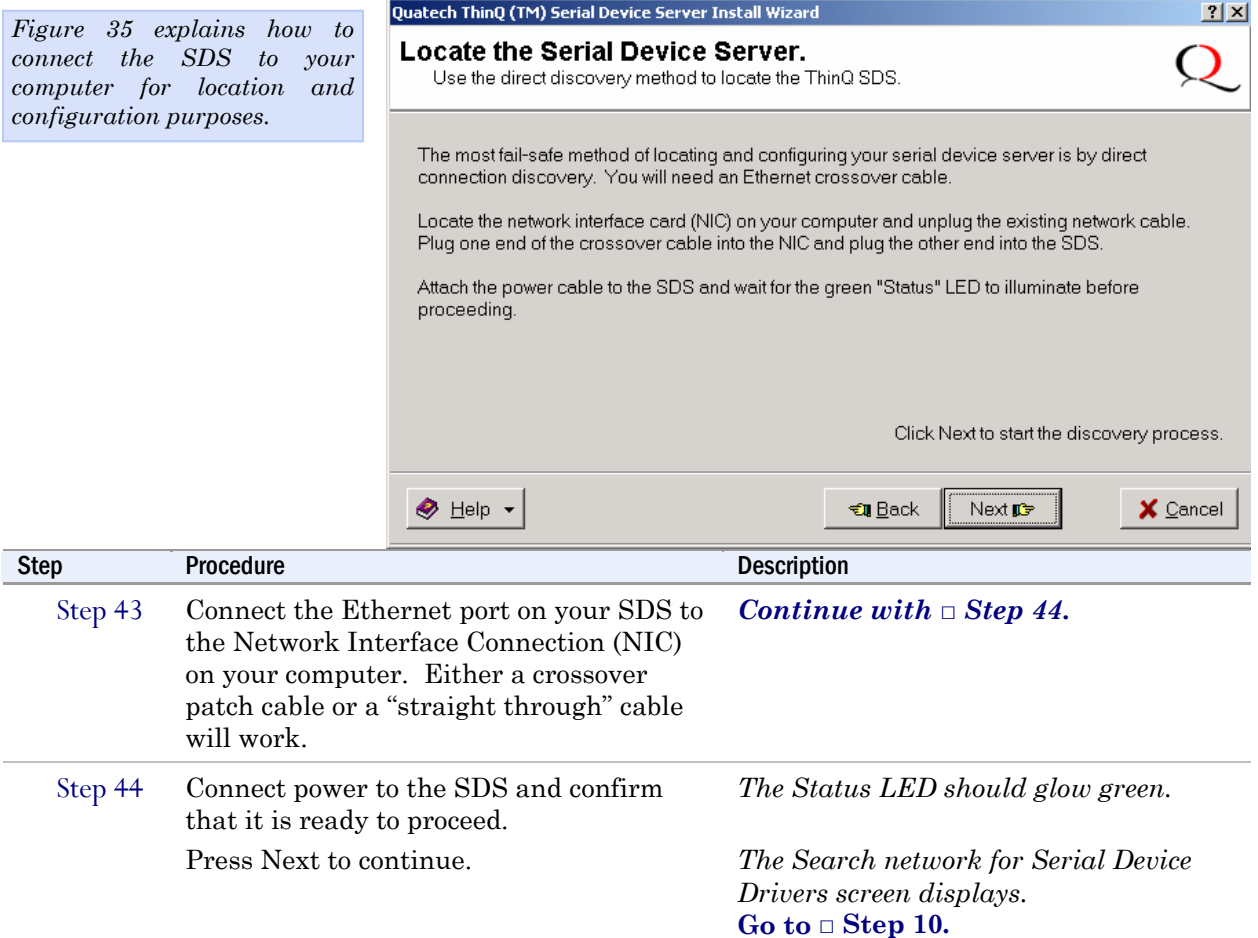

#### Figure 34 - Locate the Serial Device Server using direct discovery screen

<span id="page-43-0"></span>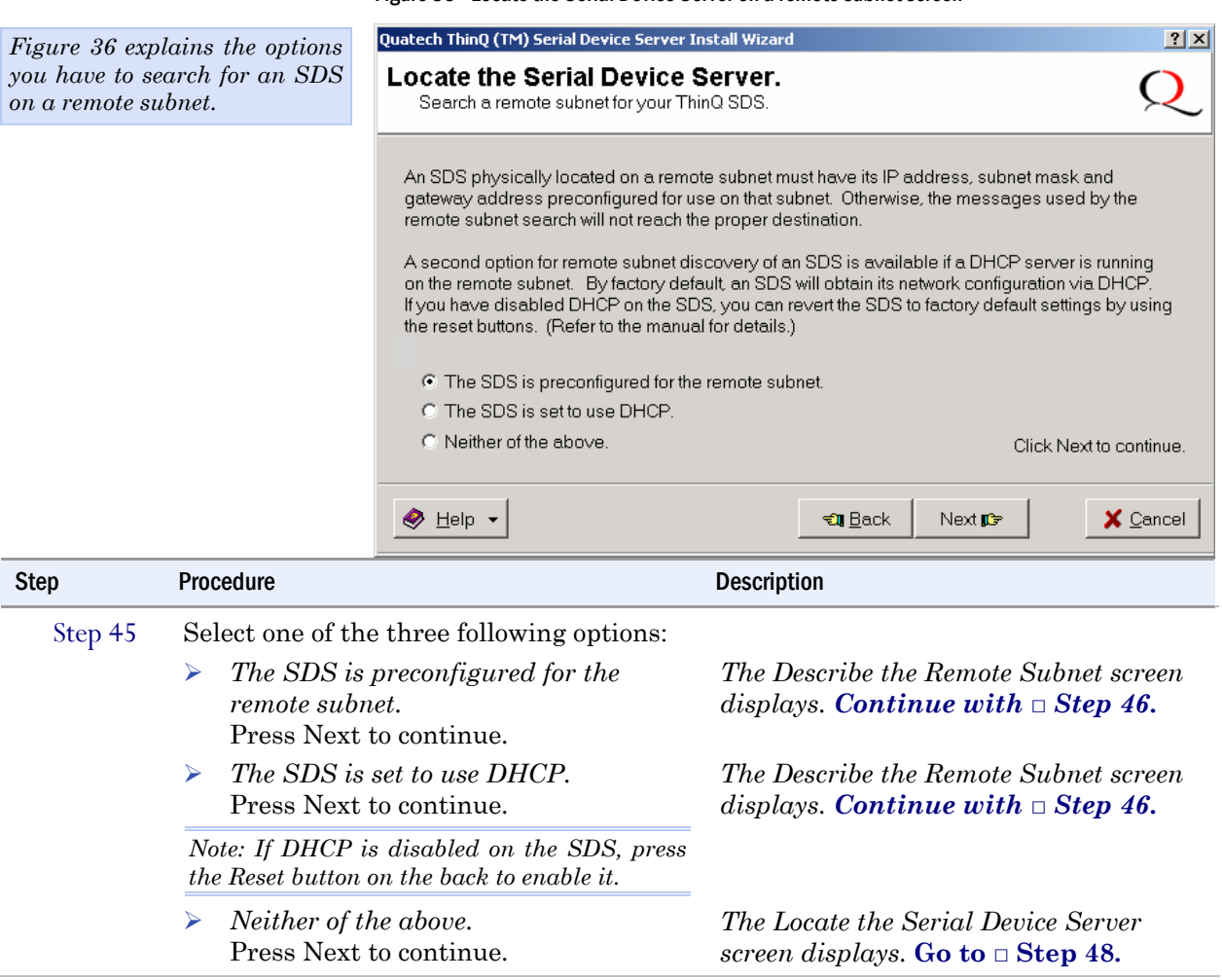

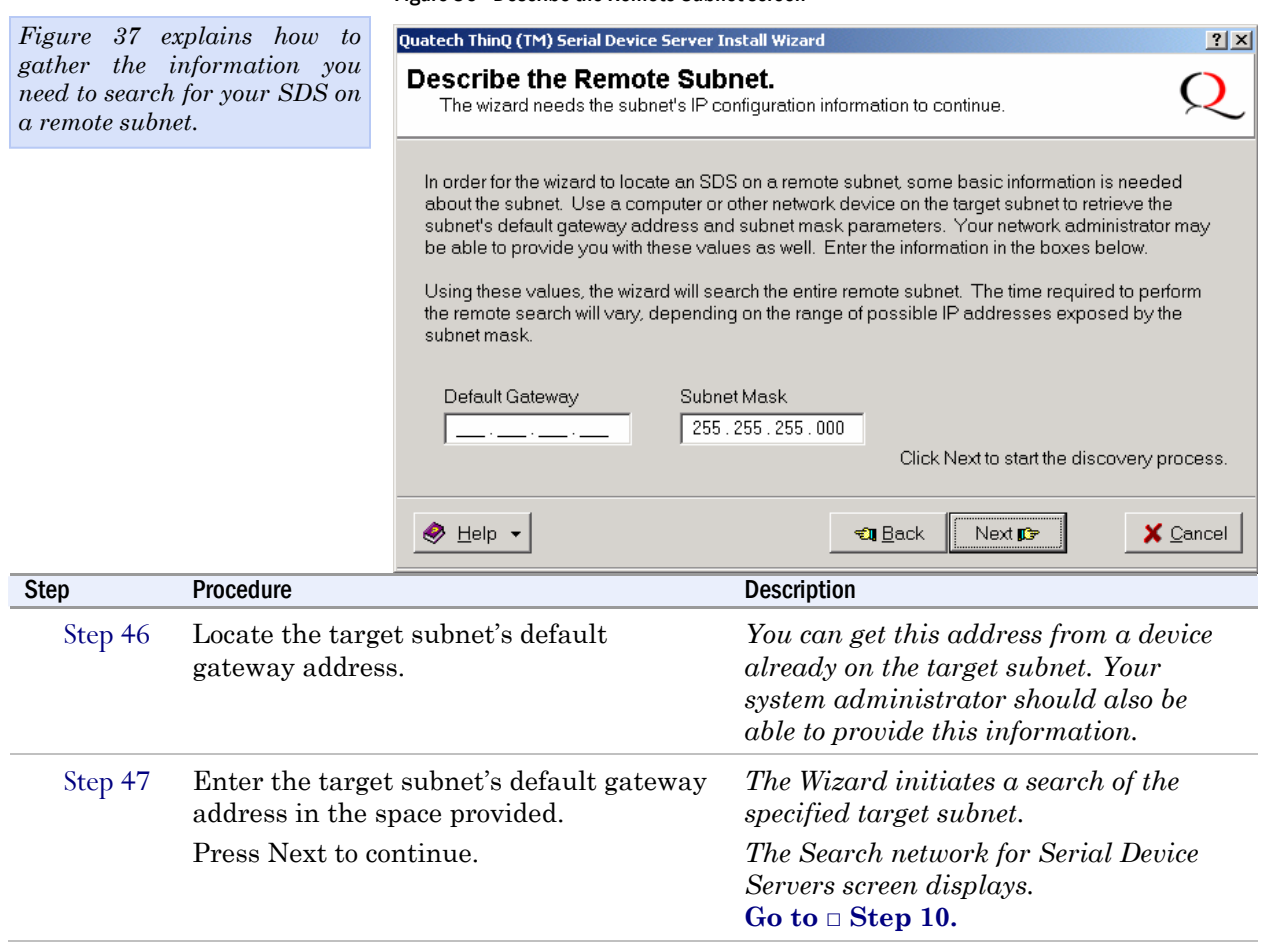

#### Figure 36 - Describe the Remote Subnet screen

<span id="page-45-0"></span>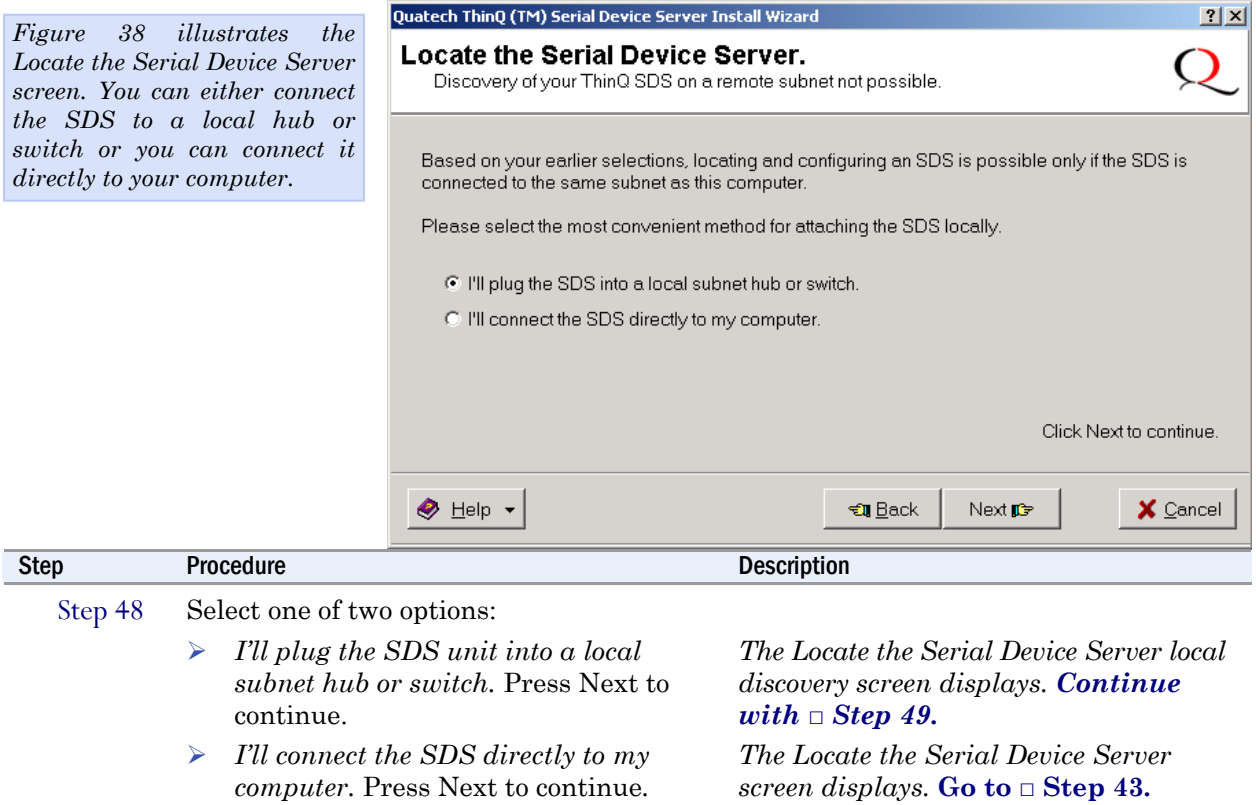

#### Figure 37 - Locate the Serial Device Server options screen

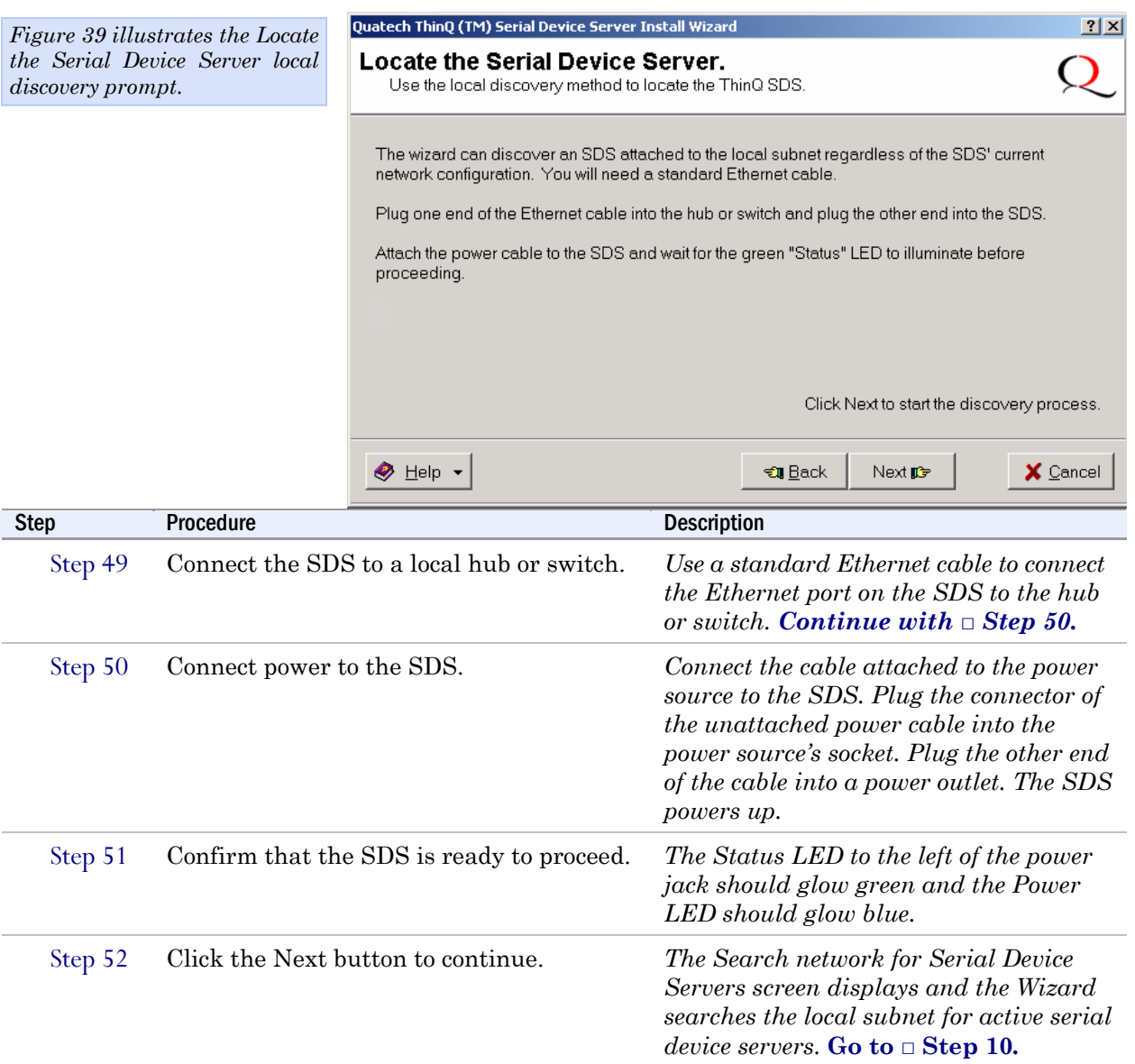

#### Figure 38 - Locate the Serial Device Server local discovery screen

<span id="page-47-0"></span>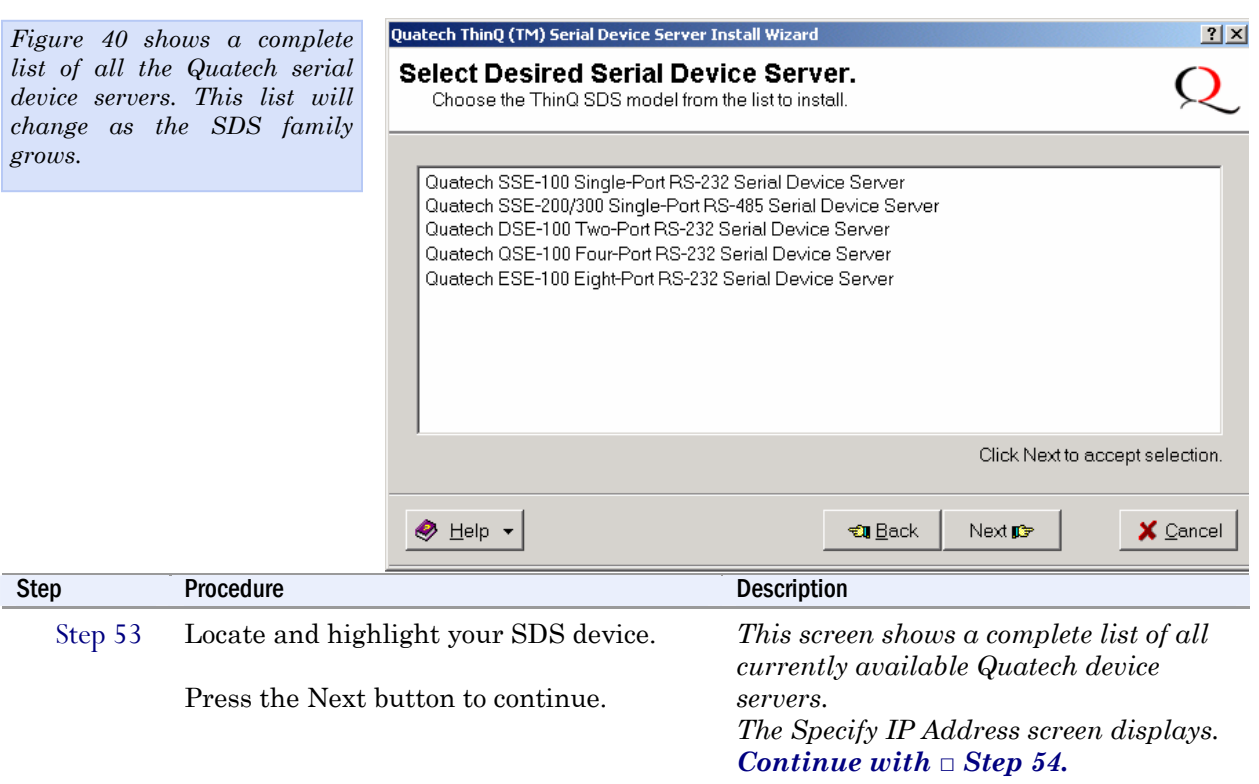

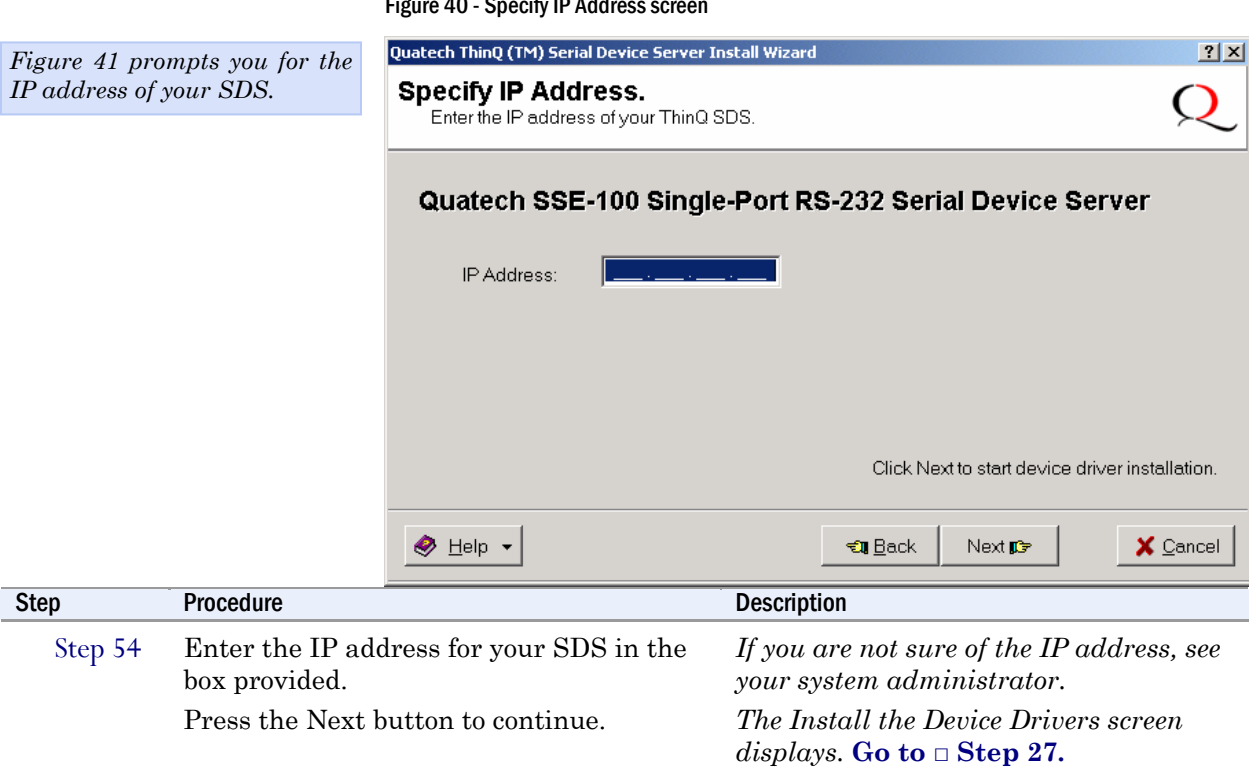

### Figure 40 - Specify IP Address screen

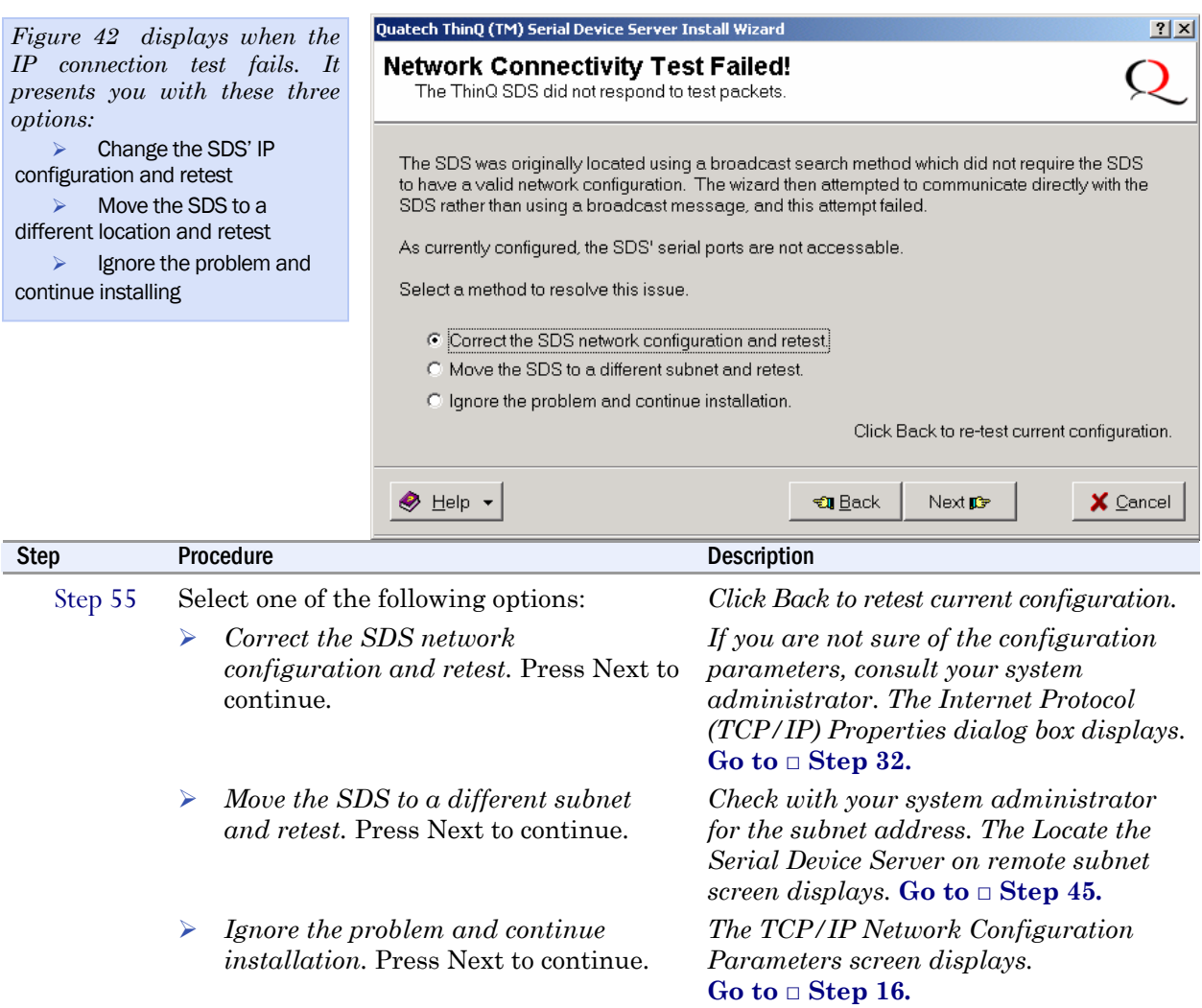

#### Figure 41 - Network Connectivity Test Failed screen

# <span id="page-50-0"></span>Configuring the SDS using the Web interface

*Note: Wi-Fi units must have their parameters configured before they can communicate wirelessly. See page 6 for Wi-Fi information and page 14 for configuration information.* 

*Note: We have eliminated the need to use console ports, DOS shell commands, Telnet and other complicated methods of configuration. Just enter the IP address after the HTTP:// prefix in your Web browser's Address bar, click Go, and you are ready to reconfigure the Device Server remotely!* 

This section explains how to configure an SDS using a standard Web browser so that it can communicate over a network with a serial device.

After the installation program included on the SDS CD-ROM is finished, the Device Server will be ready for use as configured. If you wish to make changes to the configuration at a future time, it is a simple matter of entering the IP address of the Device Server into the address bar of your computer's Web browser.

Quatech recommends the use of Microsoft's Internet Explorer for accessing the Web browser-based configuration utilities built into our Device Servers. Other browsers can be used but be aware that we have not tested the many alternative browsers available, so some graphics and page formatting could be misaligned.

The SDS stores its configuration in nonvolatile memory (Flash), which is retained even when the unit is turned off.

Once you have installed the drivers on your computer and established an Ethernet connection with the SDS, you can maintain and configure the SDS using a Web interface.

Using a Web interface, you can:

- $\triangleright$  Configure the network settings (static vs. DHCP; if static, you can set the IP address, Gateway address, and Address mask)
- $\triangleright$  Configure Wi-Fi encryption settings
- $\triangleright$  View and set the serial port parameters (set per serial device application; setup lets you set data rate multiplier, performance mode, heartbeat timer, operating mode and operating mode settings)
- ¾ Perform diagnostic tests (Ping test, view port status list)
- ¾ Perform administrative functions (view, add, or remove users, give the SDS a descriptive name, upgrade software, and perform a remote reset)
- $\triangleright$  Contact Quatech corporate headquarters, sales, and technical support

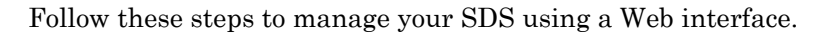

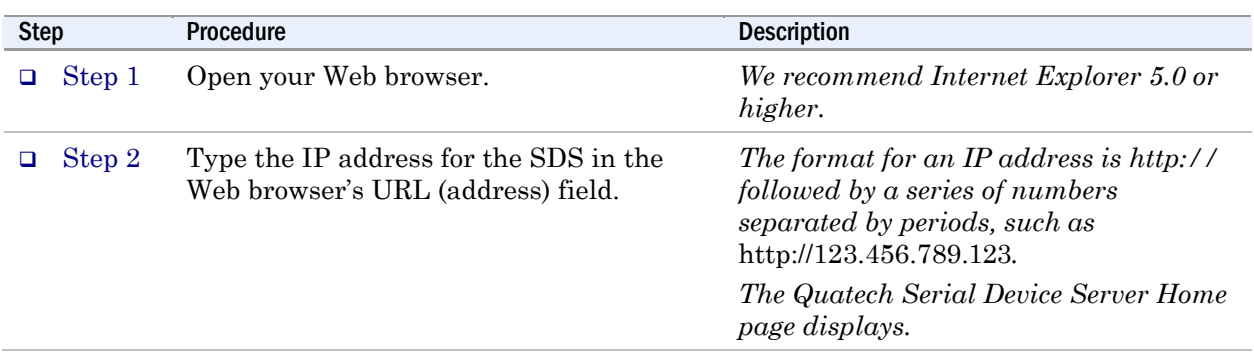

#### Figure 42 - Home page screen

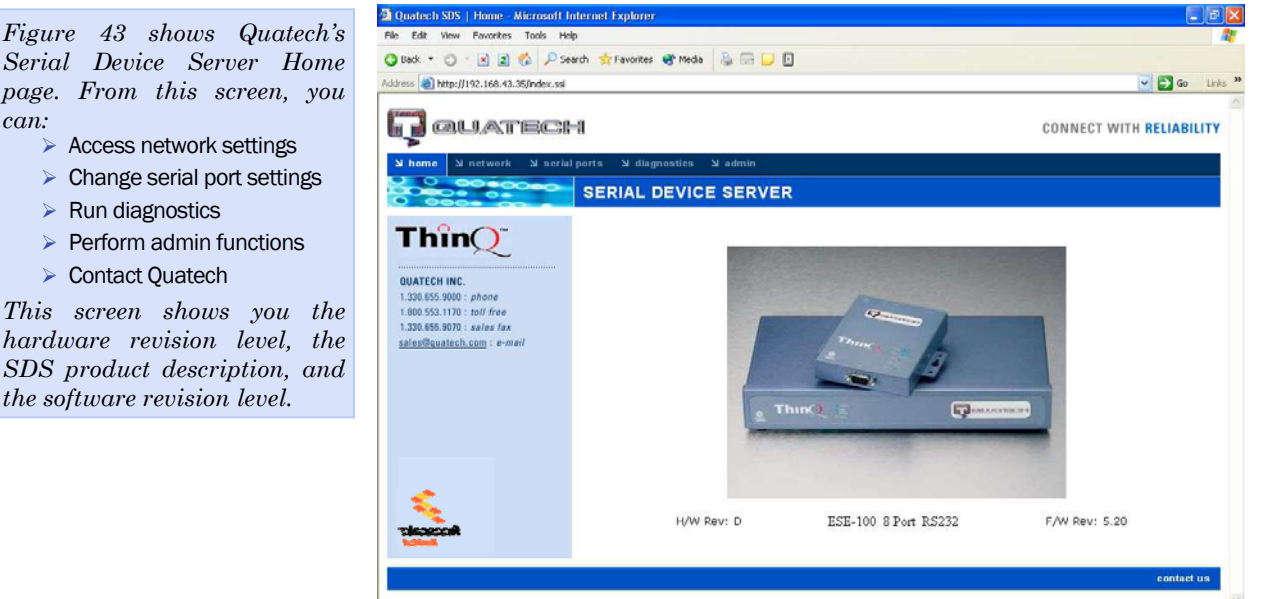

*Serial Device Server Home page. From this screen, you can:* 

- 
- $\triangleright$  Change serial port settings
- $\triangleright$  Run diagnostics
- $\triangleright$  Perform admin functions
- ▶ Contact Quatech

*This screen shows you the hardware revision level, the SDS product description, and the software revision level.* 

 $\bullet$  Internet

# Setting network parameters

*Note: If you inadvertently lose contact with the SDS, use the Installation Wizard to re-establish contact.* 

*Note: To setup for a Wireless (Wi-Fi) SDS, you must first connect to it using the wired Ethernet mode. See Enabling Wi-Fi Device Servers on page 14 for details.* 

Once you have made the initial network connection, you can maintain and configure this connection using Quatech's Web interface. Of course, you can always go back and use the Installation Wizard to program the settings for the SDS. Contact your network administrator if you are unsure of any of these settings.

See [Setting TCP/IP \(LAN\) and Wi-Fi \(Wireless\) parameters](#page-52-0) below or see [Setting SNMP parameters](#page-57-0) on page [52](#page-57-0).

# <span id="page-52-0"></span>Setting TCP/IP (LAN) and Wi-Fi (Wireless) parameters

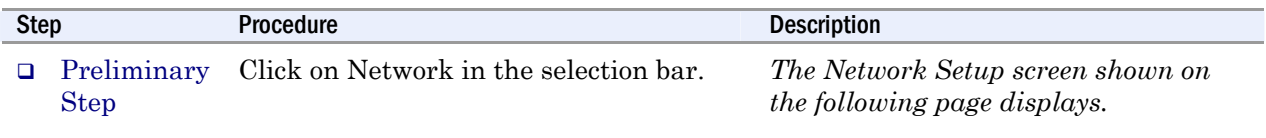

#### Figure 43 - Network Setup screen

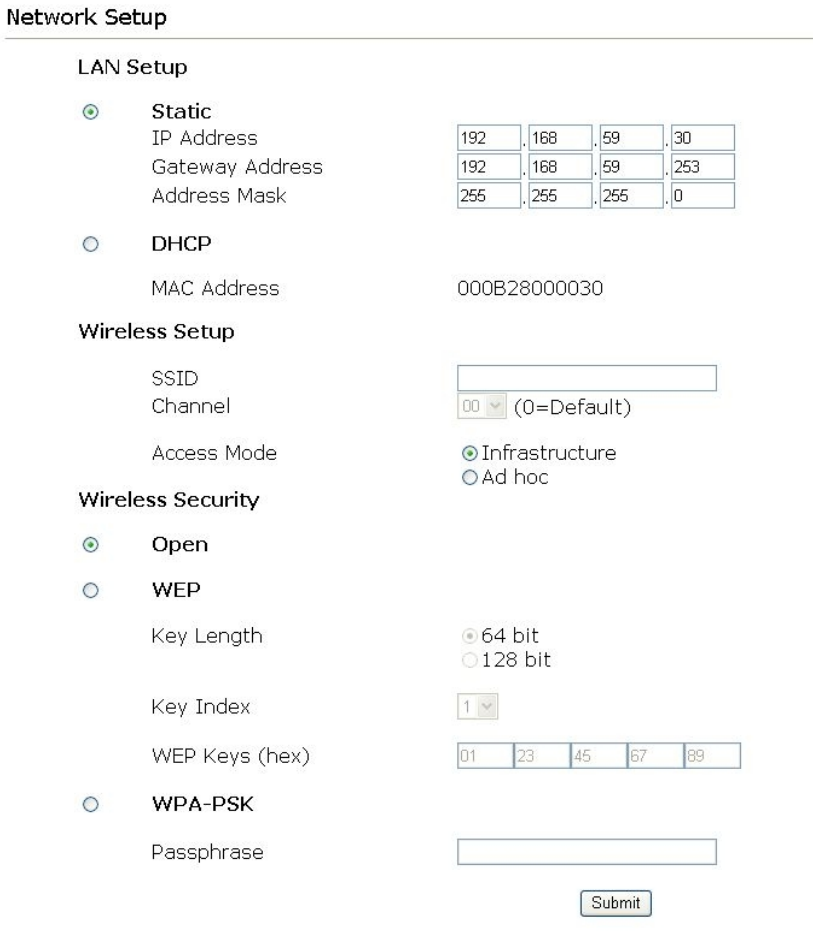

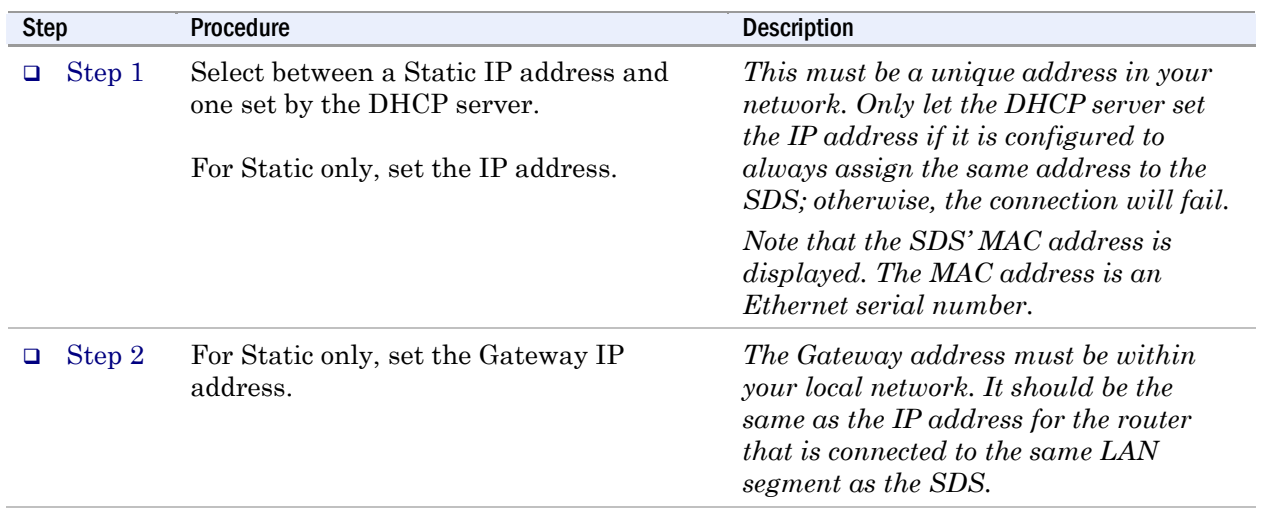

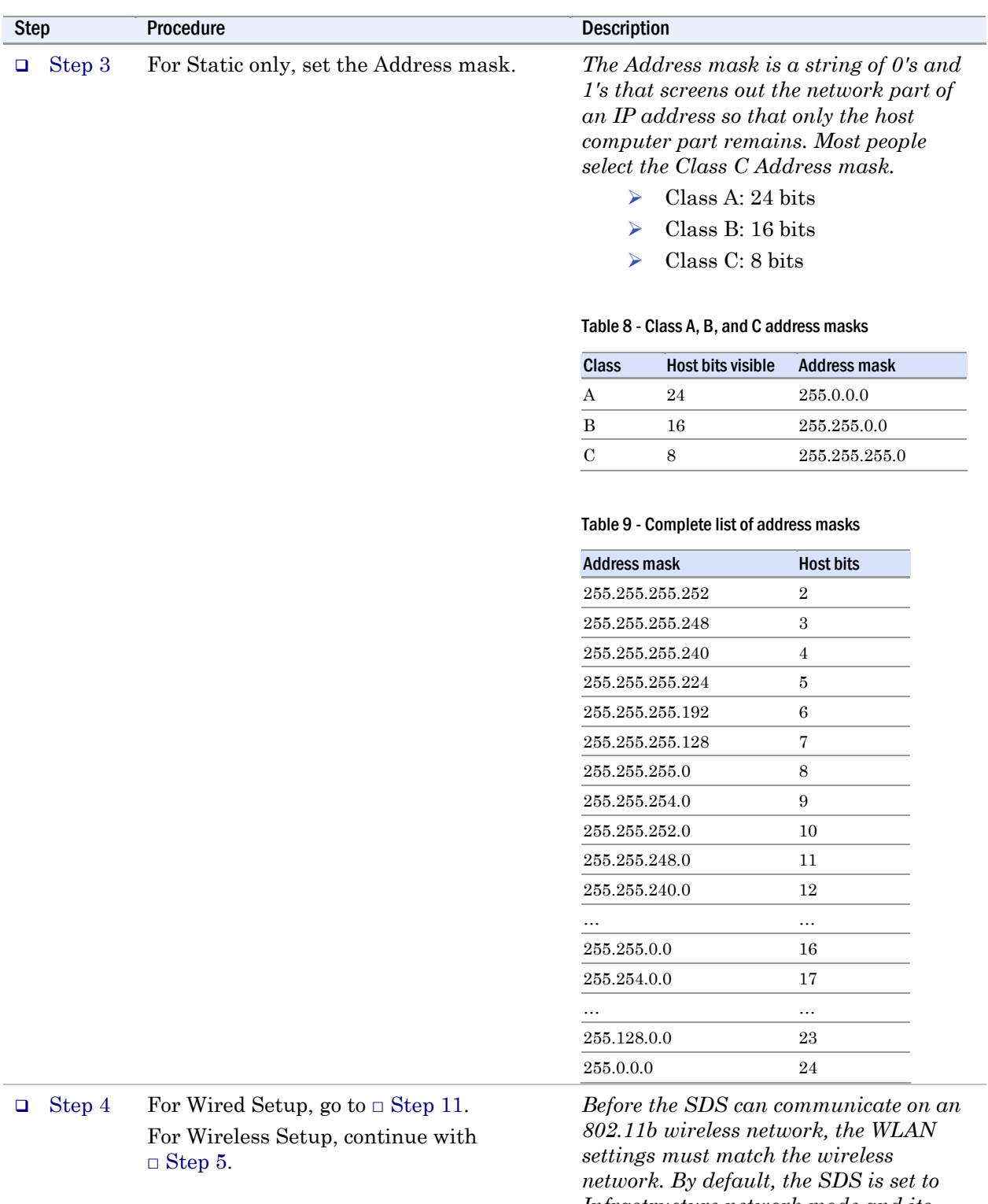

*Infrastructure network mode and its SSID, which is its wireless Network Name, is blank. This allows it to connect to any available wireless network.* 

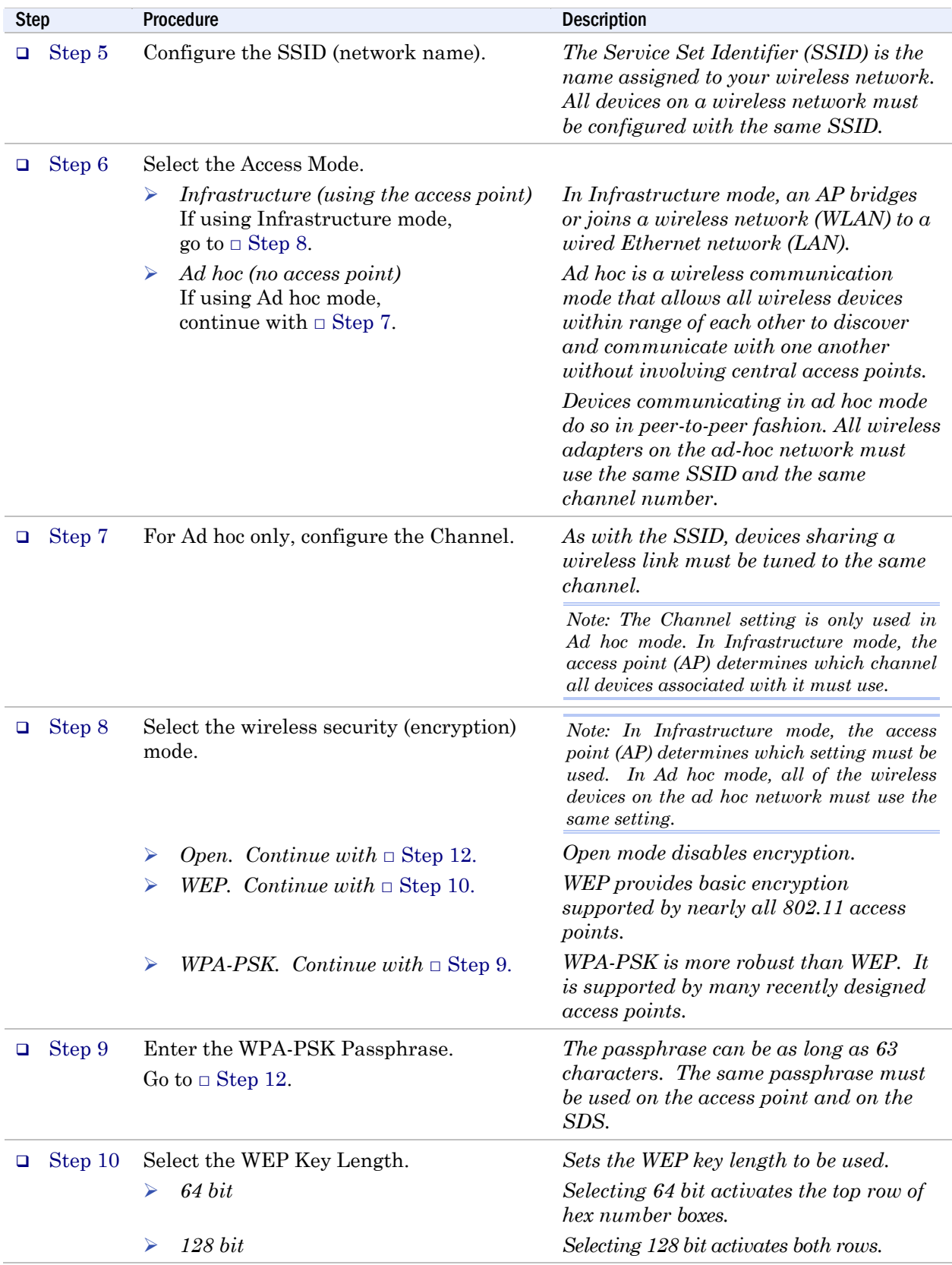

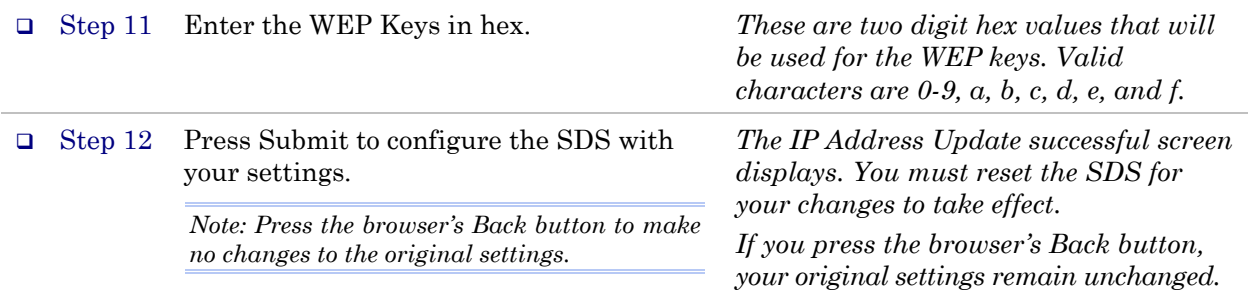

### Figure 44 - IP Address Successful screen IP Address Update successful

Serial Device Server must be reset to use new changes.

Click here to perform a remote reset of the adapter.

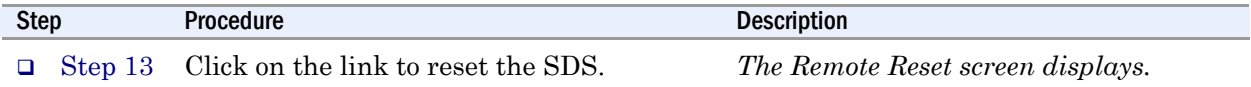

#### Figure 45 - Remote Reset screen

**Remote Reset** 

Reset

Press to perform a reset of the Serial Device Server.

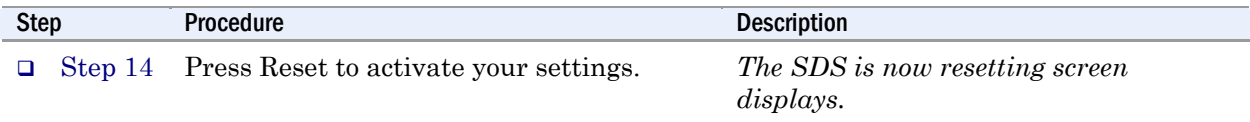

#### Figure 46 - SDS is now resetting screen

The SDS is now resetting

After the device has completed the reset process make a selection from the menu choices on the navigation bar to the left.

If during this session a change was made to the network address of the SDS the new network address must be entered in the browser address text box.

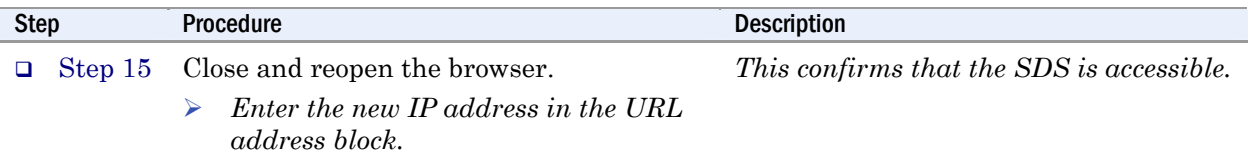

### <span id="page-57-0"></span>Setting SNMP parameters

SDS devices with firmware revision 5.0 and higher have been enhanced with additional Flash RAM to support SNMP. Older hardware does not have sufficient memory to store the SNMP agent. To determine the firmware revision level of an SDS, navigate to the Home page in the Web-based interface (see page [45](#page-50-0)). The F/W revision level is shown at the bottom of the Home page. Step Procedure Procedure Description **D** Preliminary Step Click on Network in the selection bar and then select SNMP Setup from the left panel. *The SNMP Setup screen shown on the following page displays. Note: Only SDS devices with a firmware revision level of 5.0 and above can support SNMP.* 

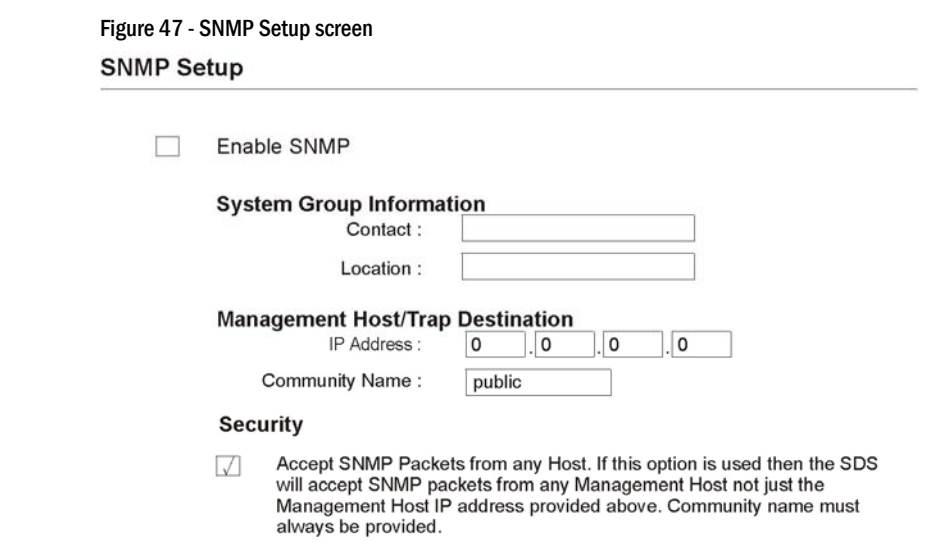

 $\sim$   $\sim$ 

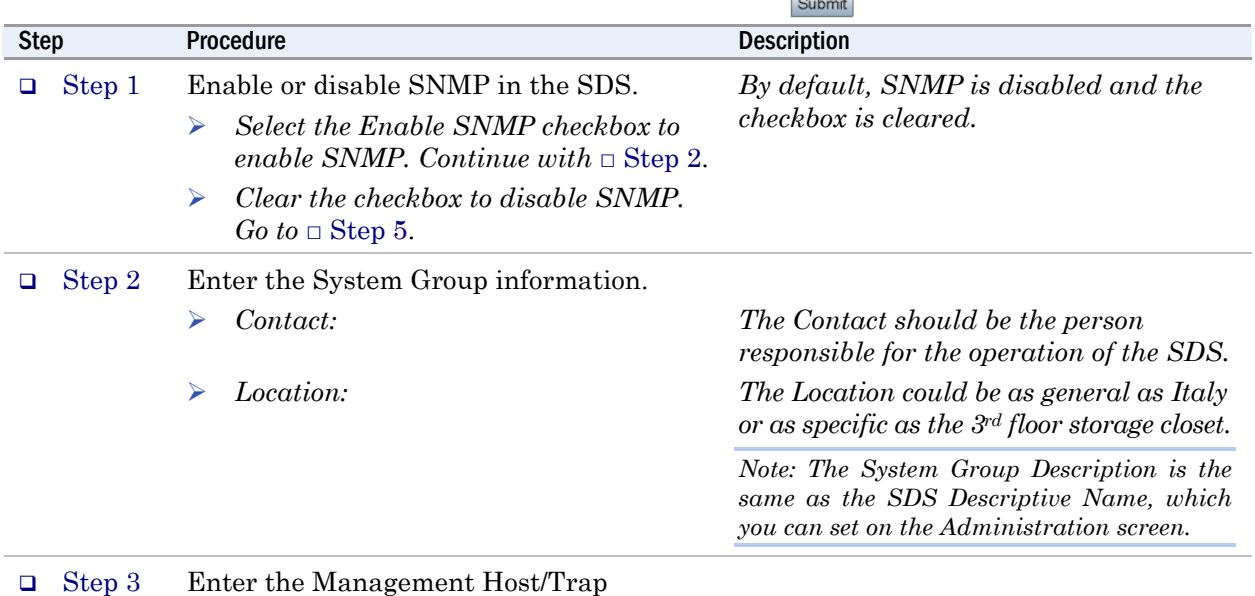

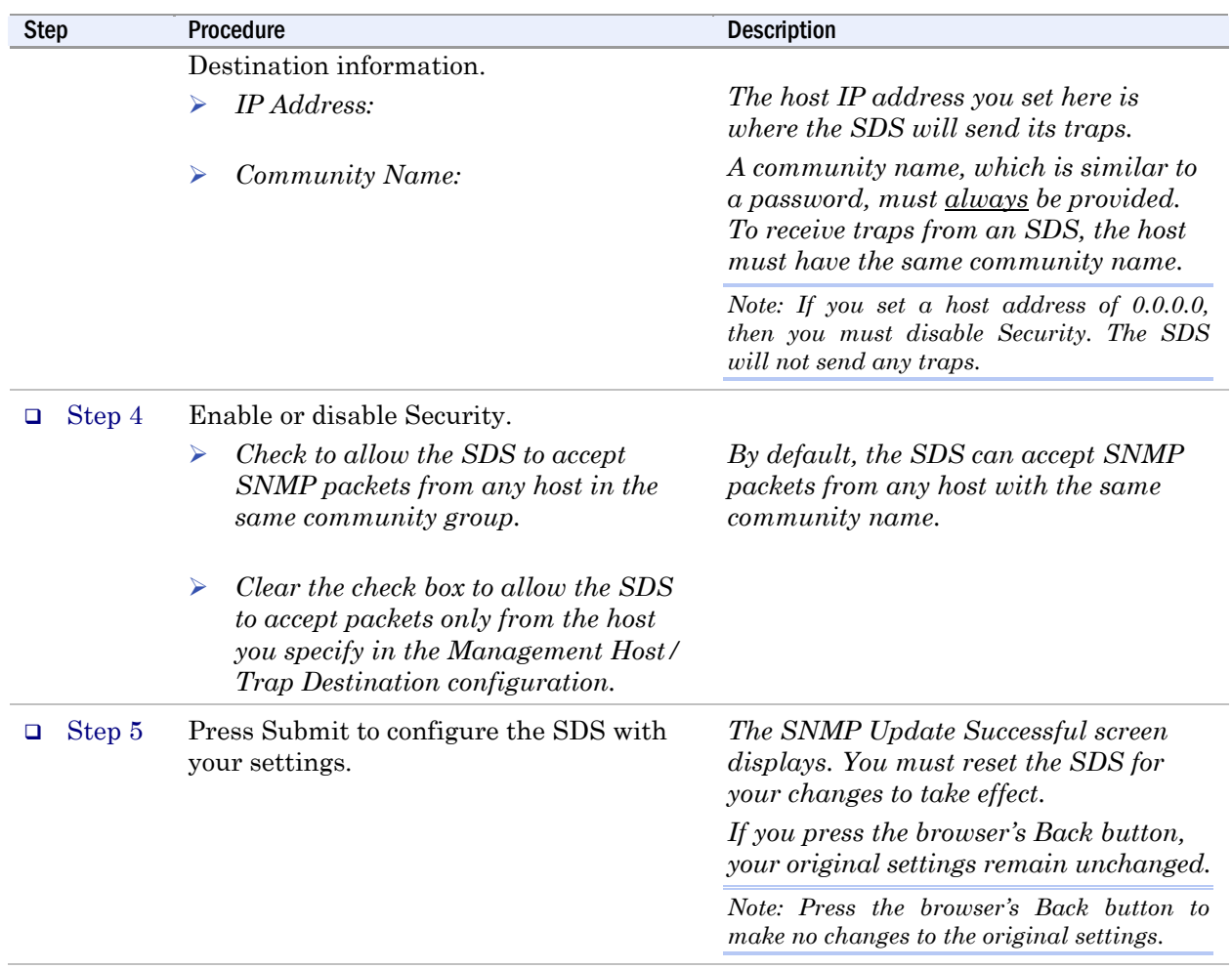

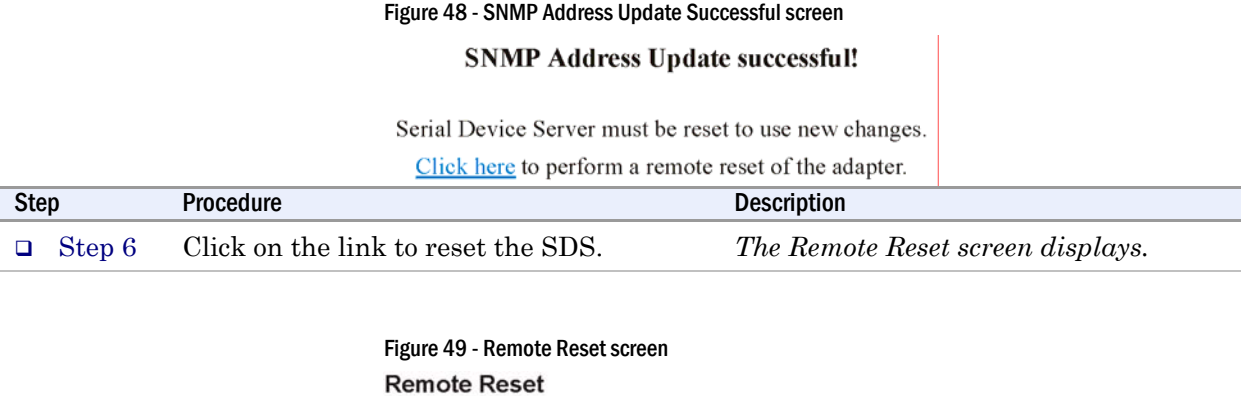

Reset

Press to perform a reset of the Serial Device Server.

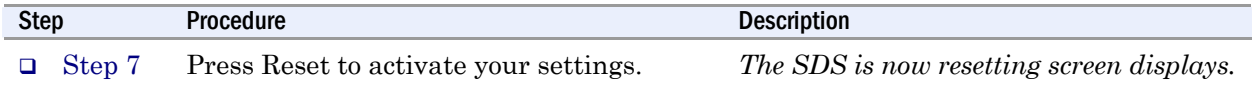

# Figure 50 - SDS is now resetting screen

The SDS is now resetting

After the device has completed the reset process make a selection from the menu choices on the navigation bar to the left.

If during this session a change was made to the network address of the SDS the new network address must be entered in the browser address text box.

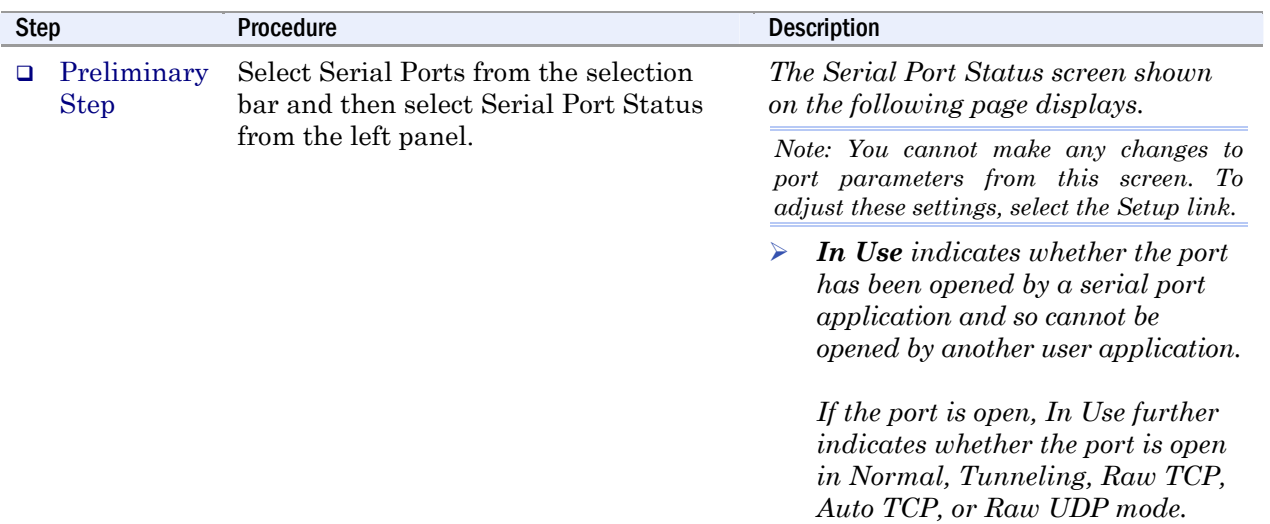

# Viewing the serial port parameters

#### Figure 51 - Serial Port Status screen

#### **Serial Port Status**

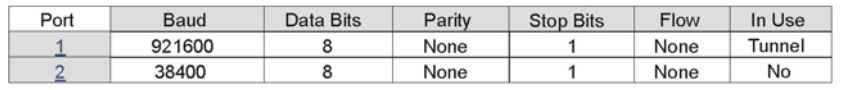

# Setting serial port parameters

In configuring your Serial Device Server's serial port parameters, there are two main considerations:

- $\triangleright$  Which operating mode should you use?
- ¾ Is your serial port connection RS-232, RS-422 or RS-485?

#### Setting Normal operating mode parameters

This section explains how to set your RS-232 and RS-422/485 parameters and also provides details on setting up your SDS in the Normal operating mode. In the following sections, you'll find information on configuring your SDS for Tunneling, Raw TCP, Auto TCP, and Raw UDP operating modes.

*Note: Normal is the standard connection mode for an SDS.* 

In most cases, you will use the Normal operating mode for your SDS. This allows you to use either Quatech's virtual COM port drivers or the IntelliSock SDK to communicate over a network.

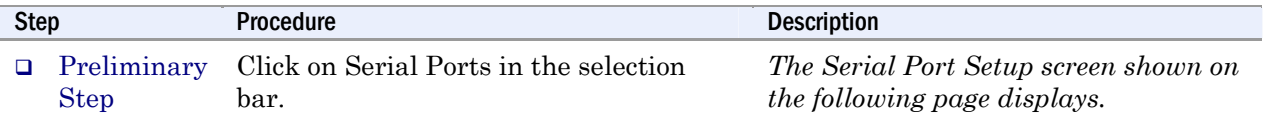

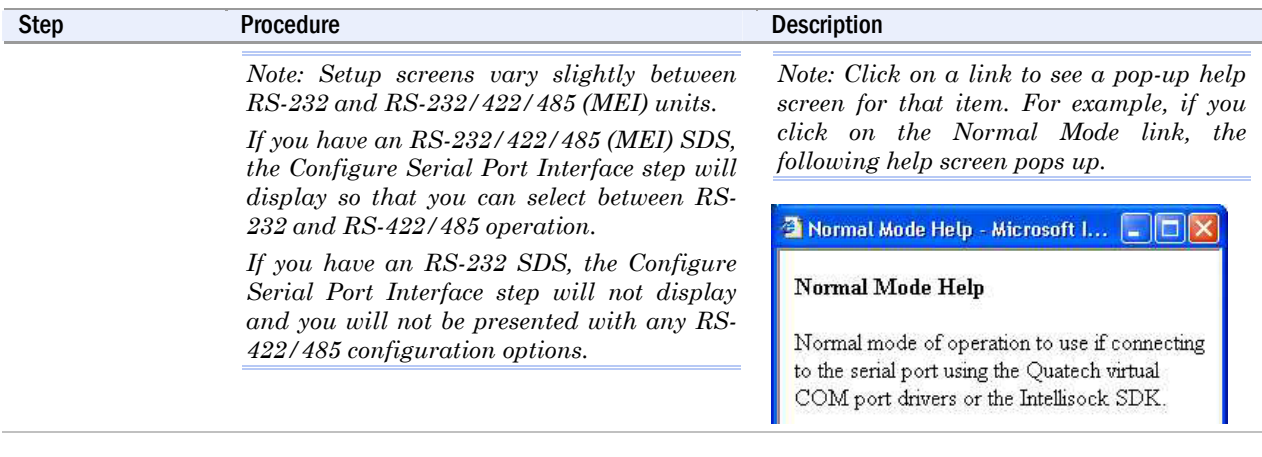

Figure 52 - Serial Port Setup screen for Normal mode

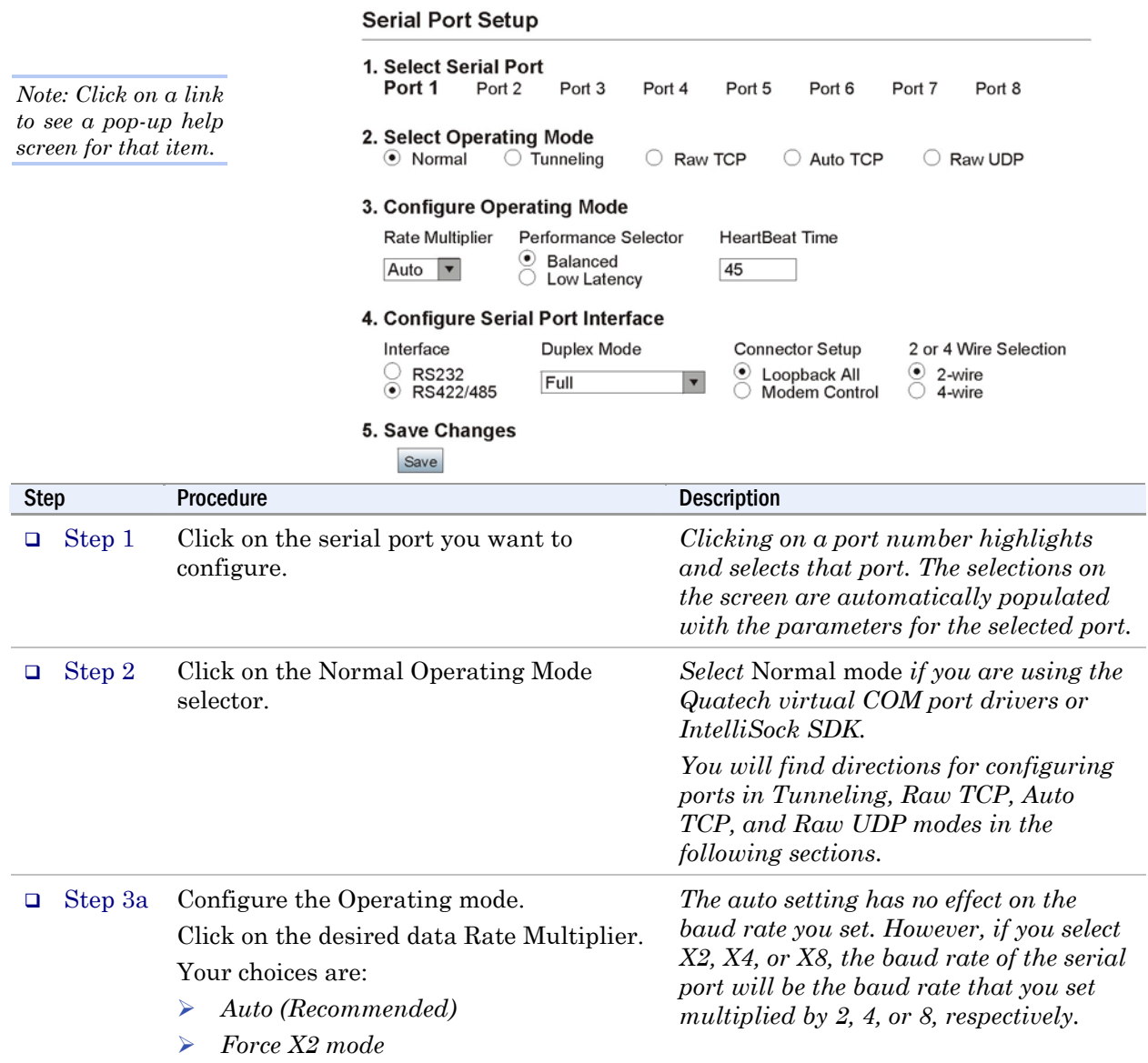

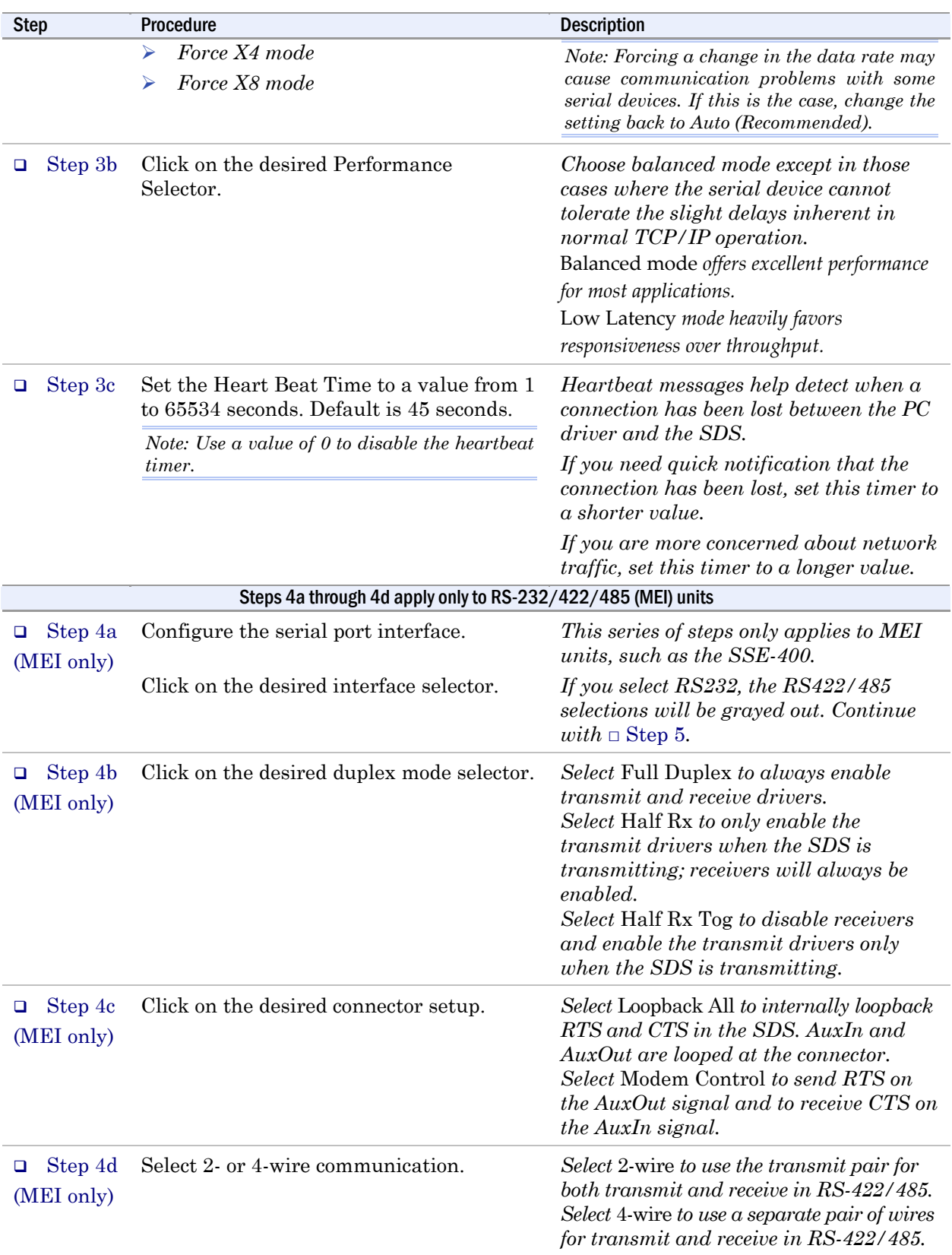

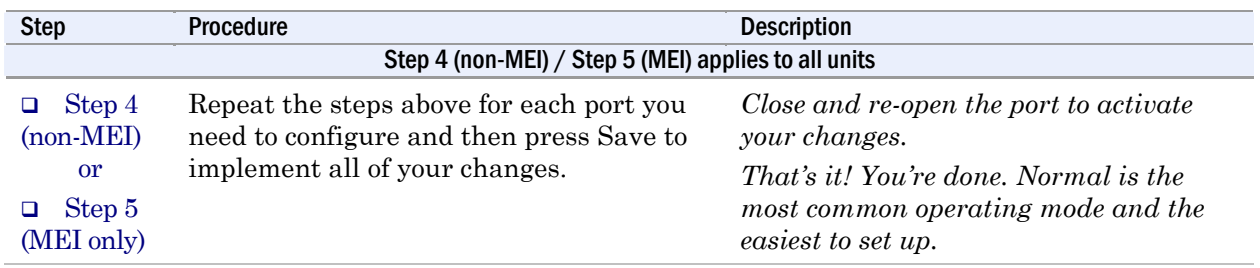

### Setting Tunneling operating mode parameters

*Note: In Tunneling, a master configures a slave so that the slave can communicate with it.* 

*Note: A Tunnel master needs to know the slave's IP address* 

Serial Tunneling allows two SDS units to create a virtual cable connection between each other's serial ports with one end configured as a master and the other end as a slave. You set up the master with the slave's IP address and serial port number that you want use for the virtual connection. The master finds the slave and makes the connection. The master configures the slave's parameters (baud rate, parity, and so forth) as necessary. A master can connect either to an SDS in Normal mode or to a slave in Tunneling mode.

*and serial port number.* On the slave end, all you have to do is click Slave and leave the rest of and serial port number. the Operating Mode settings blank. The slave waits for a master to connect to it and to provide the configuration parameters.

> A master connects to one of a slave's serial ports. A second master can connect to another port on the slave at the same time. However, you can only have one Tunnel master/slave combination working at the same time between any single set of ports.

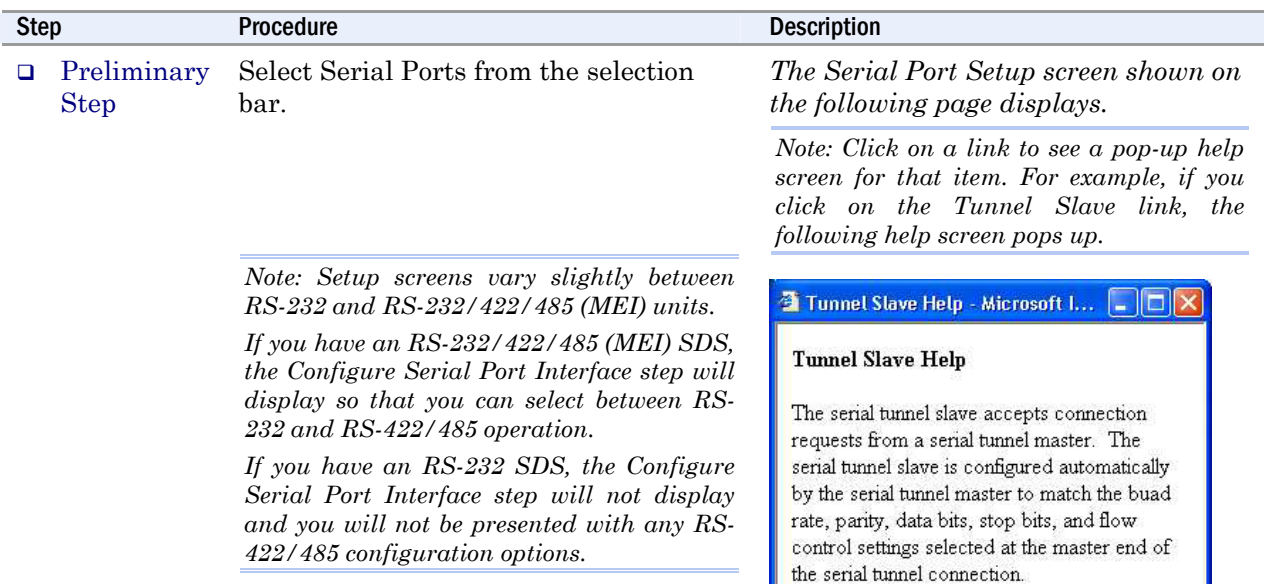

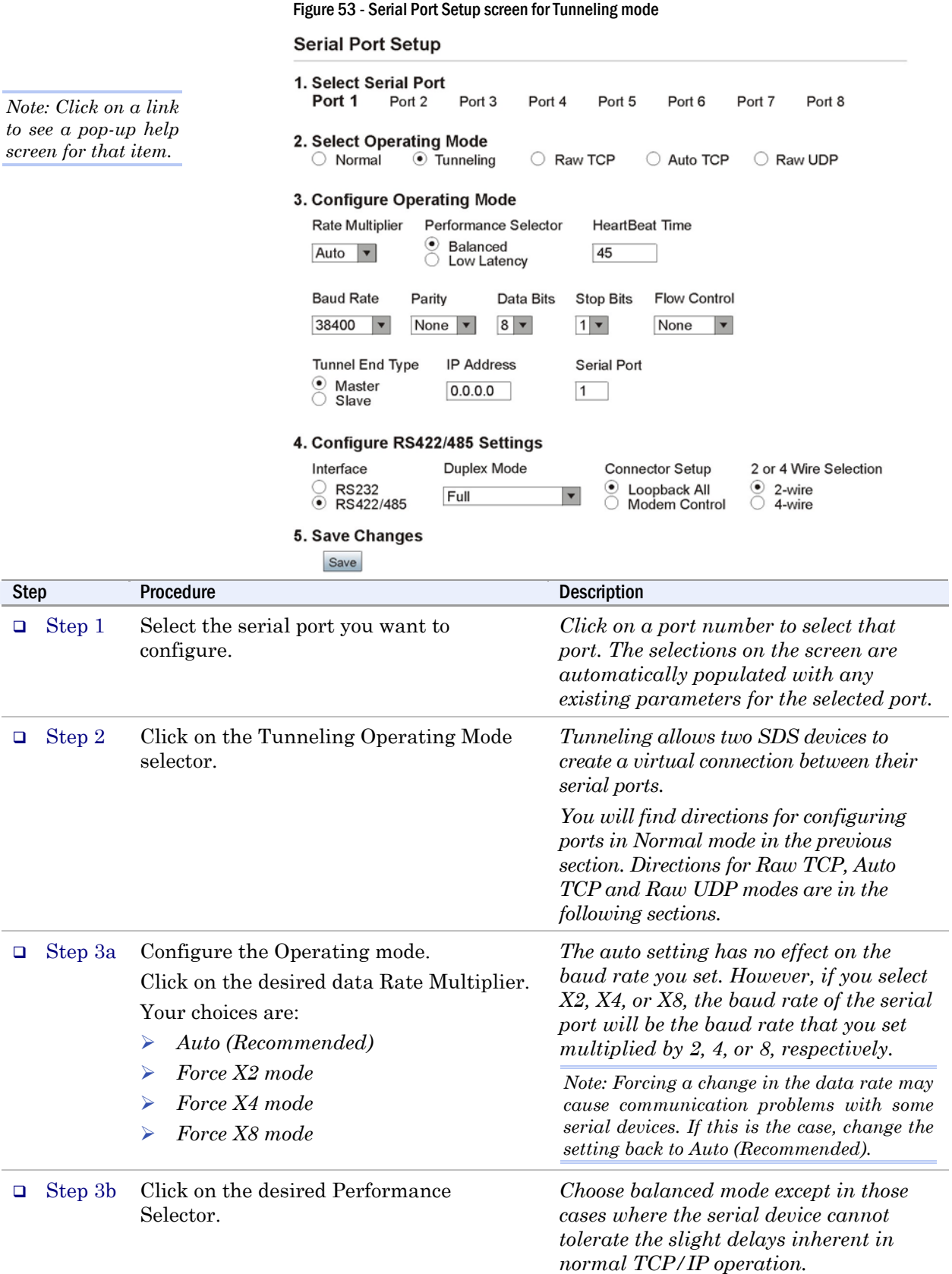

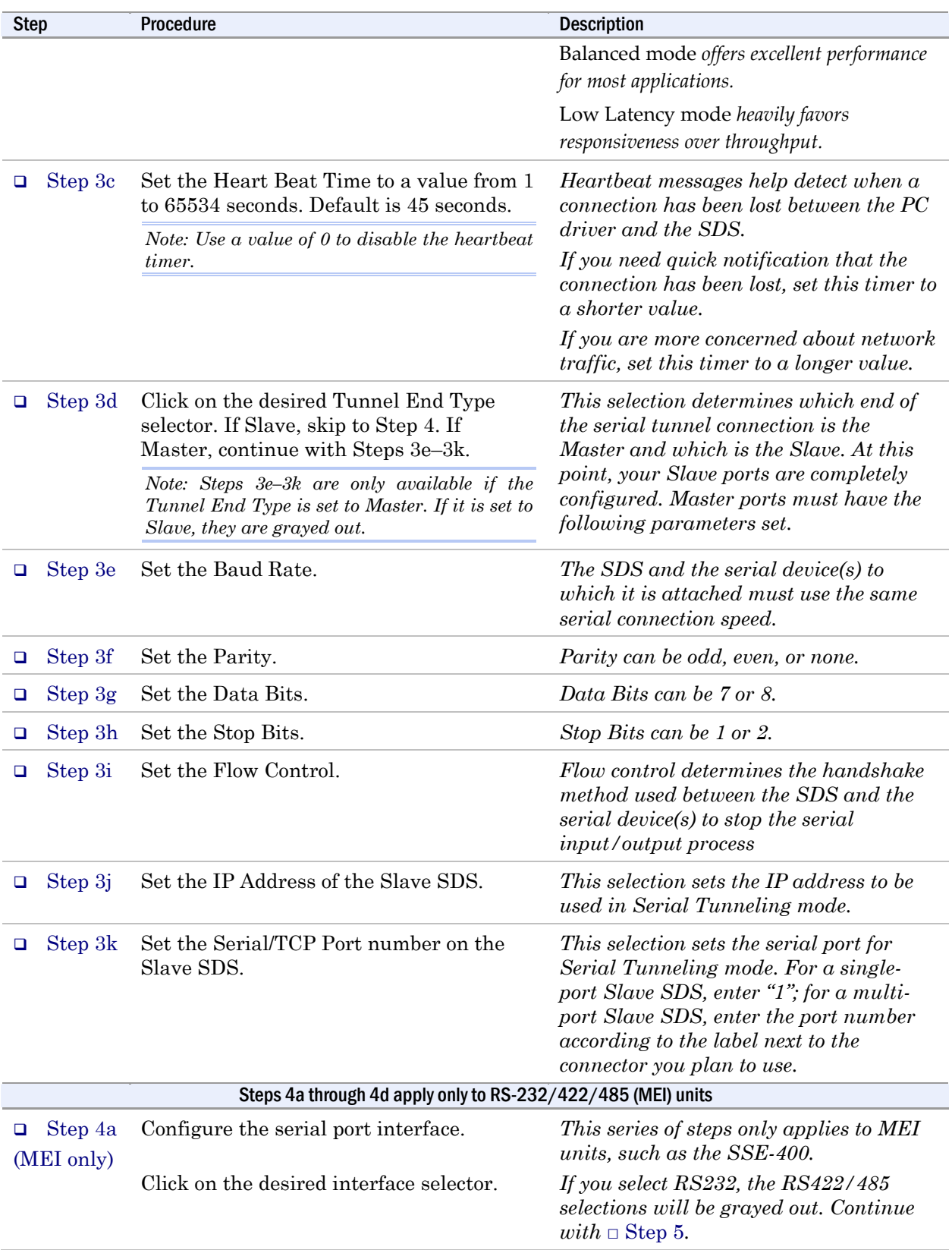

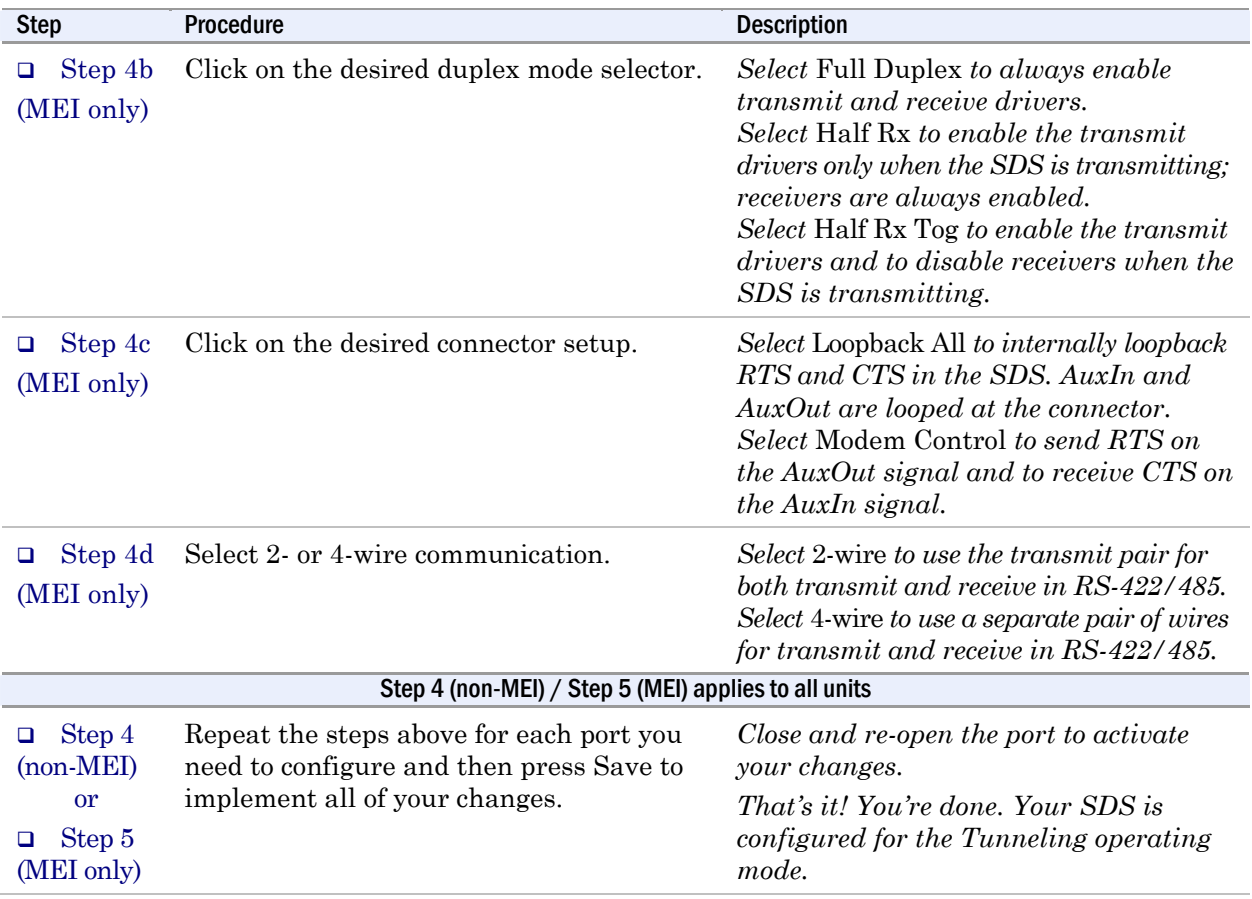

# Setting Raw TCP operating mode parameters

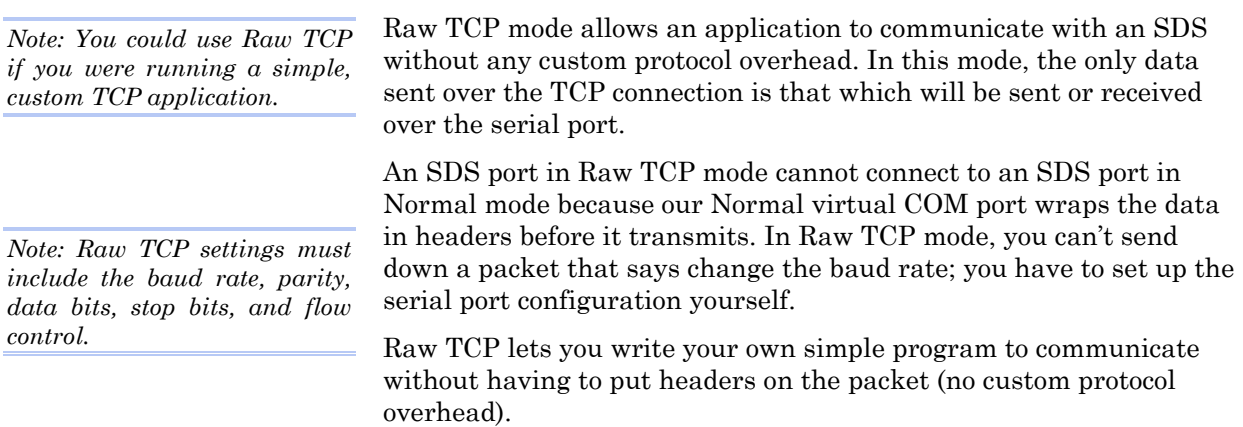

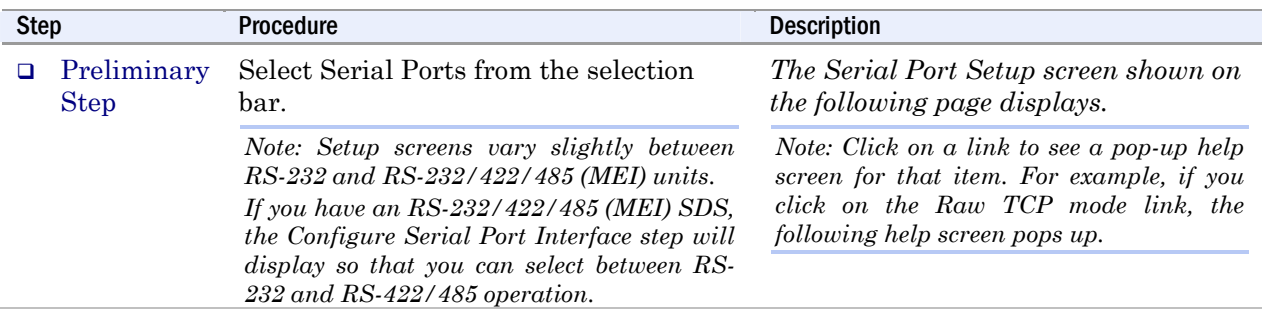

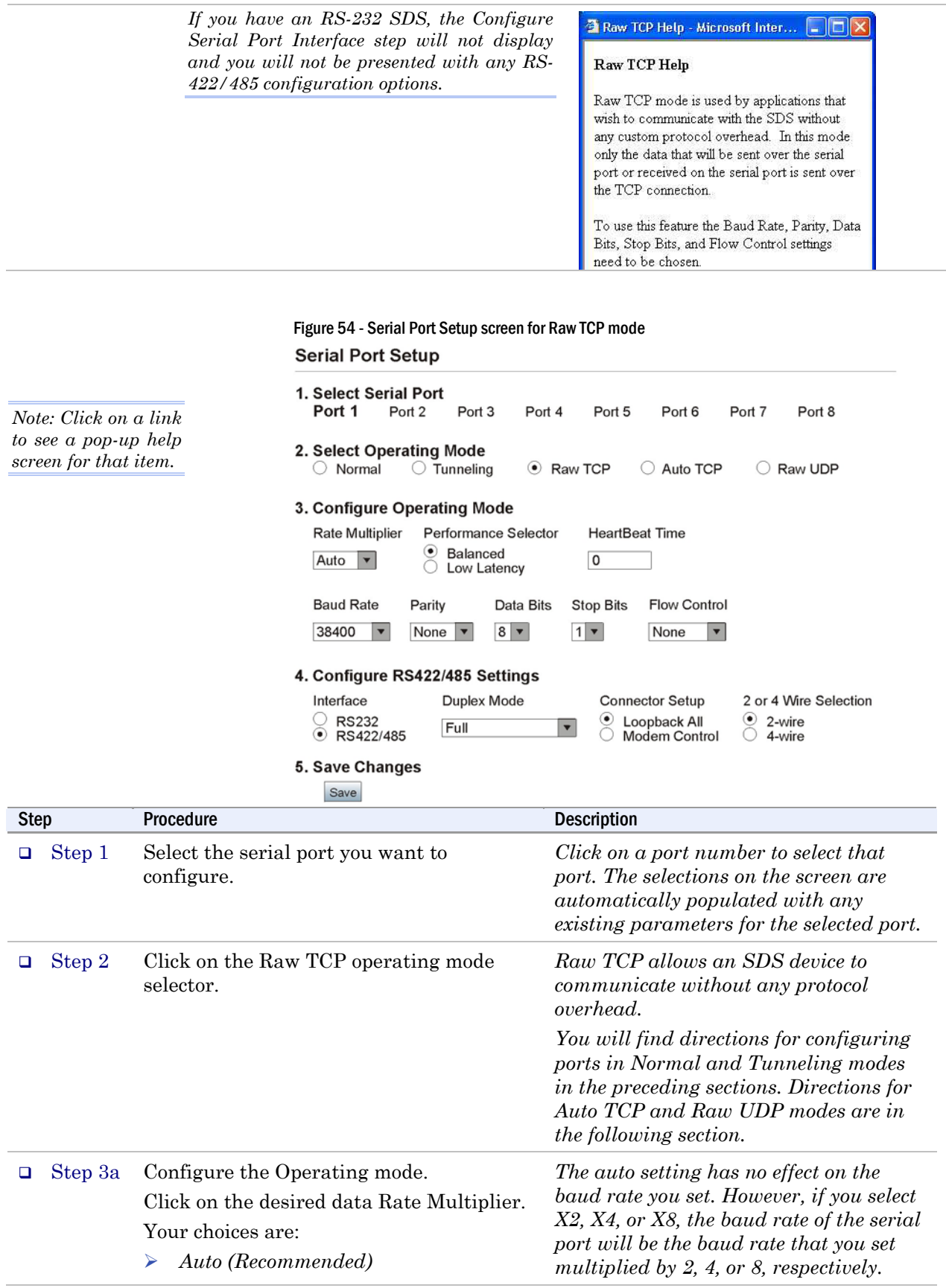

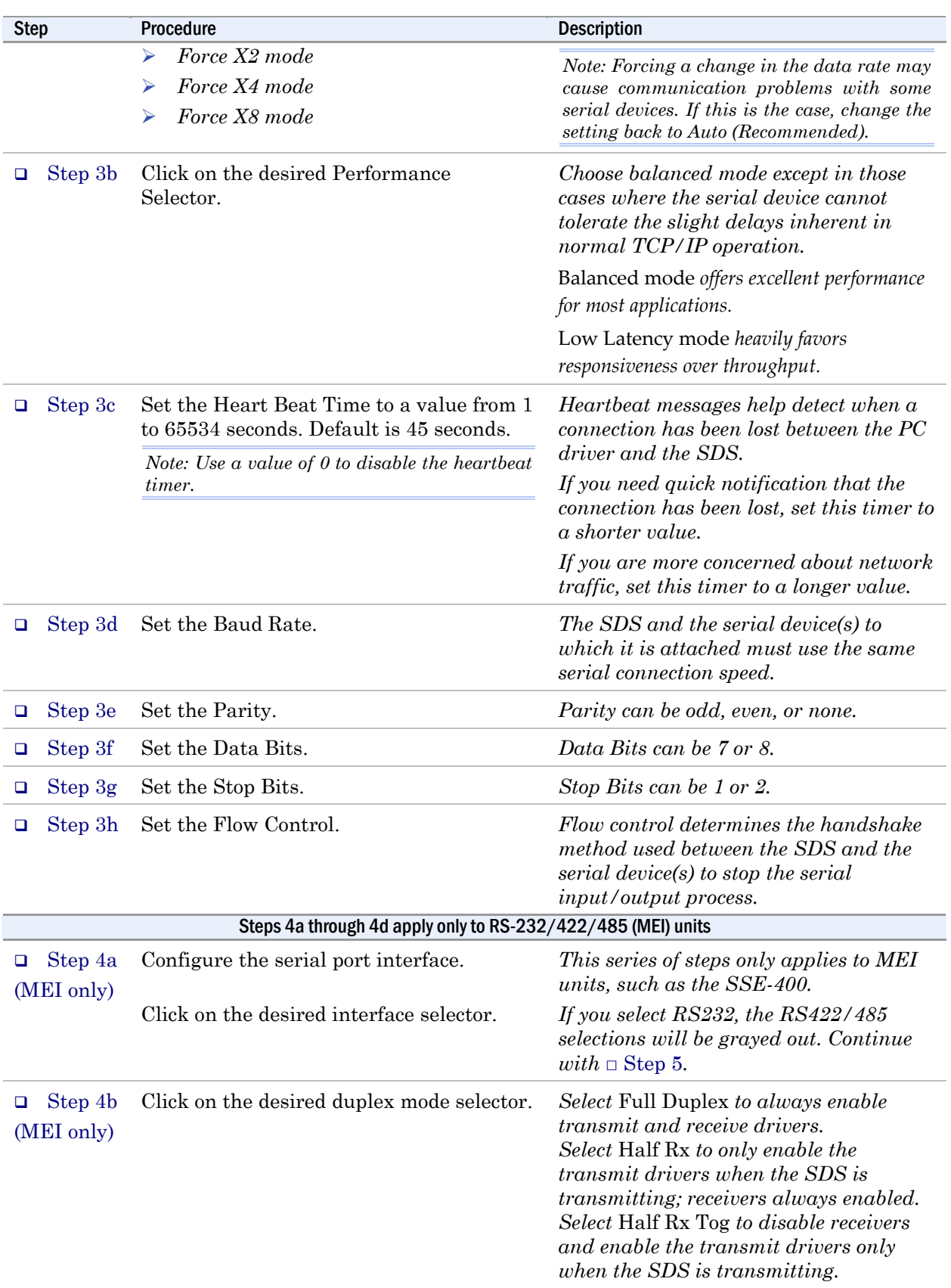

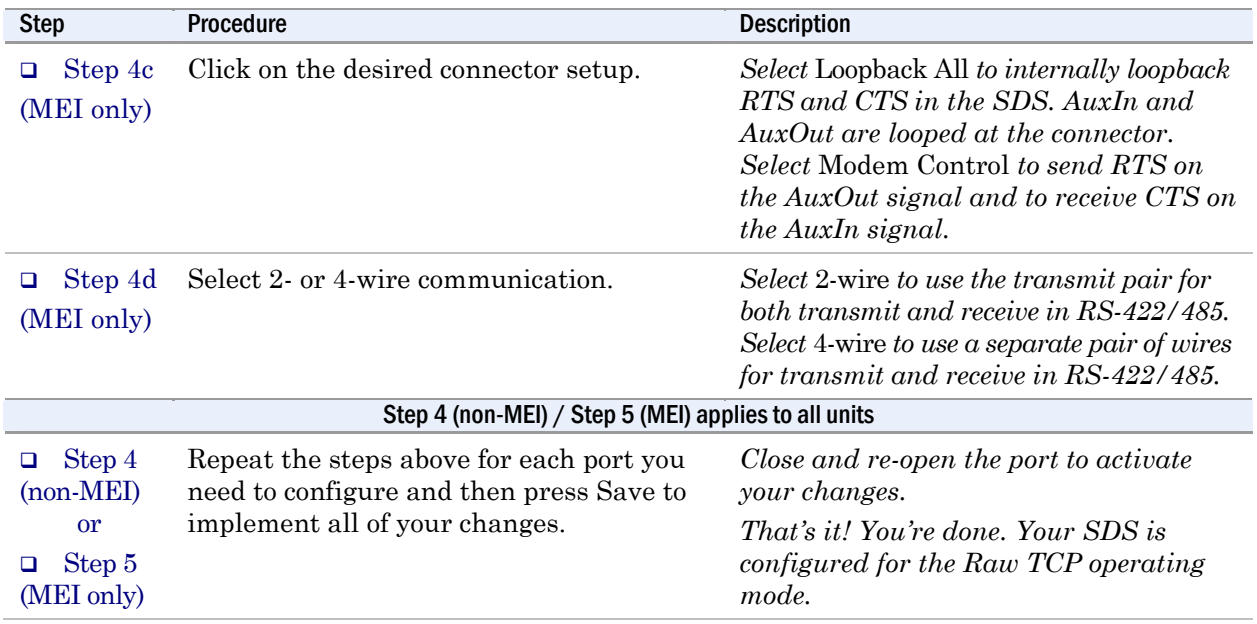

### Setting Auto TCP operating mode parameters

*Note: Auto TCP is the only communication mode that lets an SDS initiate the connection.* 

*Note: Auto TCP settings must include the baud rate, parity, data bits, stop bits, and flow control.* 

*Note: In Normal and Raw TCP, an outside device such as a computer performs the act of connecting to the SDS. That's also one of the modes under Auto TCP. A PC can connect to the SDS and start transferring data back and forth using its serial port.* 

In Auto TCP, the SDS acts both as a client and as a server. As a client, it connects to the server at the specified TCP address and port. As a server, it will accept a Raw TCP mode connection.

You can configure an SDS port to use either DSR or Data to initiate a connection. As with Raw TCP, you must configure all the connection information (baud rate, data bits, and so forth) on the Serial Port Setup page. There is no way for the application to tell the SDS what to use for that serial port connection.

Auto TCP is also somewhat similar to Raw TCP in that only data passes through an SDS serial port – there are no headers and no packet. For this reason, you cannot use Auto TCP with our virtual COM port drivers.

You can connect to the SDS via another host and use a port just as you would in Raw TCP. The main differences between Raw and Auto TCP are that Auto TCP operates in two modes (DSR and Data) and that it can enable the SDS to initiate a connection.

- ¾ Auto TCP–**DSR** mode: When the SDS port sees DSR become active (raised), it connects, on its own, to the end point specified by the IP address and TCP port on the Serial Port Setup Web page. When DSR is de-activated, the SDS drops the network connection.
- ¾ Auto TCP– **Data** mode: When an SDS starts receiving data on its serial port, it connects to the end point specified by the IP address and TCP port on the Serial Port Setup Web page.

**Auto TCP timeout**: When a given amount of time passes

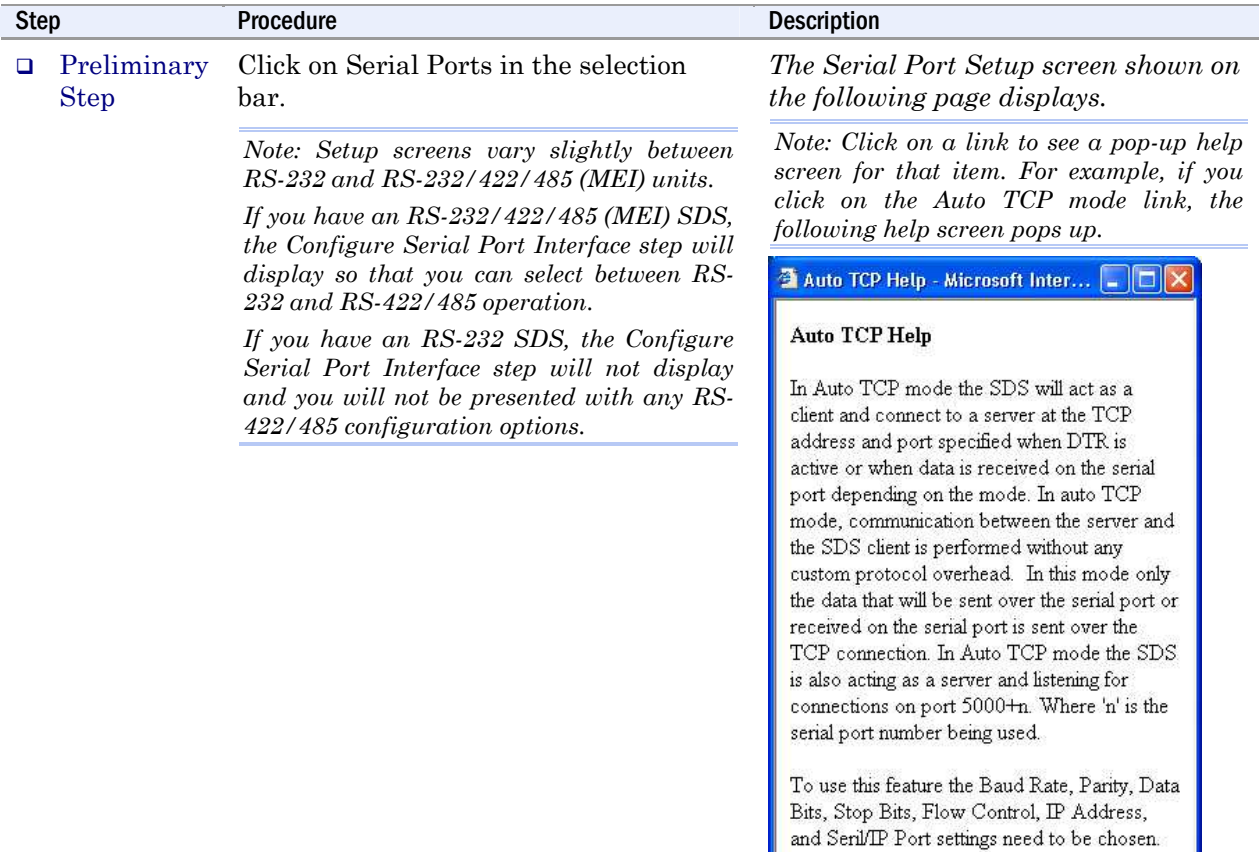

without any new data, the SDS closes the connection. The Auto TCP Timeout is used only in Data mode, not in the DSR mode.

Figure 55 - Serial Port Setup screen for Auto TCP mode

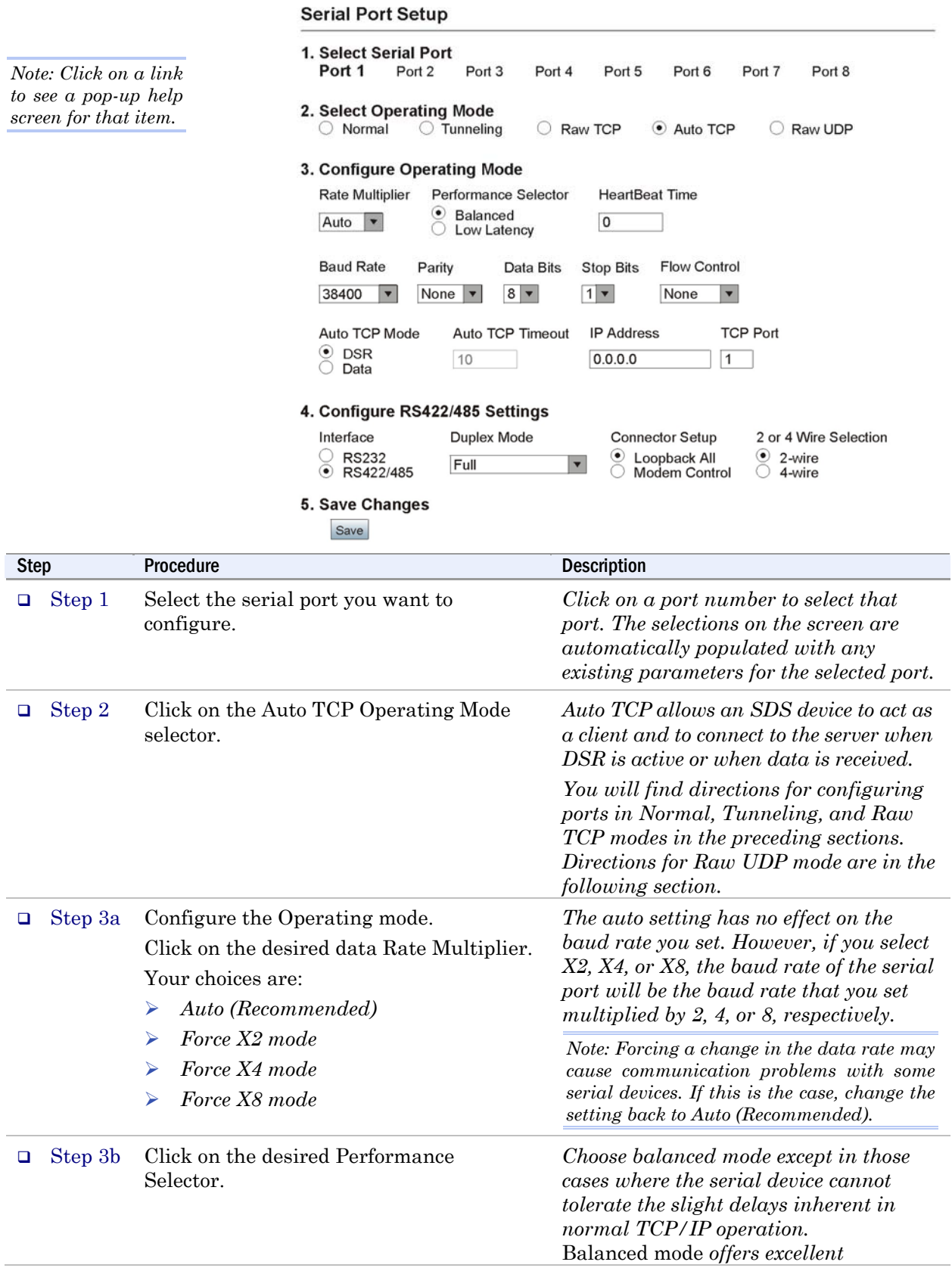
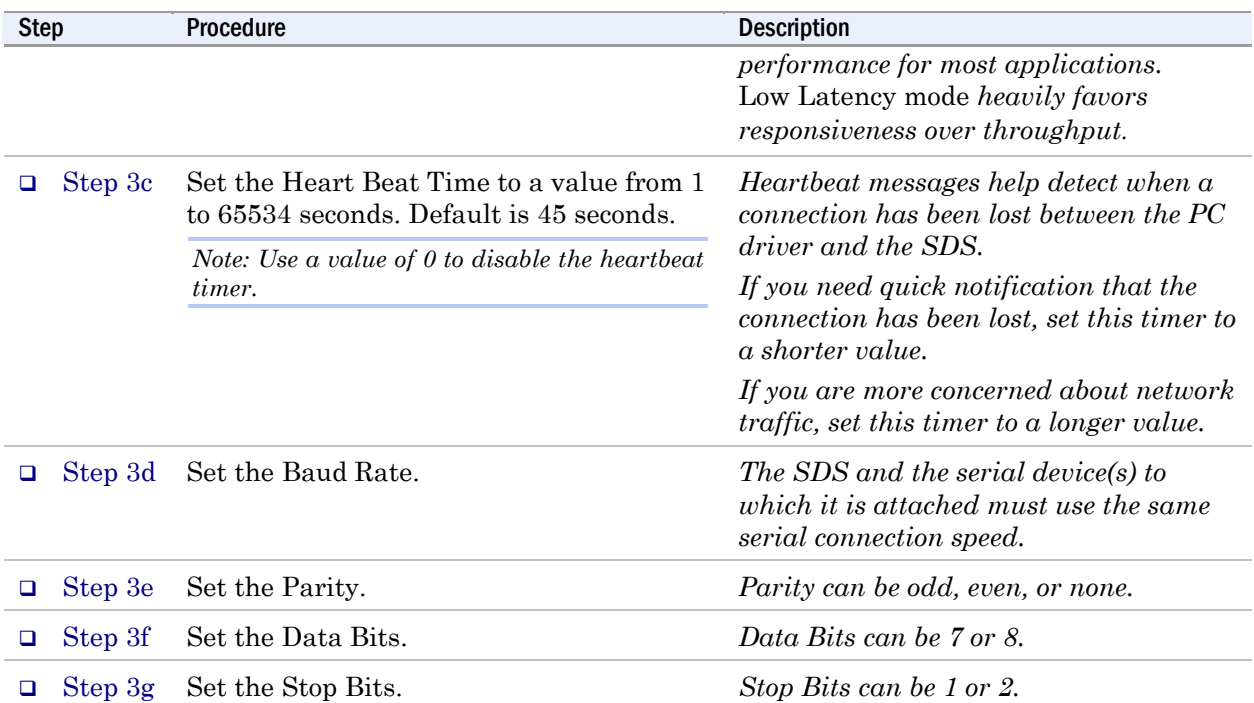

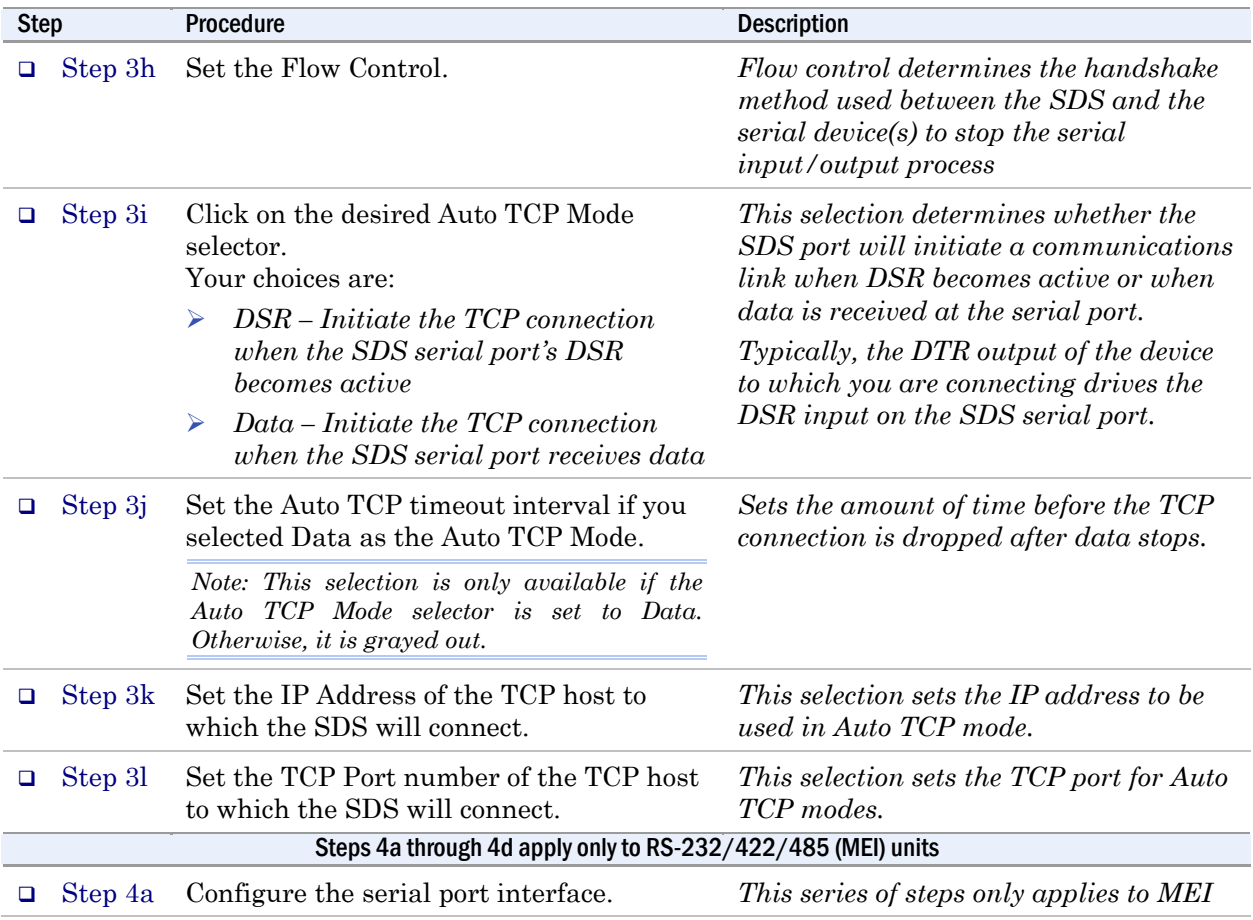

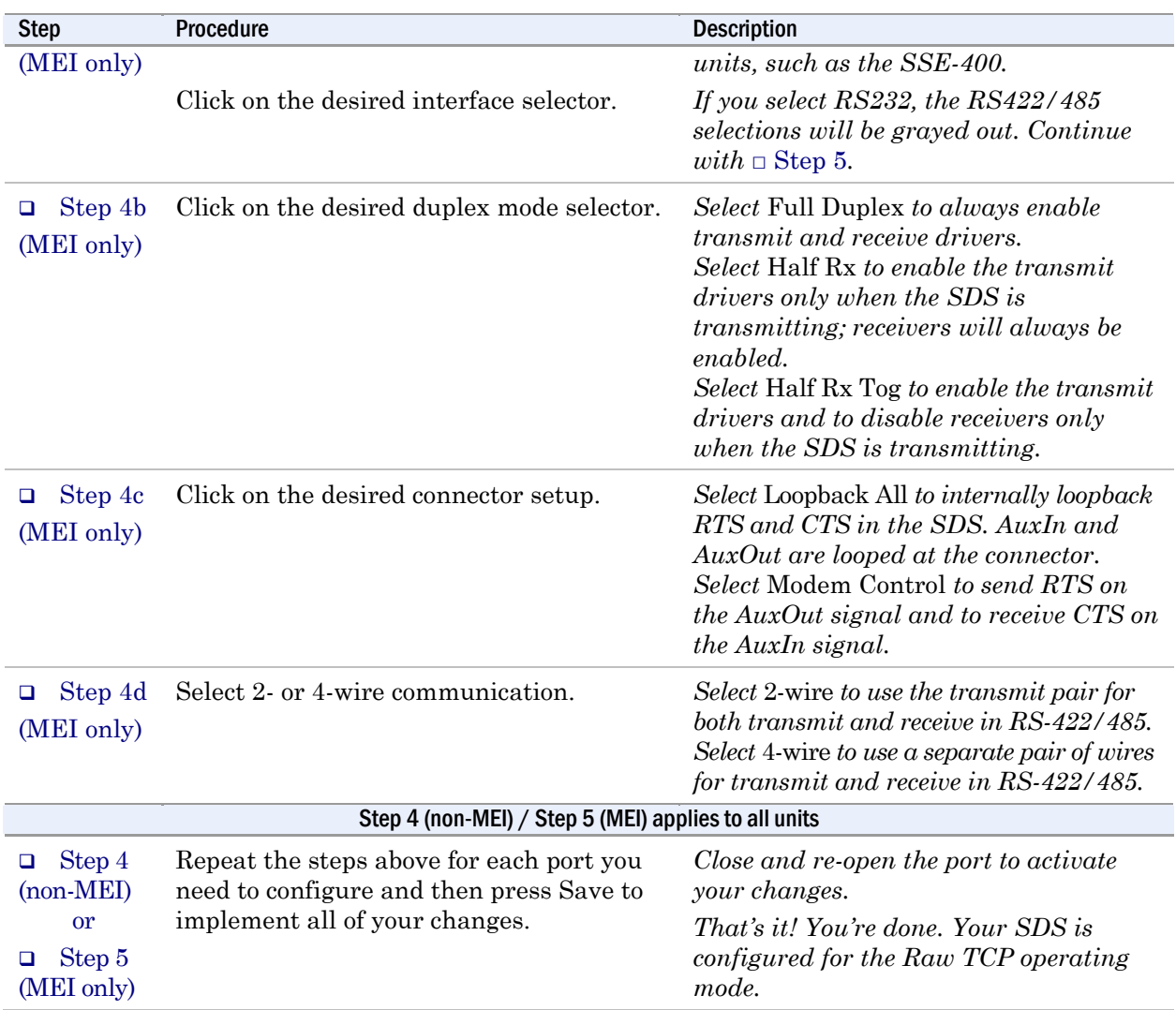

### Setting Raw UDP operating mode parameters

*Note: In Raw UDP, your SDS can send messages to multiple receivers simultaneously.* 

Raw UDP is mainly used to broadcast messages over a network. It is a connectionless protocol that offers a direct way to send and receive datagrams over an IP network but provides very few error recovery services. UDP applications must generally be willing to accept some loss, errors, or duplication. Most UDP applications do not require reliability mechanisms and may even be hindered by them. If your application requires a high degree of reliability, you should use a protocol such as TCP.

UDP provides no guarantees for message delivery and a UDP sender has no way of telling the status of its messages once it sends them onto the network. For multicast packages, unlimited propagation of UDP packets through routers is prevented by the Time To Live (TTL) scheme. Each router decrements a packet's TTL value and only forwards those packets whose TTL value is greater than the threshold configured on the router.

UDP has three possible modes of communication that you select according to the IP/UDP address you enter:

- $\triangleright$  Point to point key in a specific device's address to communicate only with that device
- $\triangleright$  Broadcast key in the broadcast address of 255.255.255.255 to send to all devices listening for the transmission
- $\triangleright$  Multicast key in an address in the assigned UDP range of 224.0.0.0 – 239.255.255.255 to send to several devices with the selected address

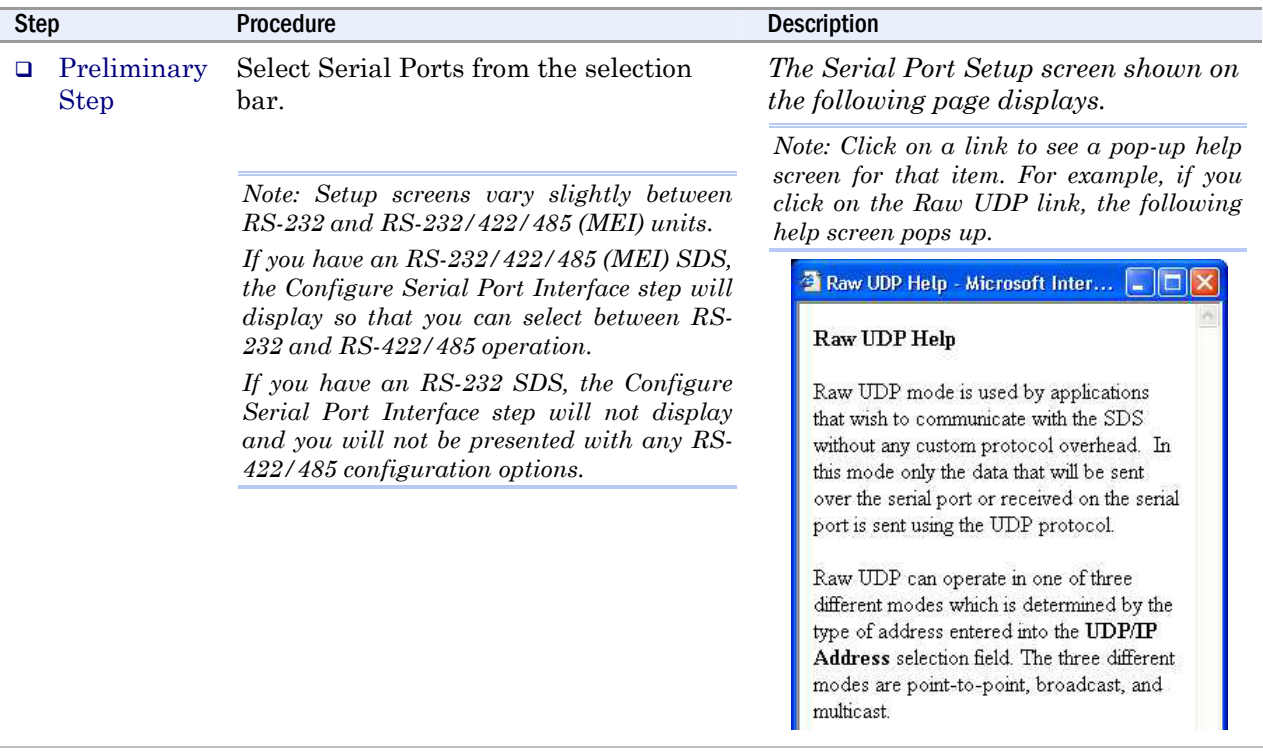

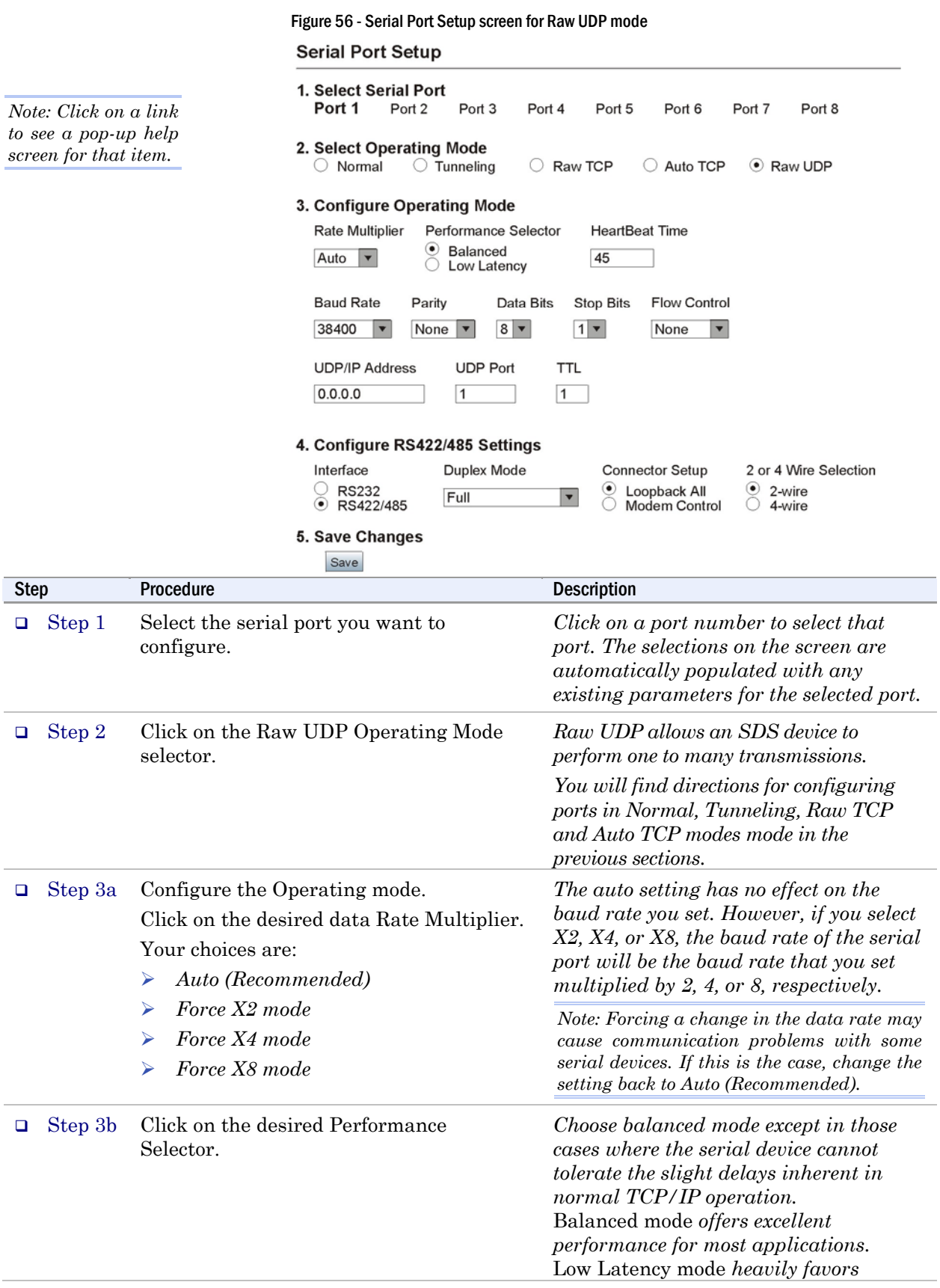

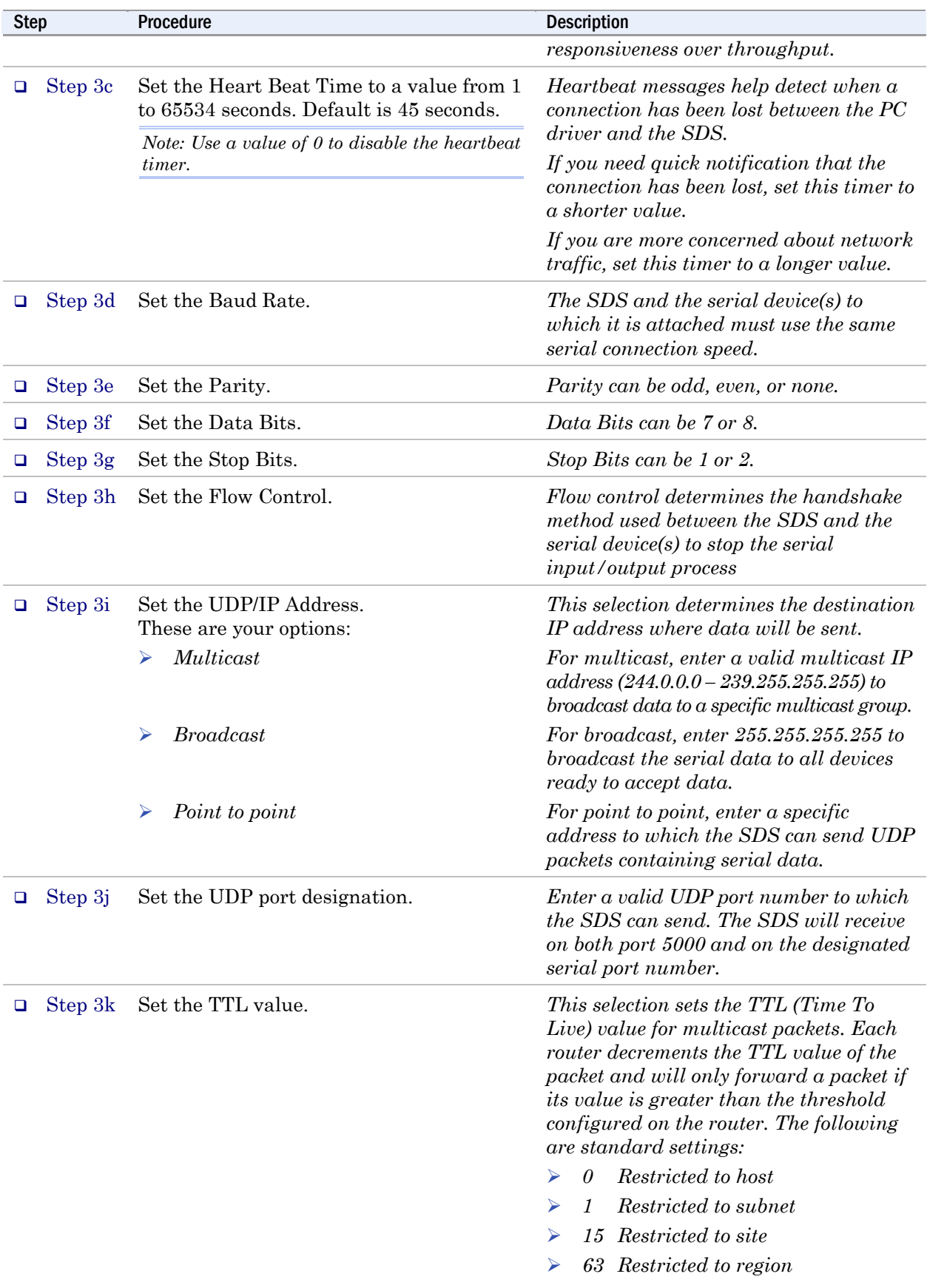

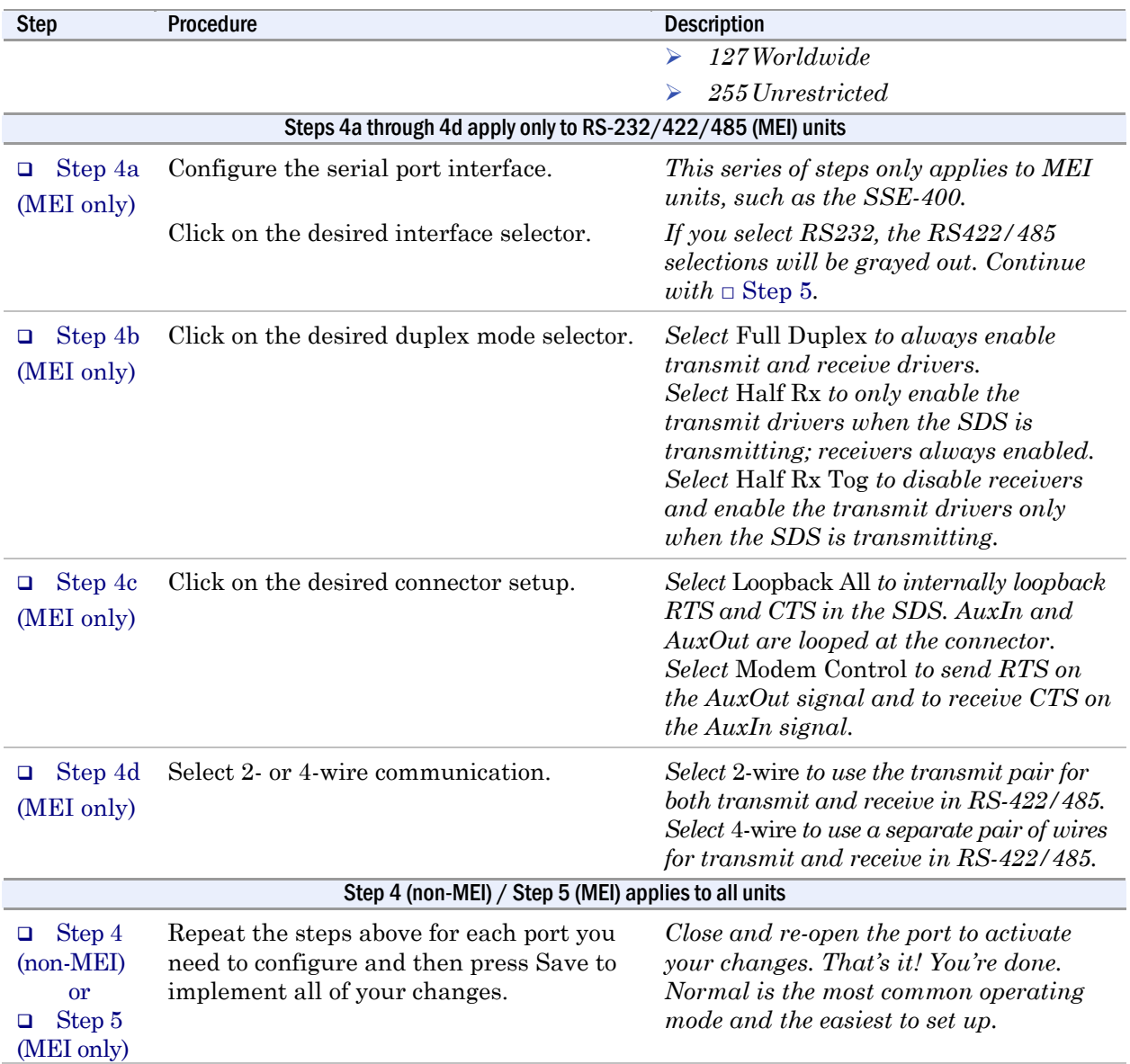

### Running diagnostic tests

### Using the Port Status screen

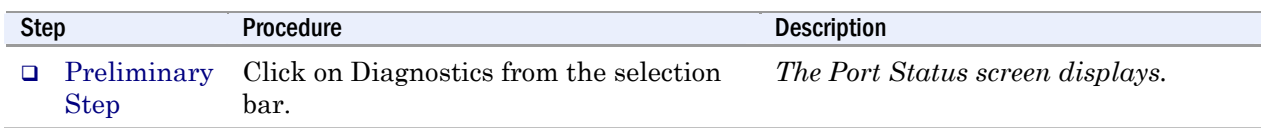

#### Figure 57 - Port Status screen

#### **Port Status**

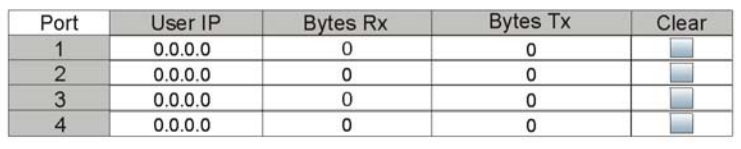

Clear

The Clear function is used to abort a user connection that is not responding.

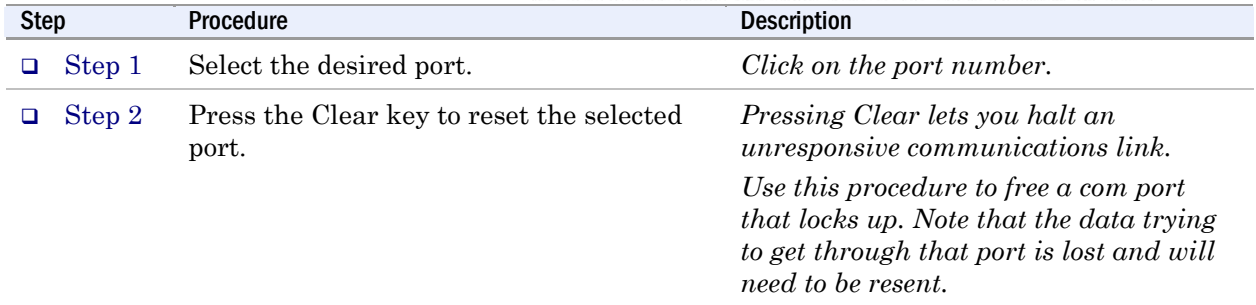

### Running the Ping test

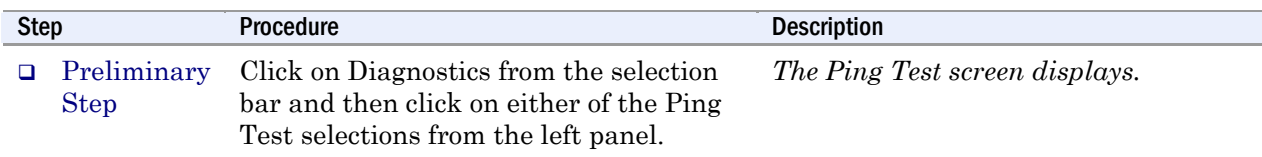

Figure 58 - Ping Test screen

**Ping Test** 

Enter IP Address:

Ping can be used to verify network connectivity between the Serial Device Server and another network connected PC or device.

Ping

Step Procedure Procedure Description  $\Box$  Step 1 Enter the IP address of a device that is connected to the network. *This can be a PC or other device. Use the Ping test to verify connectivity between the SDS and another device on the network as specified by the IP address field.* 

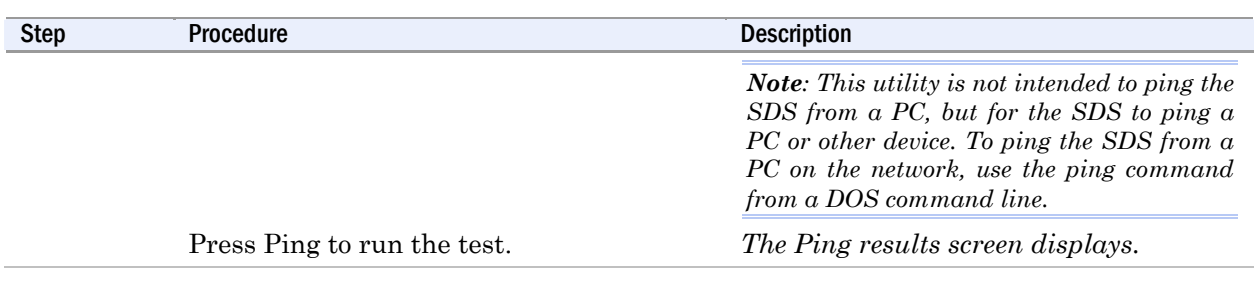

### Figure 59 - Ping results screen

### Ping results: Passed

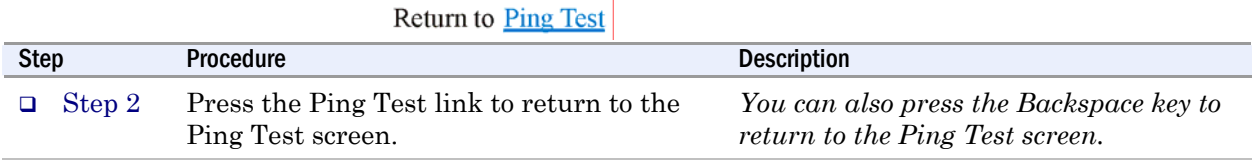

# Checking wireless status

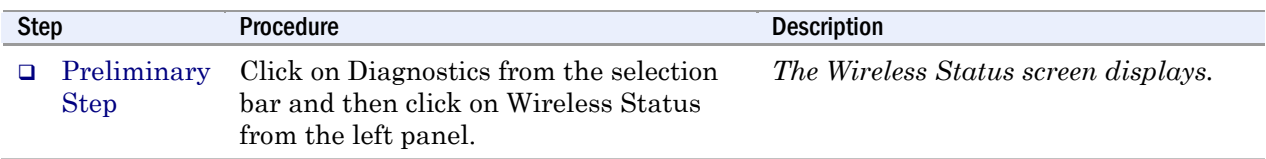

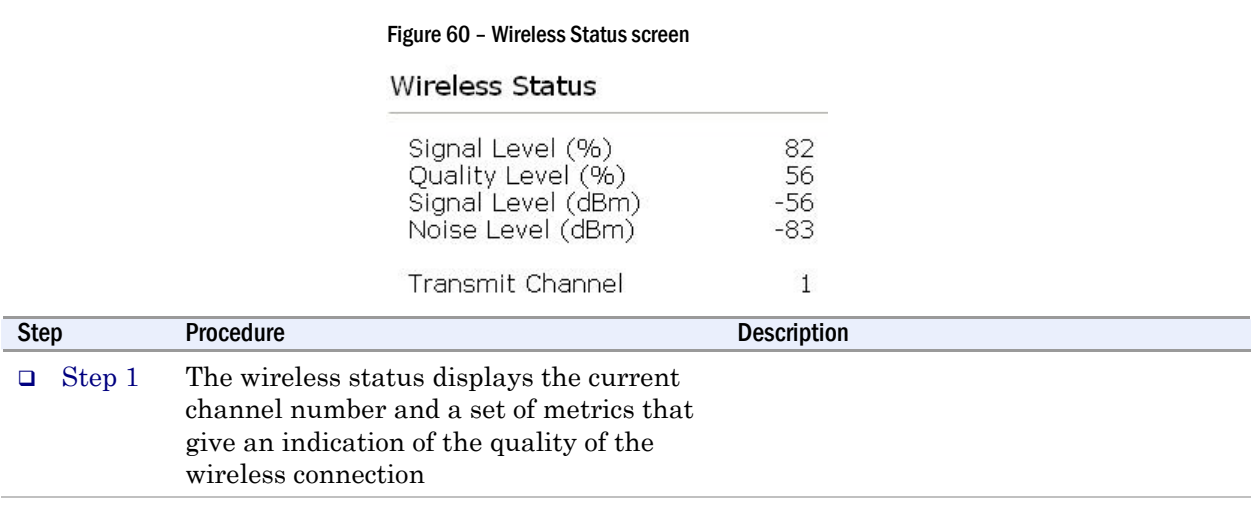

### Performing administrative functions

The Admin functions let you update the software, assign a descriptive name to the SDS, and manage users (control who can access the SDS from the Web interface). You can access these functions by selecting Admin from the selection bar.

### Managing users

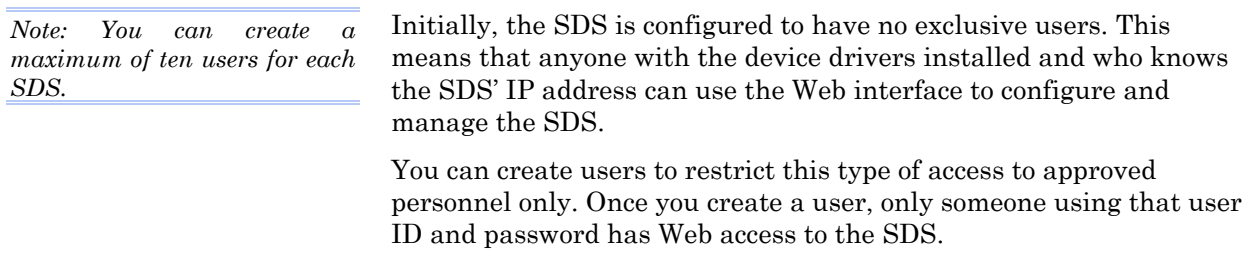

#### Showing users

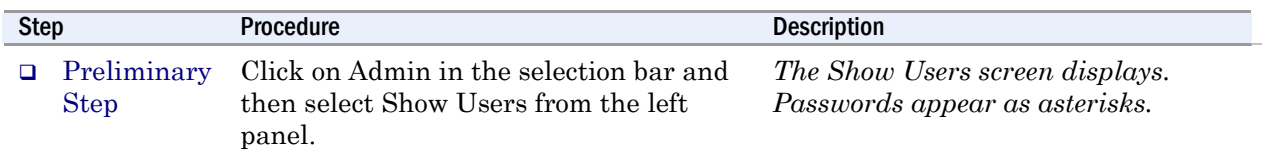

#### Figure 61 - Show Users screen

**Show Users** 

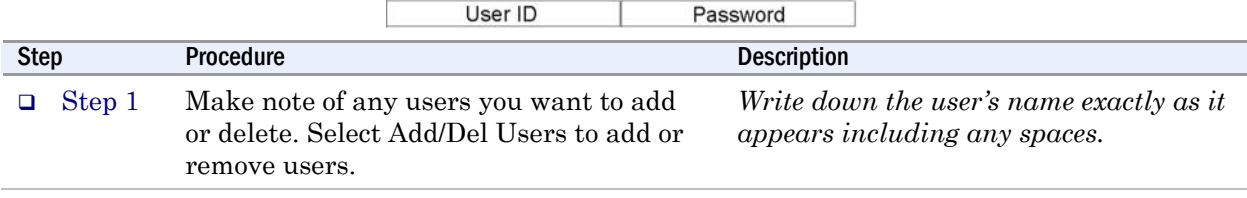

#### Adding users

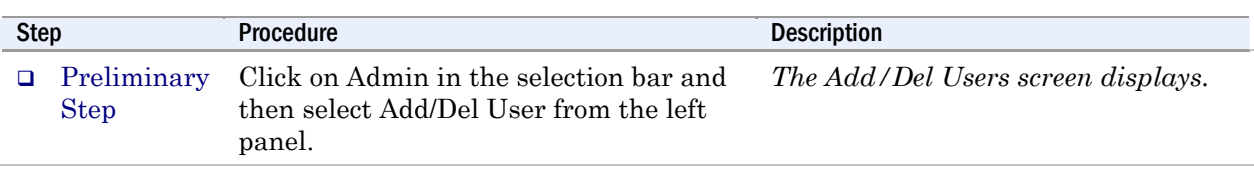

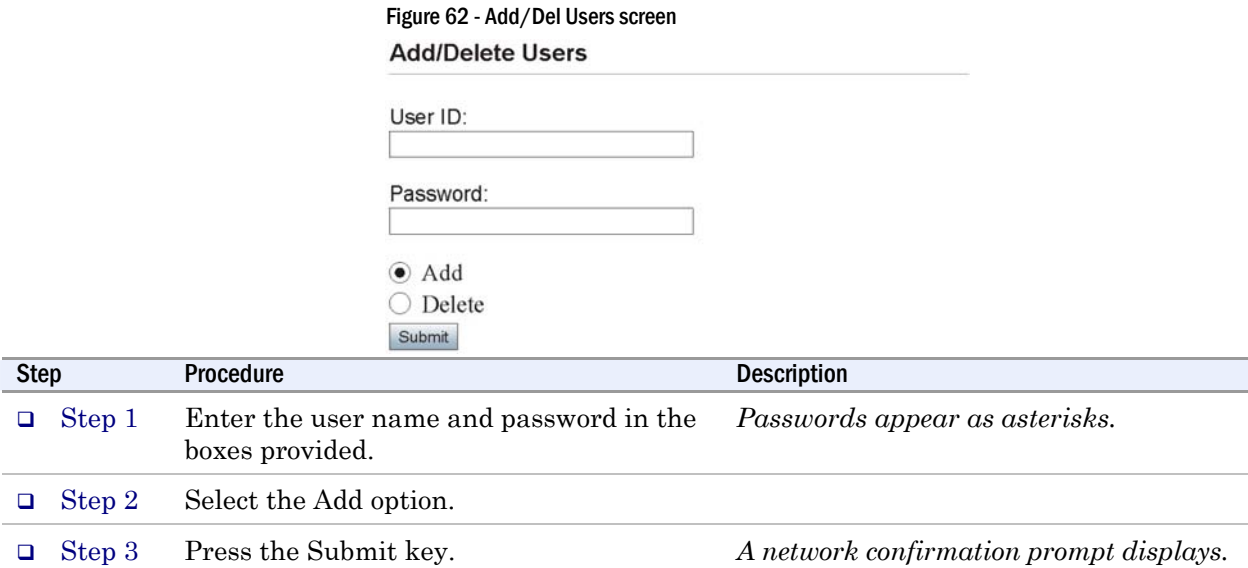

Figure 63 - Network confirmation prompt

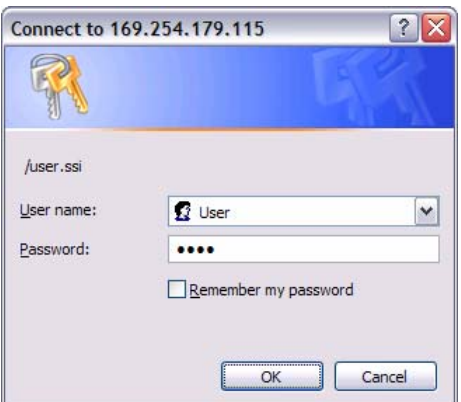

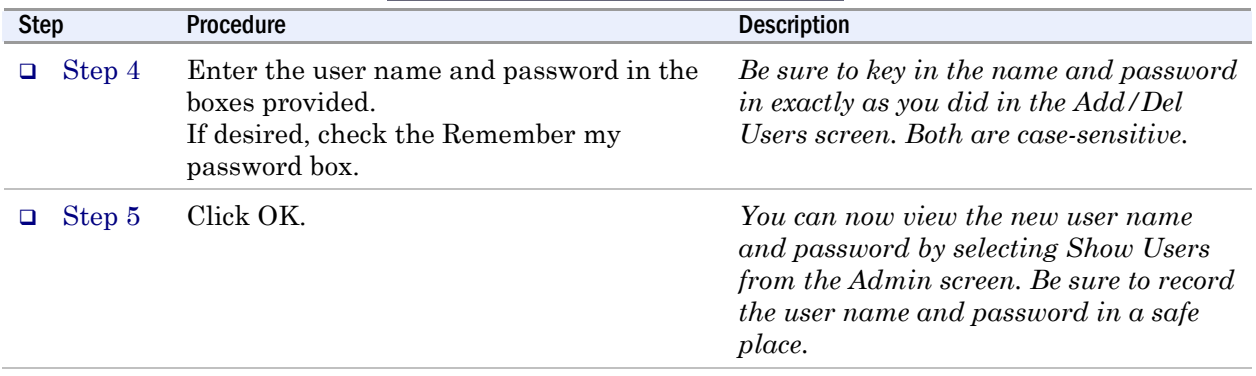

#### Deleting users

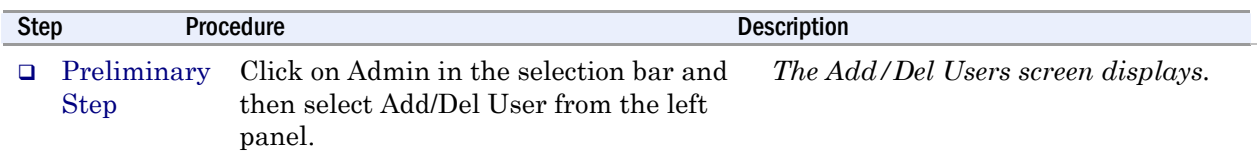

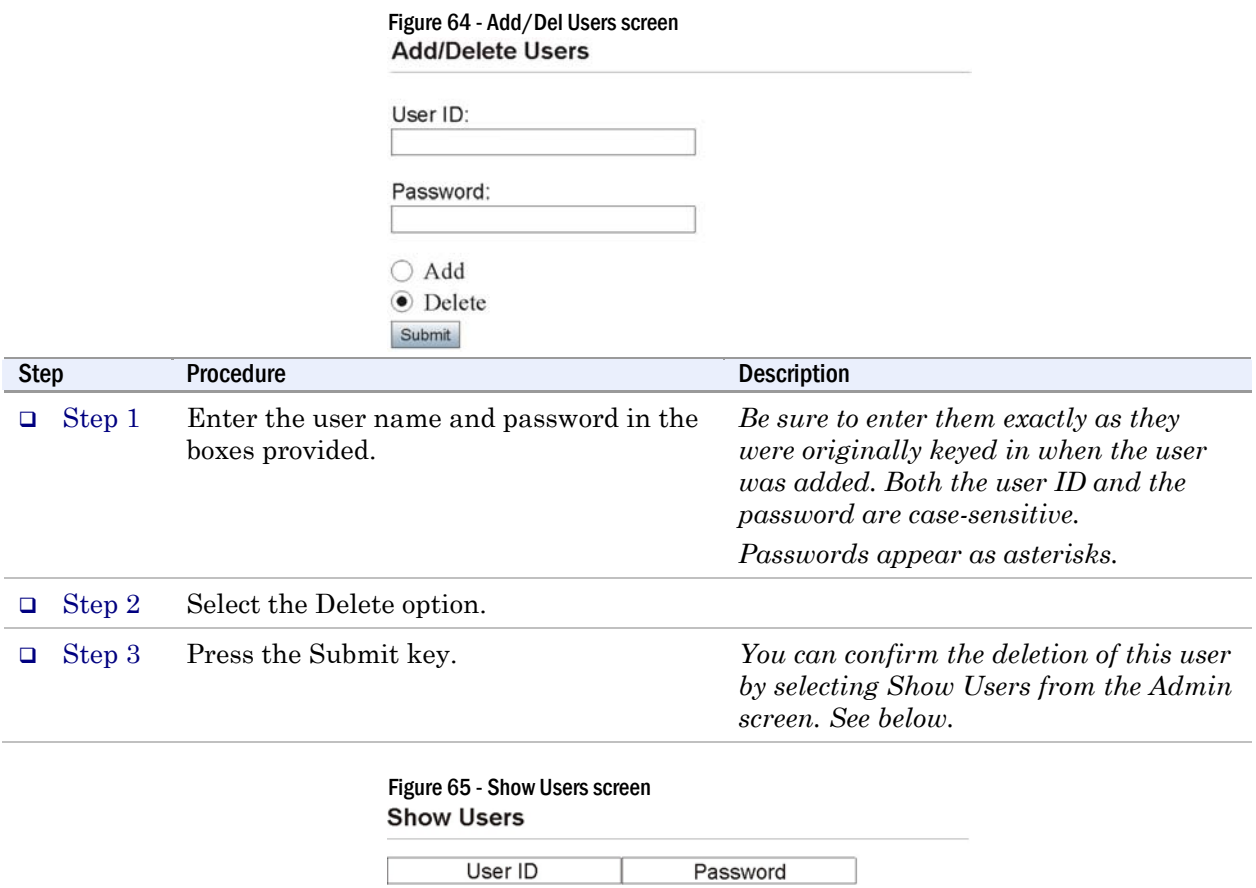

### Giving the SDS a descriptive name

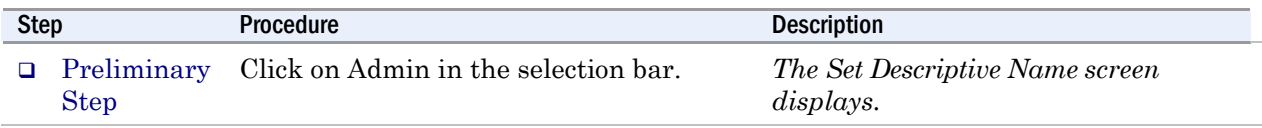

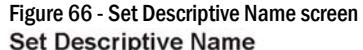

Submit

Descriptive name used to identify this unique device. Maximum characters 60.

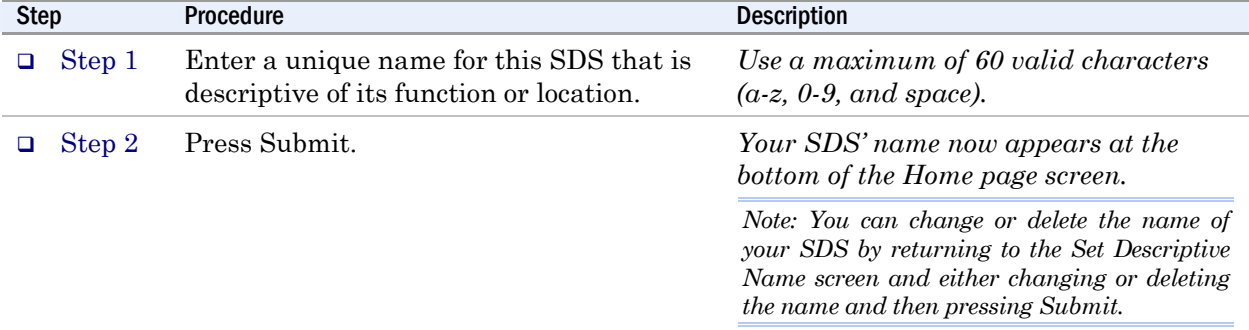

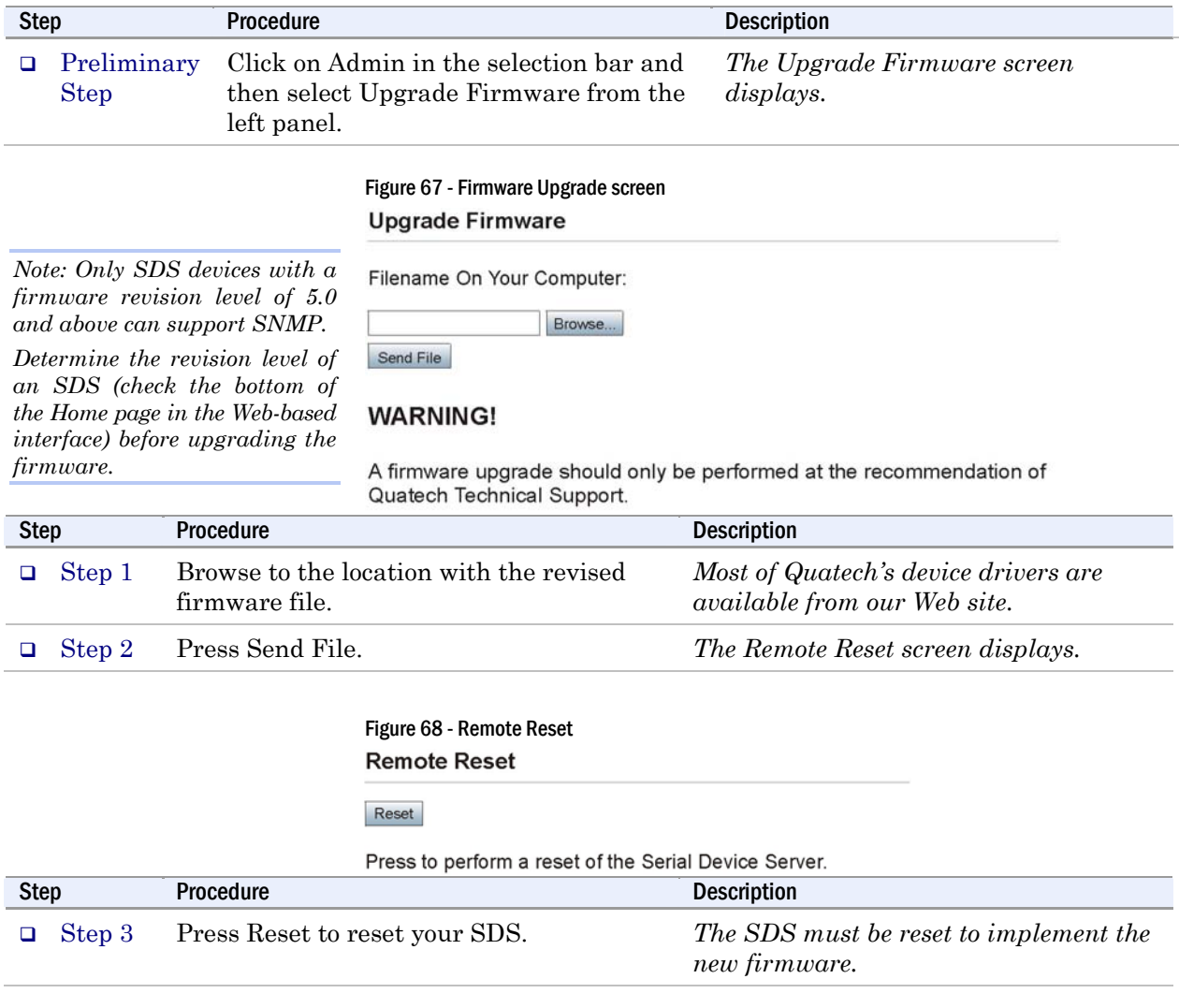

# Upgrading firmware

# Contacting Quatech

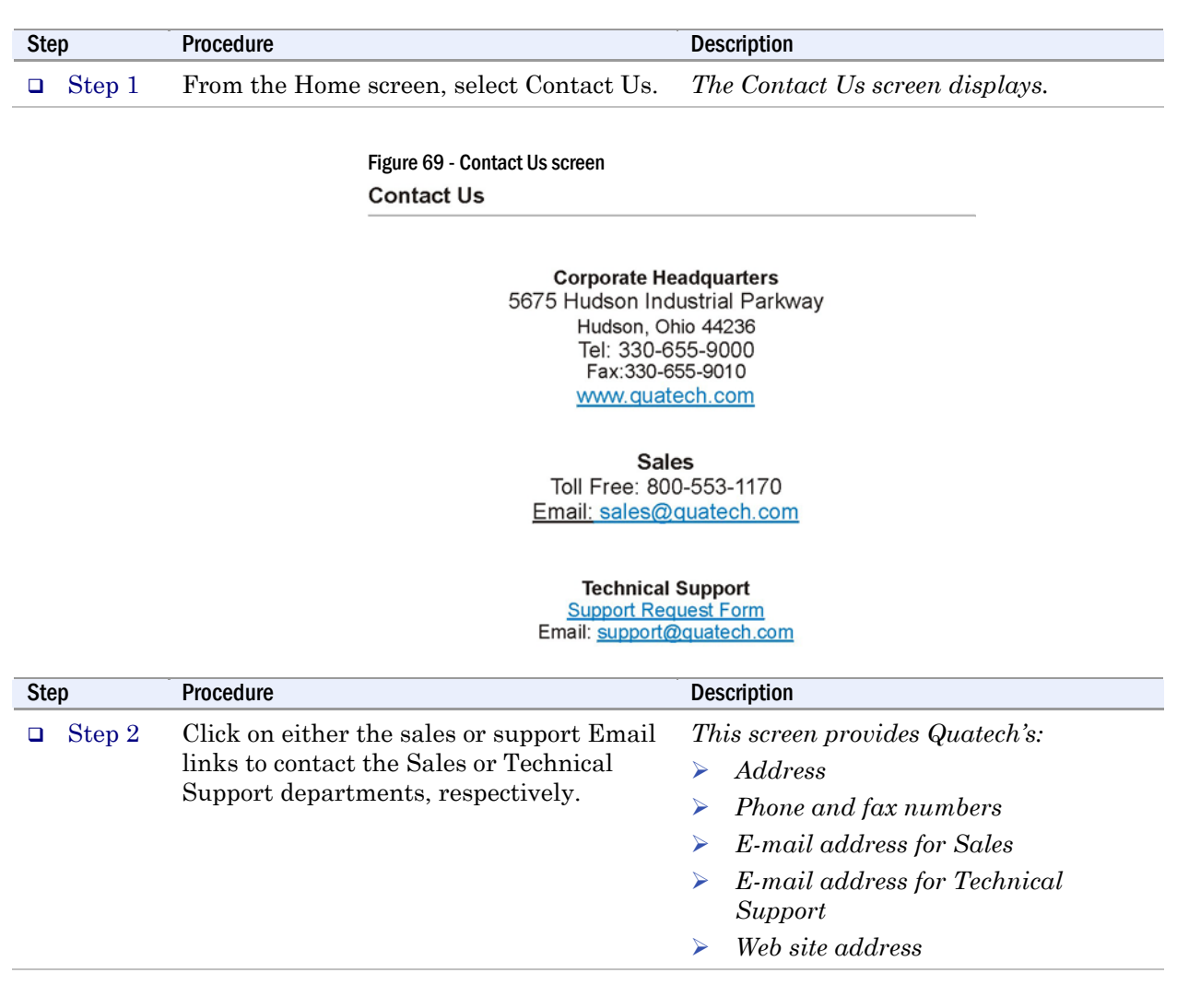

# Troubleshooting and Maintaining an SDS

### Troubleshooting an SDS

*Note: Any unauthorized repairs or modifications will void the SDS' warranty.* 

This section lists some common problems and their causes. If the information below does not provide a solution, contact Quatech technical support.

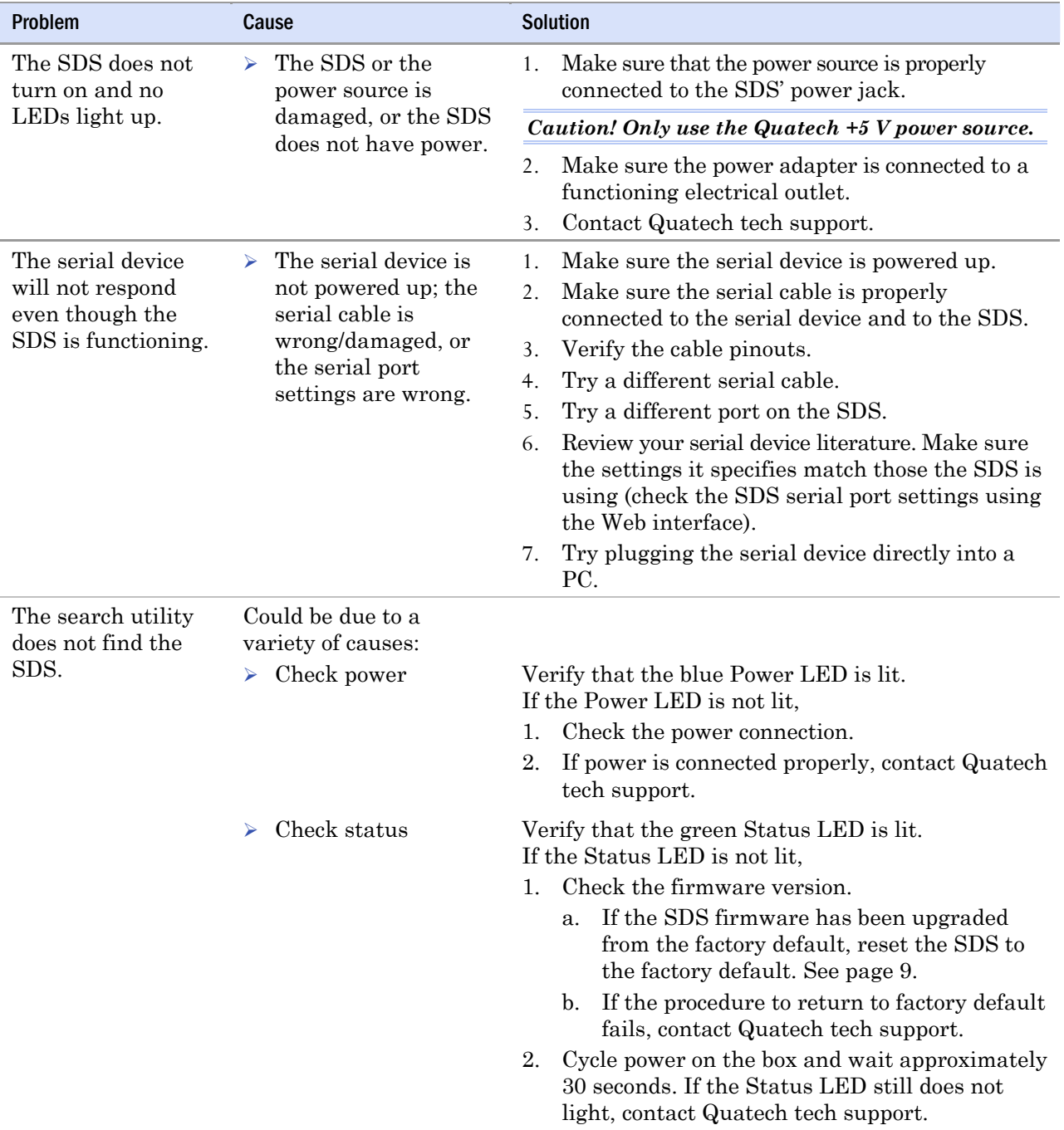

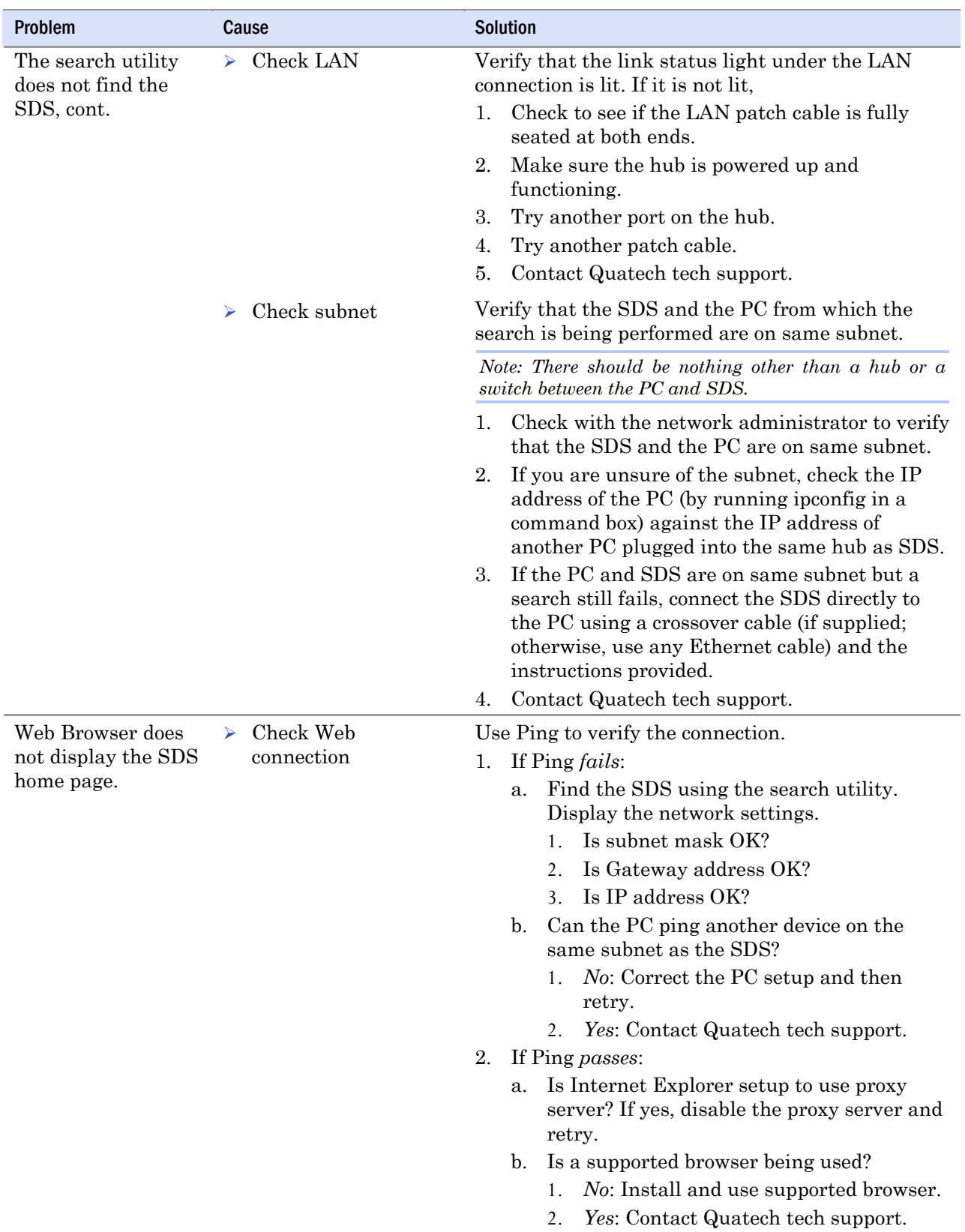

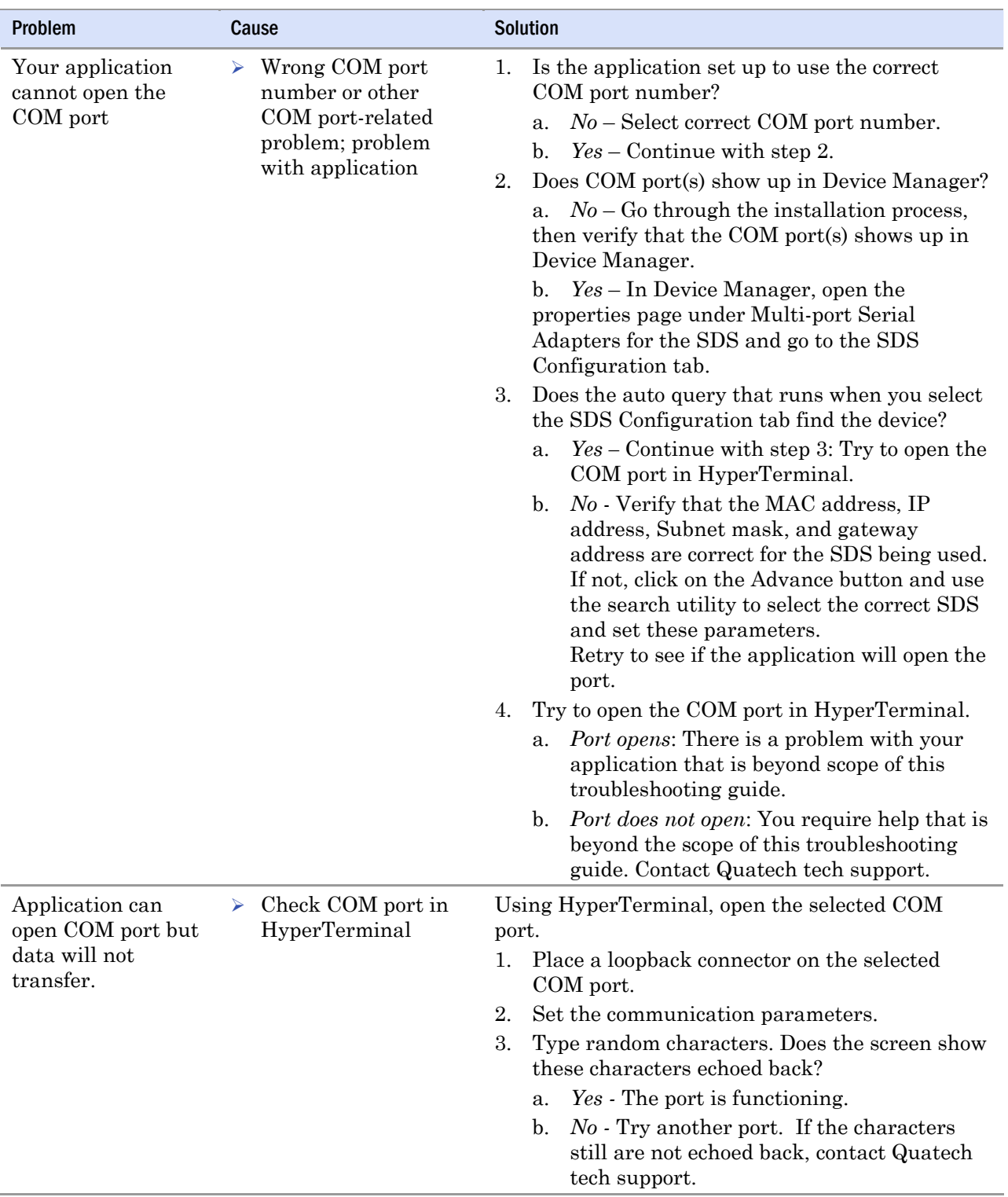

# Maintaining an SDS

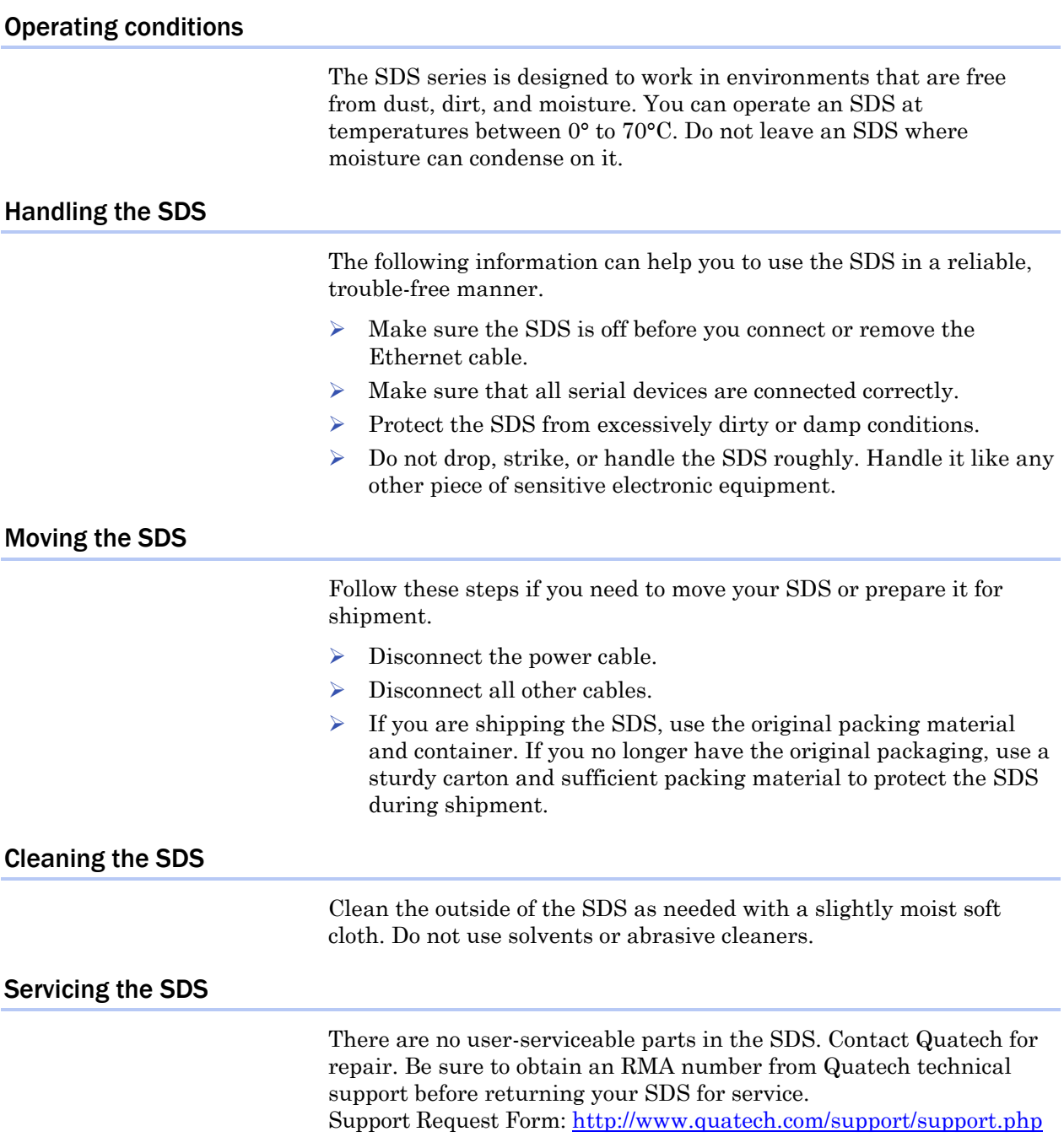

# Appendix A

# **Specifications**

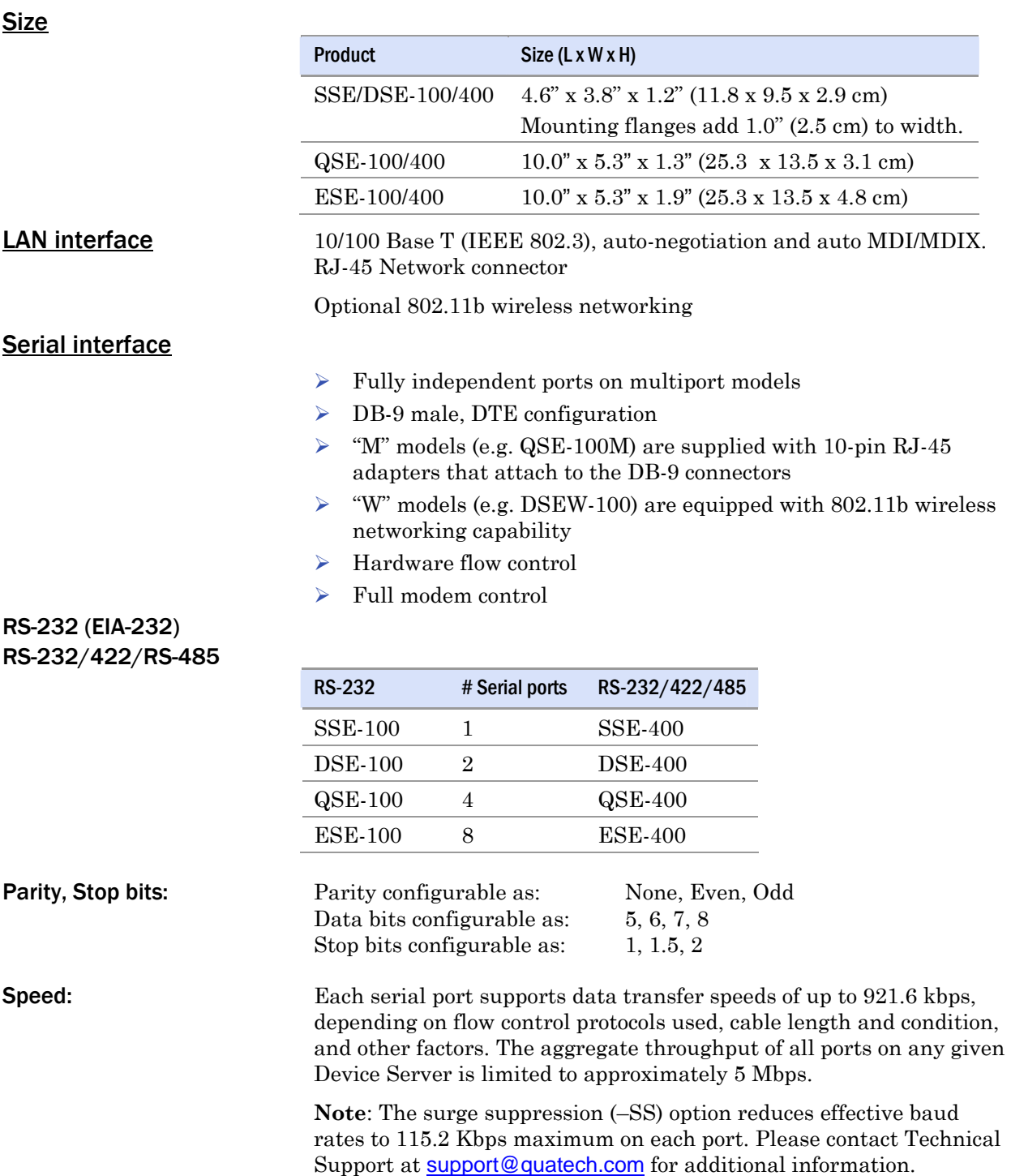

Signals:

RJ-45:

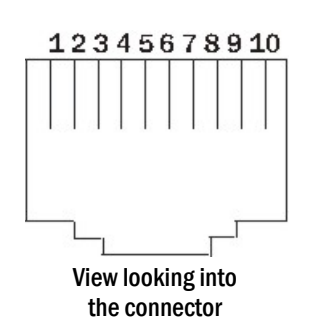

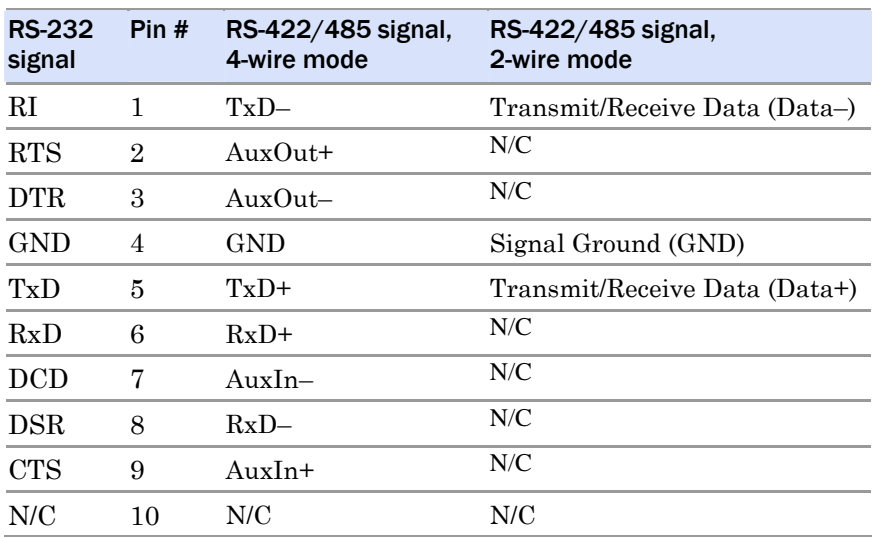

DB-9:

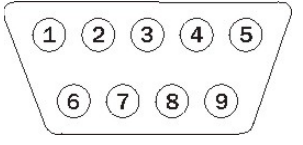

View looking into the connector

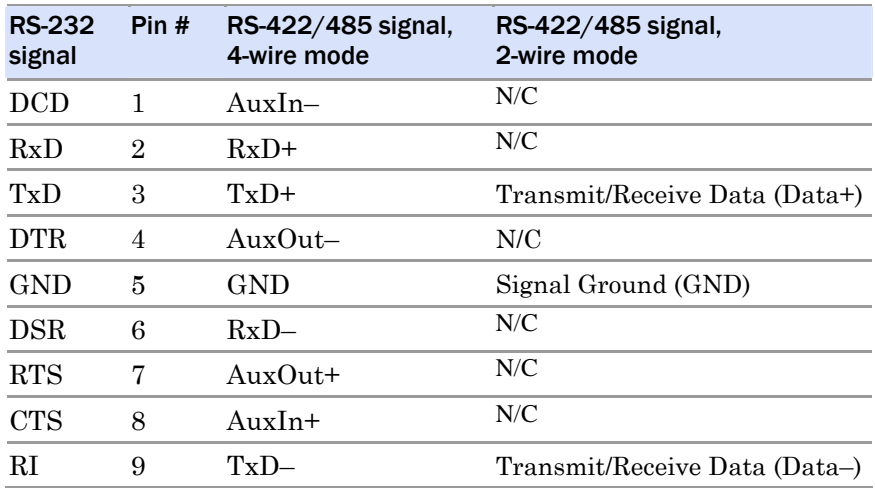

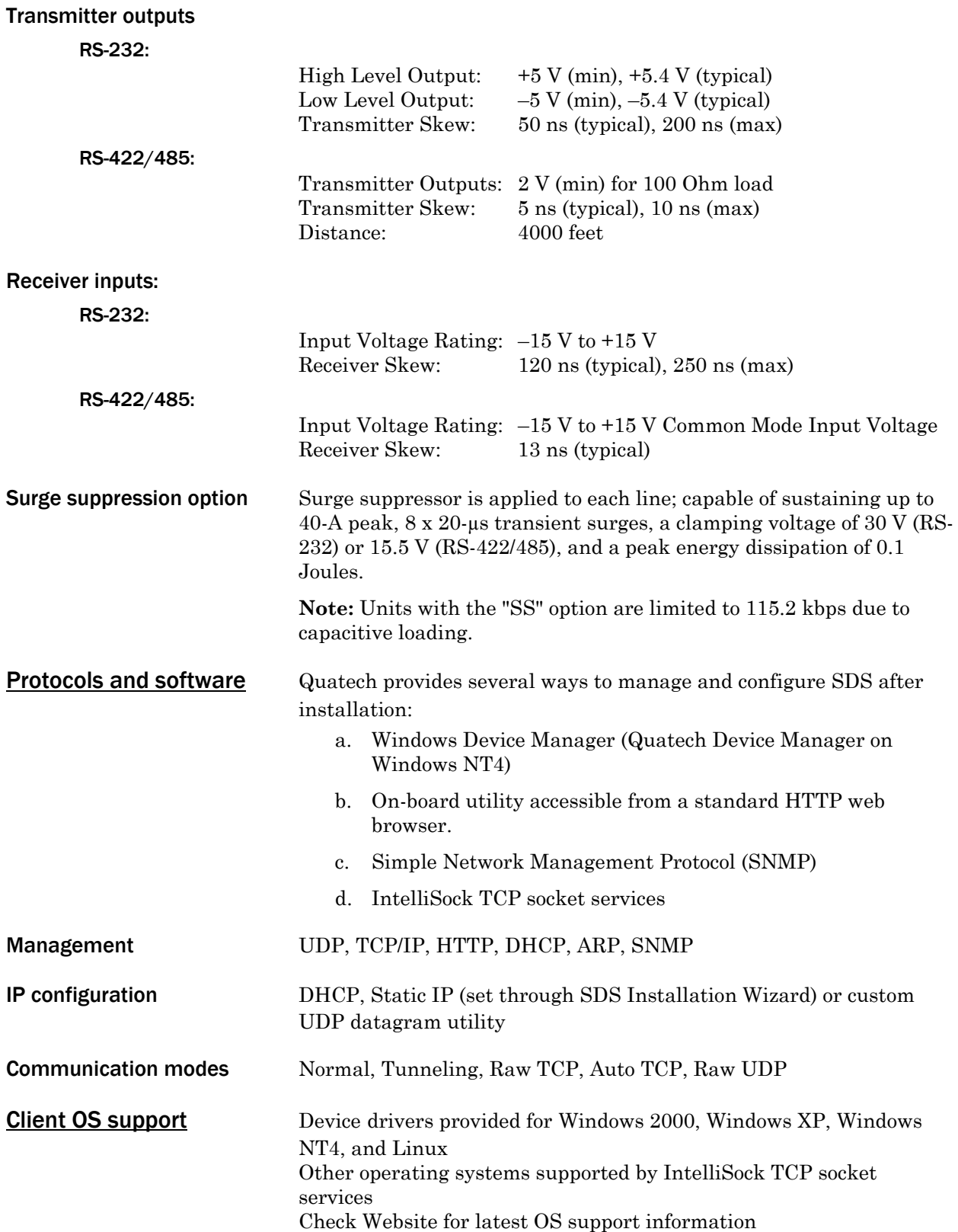

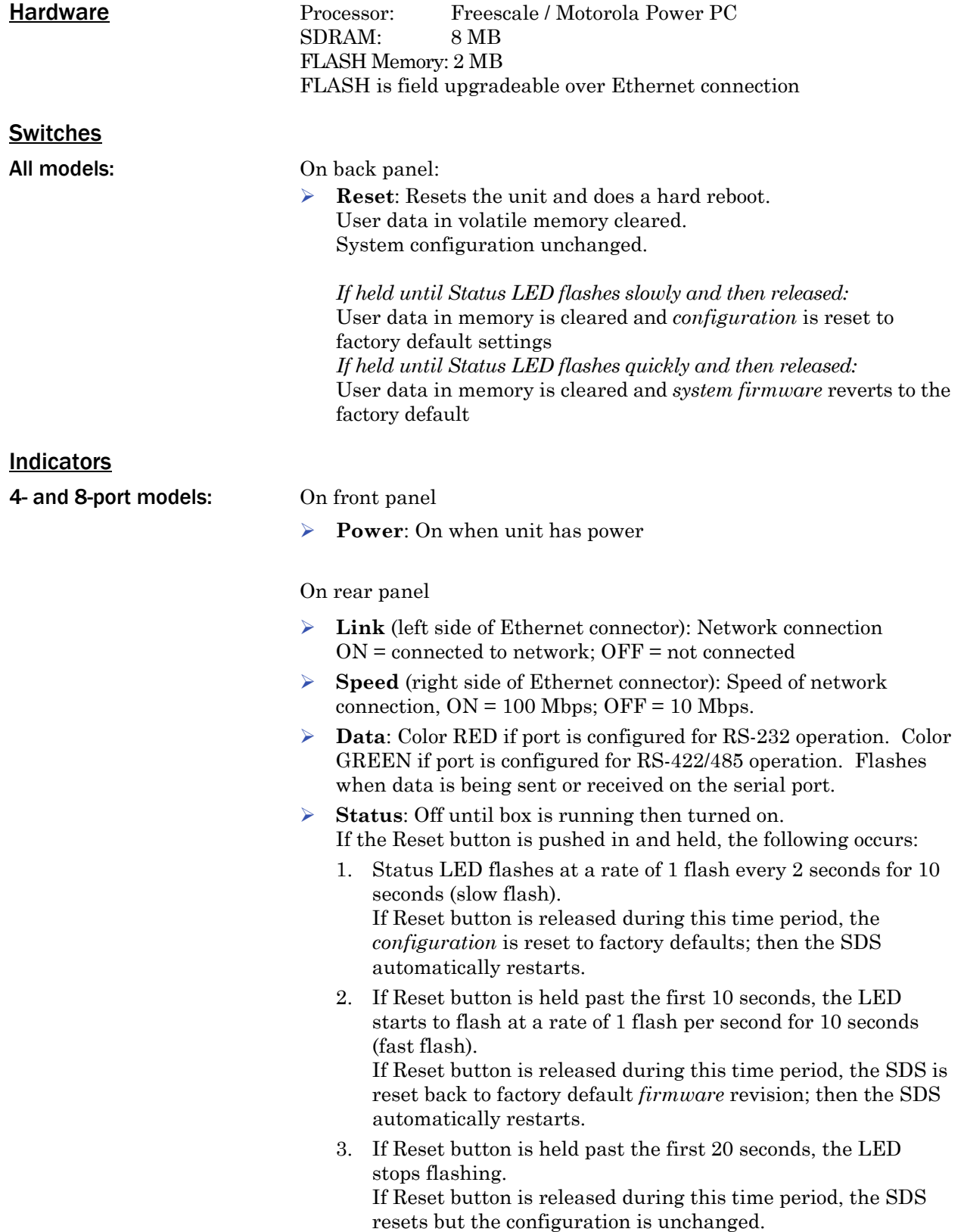

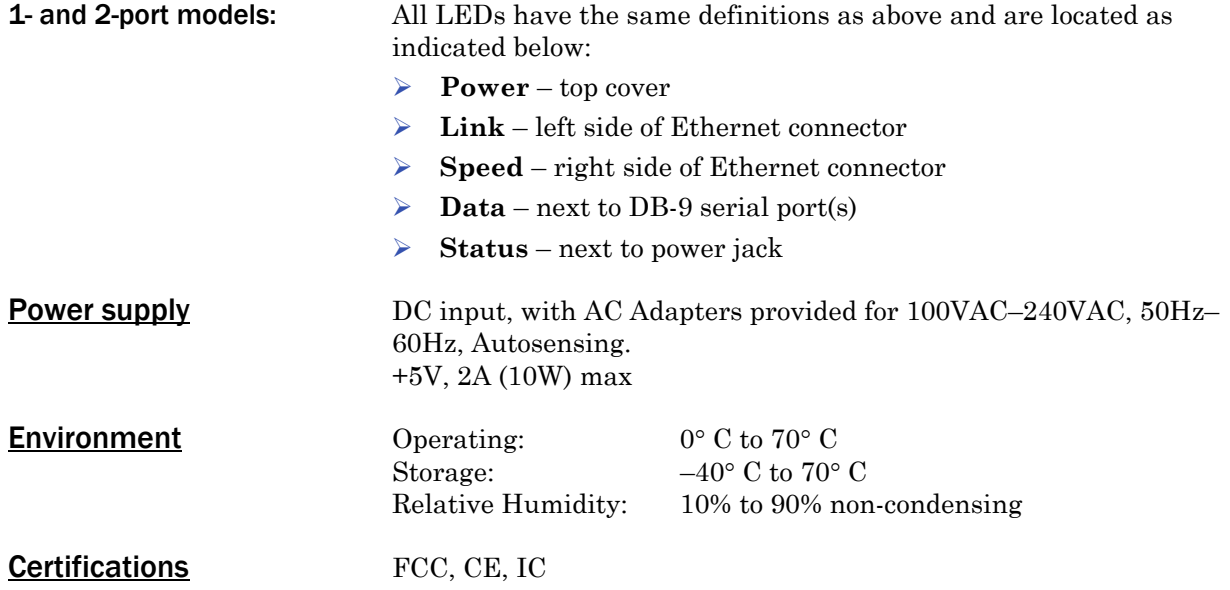

# Appendix B

# Declaration of Conformity

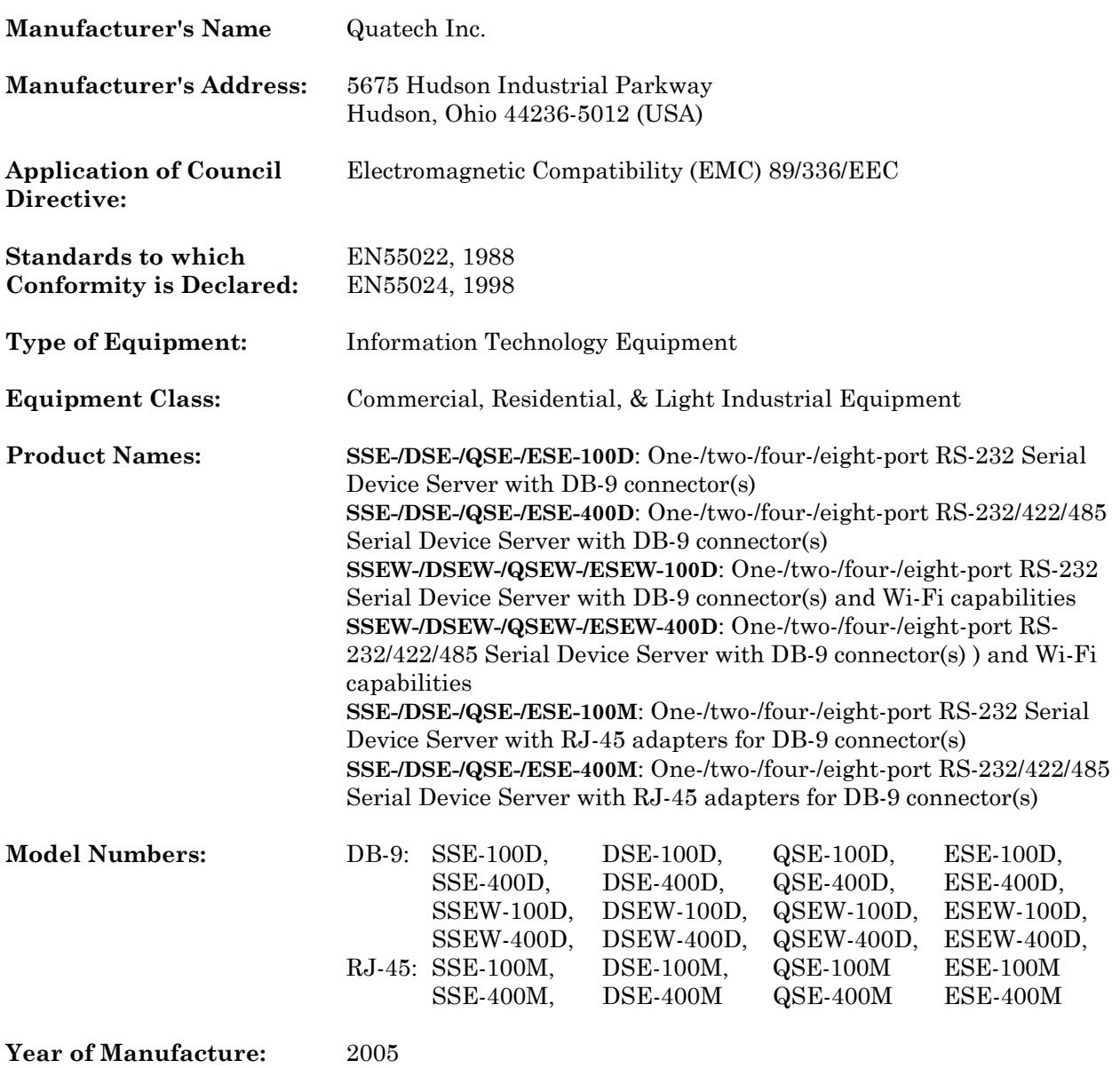

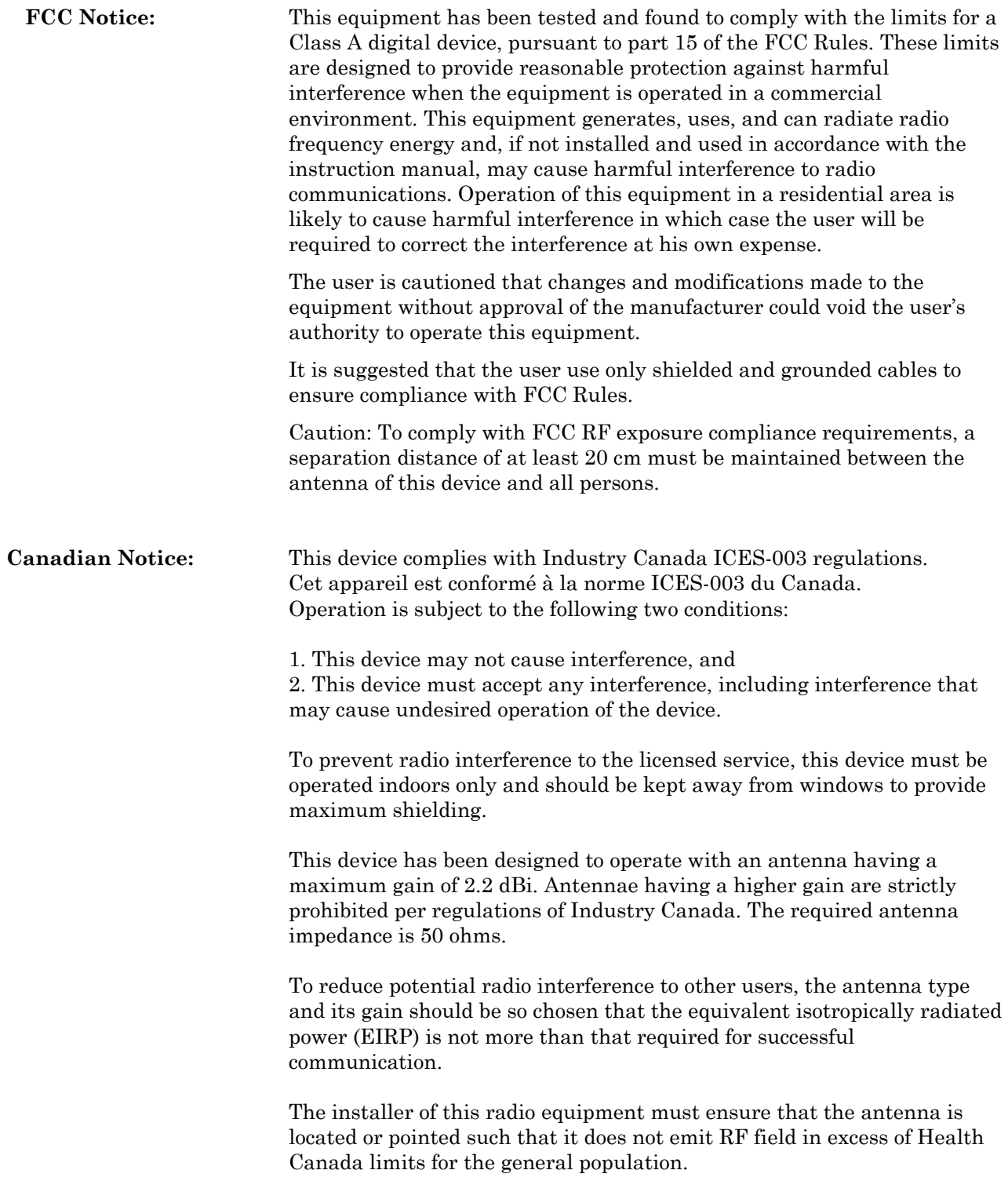

# Appendix C

## Warranty information

Quatech, Inc. warrants the Serial Device Server to be free of defects in materials and workmanship for a period of five (5) years from the date of purchase. Quatech, Inc. will repair or replace any board that fails to perform under normal operating conditions and in accordance with the procedures outlined in this document during the warranty period.

Any damage caused by external causes, including problems with electrical power, servicing not authorized by Quatech, negligent installation or operation, failure to follow documented procedures, abuse, or general misuse of the product is not covered by the warranty. Custom configured products are non-refundable. Quatech makes no express warranties except those stated in this paragraph and in the applicable warranty statements for specific products in effect on the date of invoice. No representation is made regarding the suitability of this product for any particular purpose.

To request warranty service, you must call Quatech at (800) 553-1170, or submit the on-line form at: <http://www.quatech.com/support/support.php> within the warranty period with a description of the problem. If warranty service is required, Quatech will issue a Return Material Authorization (RMA) Number. You must ship the defective product back to Quatech during the warranty period in its original or equivalent packaging, prepay shipping charges, and insure the shipment or accept the risk of loss or damage during shipment. Quatech will ship the repaired or replacement products to you.

Quatech reserves the right to modify its warranty at any time, in its sole discretion. All software is provided subject to the license agreement that is part of the package. Customer agrees that it will be bound by the license agreement once the package is opened or its seal is broken. Quatech does not warrant any software under this Agreement. Warranties, if any, for software are contained in the license agreement that governs its purchase and use.

THIS WARRANTY GIVES YOU SPECIFIC LEGAL RIGHTS, AND YOU MAY ALSO HAVE OTHER RIGHTS WHICH VARY FROM STATE TO STATE. QUATECH'S SOLE OBLIGATION (AND CUSTOMER'S SOLE REMEDY) WITH RESPECT TO THE FOREGOING LIMITED WARRANTY SHALL BE TO, AT ITS OPTION, REFUND THE PURCHASE PRICE OR REPAIR/REPLACE ANY DEFECTIVE PRODUCTS, PROVIDED THAT QUATECH RECEIVES WRITTEN NOTICE OF SUCH DEFECTS DURING THE APPLICABLE WARRANTY PERIOD. CUSTOMER MAY NOT BRING AN ACTION TO ENFORCE ITS REMEDIES UNDER THE FOREGOING LIMITED WARRANTY MORE THAN ONE (1) YEAR AFTER THE ACCRUAL OF SUCH CAUSE OF ACTION. ALL EXPRESS AND IMPLIED WARRANTIES FOR THE PRODUCTS, INCLUDING WITHOUT LIMITATION ANY IMPLIED WARRANTIES OF MERCHANTABILITY AND FITNESS FOR A PARTICULAR PURPOSE, ARE LIMITED IN DURATION TO THE WARRANTY PERIOD SET FORTH ABOVE AND NO WARRANTIES, WHETHER EXPRESS OR IMPLIED, WILL APPLY AFTER SUCH PERIOD. SOME STATES DO NOT ALLOW LIMITATIONS ON HOW LONG AN IMPLIED WARRANTY LASTS, SO THE ABOVE LIMITATION MAY NOT APPLY TO YOU.

QUATECH, ITS LICENSORS, DISTRIBUTORS, AND SUPPLIERS (INCLUDING ITS AND THEIR DIRECTORS, OFFICERS, EMPLOYEES, AND AGENTS) SHALL NOT BE LIABLE FOR ANY SPECIAL, INDIRECT, INCIDENTAL, EXEMPLARY, OR CONSEQUENTIAL DAMAGES, INCLUDING WITHOUT LIMITATION LOST PROFITS, BUSINESS INTERRUPTION, LOST OR CORRUPTED DATA OR SOFTWARE, OR ANY OTHER DAMAGES ARISING OUT OF THE USE OR INABILITY TO USE THE PRODUCTS, EVEN IF QUATECH OR ITS LICENSORS, DISTRIBUTORS, AND SUPPLIERS HAS BEEN ADVISED OF THE POSSIBILITY OF SUCH DAMAGES. CUSTOMER AGREES THAT FOR ANY LIABILITY RELATED TO THE PURCHASE

### OF PRODUCTS OR SERVICES BUNDLED WITH THE PRODUCTS, QUATECH IS NOT LIABLE OR RESPONSIBLE FOR ANY AMOUNT OF DAMAGES ABOVE THE AGGREGATE DOLLAR AMOUNT PAID BY CUSTOMER FOR THE PURCHASE OF PRODUCTS UNDER THIS AGREEMENT. SOME STATES DO NOT ALLOW THE EXCLUSION OR LIMITATION OF INCIDENTAL OR CONSEQUENTIAL DAMAGES, SO THE ABOVE LIMITATION OR EXCLUSION MAY NOT APPLY TO YOU.

Please complete the following information and retain for your records:

### DATE OF PURCHASE:

MODEL NUMBER: (see identification label on bottom of SDS for model number or Identifying Quatech's SDS product line for model descriptions)

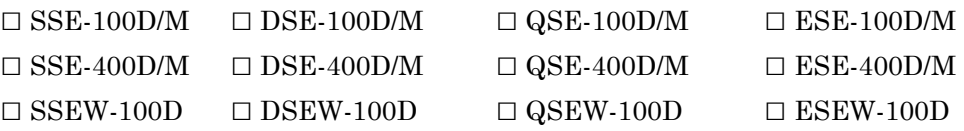

### PRODUCT DESCRIPTION: Serial Device Server

### SERIAL NUMBER:

All products returned to Quatech for either warranty or non-warranty repair MUST be assigned a Returned Material Authorization (RMA) number prior to shipment. This RMA number must be clearly marked on the exterior of the product's return packaging and in any correspondence to ensure proper routing and prompt attention. To obtain an RMA number, contact Quatech Technical Support Department at 1-800-553-1170 or submit the on-line form at:

<http://www.quatech.com/support/support.php>. In order to prevent damage to returned merchandise during shipment, please package electronic components in anti-static/shock proof materials.

For **warranty** repair/returns, please have the following information available when contacting the Technical Support department:

- 1. Model number and serial number of the product under warranty
- 2. Repair instructions and/or specific description of the problem

For **non-warranty** repairs or upgrades, contact the Technical Support department for current repair charges and please have the following information available:

- 1. Purchase order number to cover the cost of the service
- 2. Model number and serial number of the product
- 3. Repair or upgrade instructions relative to the product